## SeeBeyond ICAN Suite

# eVision Studio User's Guide

Release 5.0.5

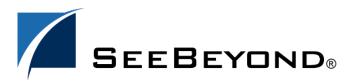

The information contained in this document is subject to change and is updated periodically to reflect changes to the applicable software. Although every effort has been made to ensure the accuracy of this document, SeeBeyond Technology Corporation (SeeBeyond) assumes no responsibility for any errors that may appear herein. The software described in this document is furnished under a License Agreement and may be used or copied only in accordance with the terms of such License Agreement. Printing, copying, or reproducing this document in any fashion is prohibited except in accordance with the License Agreement. The contents of this document are designated as being confidential and proprietary; are considered to be trade secrets of SeeBeyond; and may be used only in accordance with the License Agreement, as protected and enforceable by law. SeeBeyond assumes no responsibility for the use or reliability of its software on platforms that are not supported by SeeBeyond.

SeeBeyond, e\*Gate, e\*Way, and e\*Xchange are the registered trademarks of SeeBeyond Technology Corporation in the United States and/or select foreign countries. The SeeBeyond logo, SeeBeyond Integrated Composite Application Network Suite, eGate, eWay, eInsight, eVision, eXchange, eView, eIndex, eTL, ePortal, eBAM, and e\*Insight are trademarks of SeeBeyond Technology Corporation. The absence of a trademark from this list does not constitute a waiver of SeeBeyond Technology Corporation's intellectual property rights concerning that trademark. This document may contain references to other company, brand, and product names. These company, brand, and product names are used herein for identification purposes only and may be the trademarks of their respective owners.

© 2004 by SeeBeyond Technology Corporation. All Rights Reserved. This work is protected as an unpublished work under the copyright laws.

This work is confidential and proprietary information of SeeBeyond and must be maintained in strict confidence. Version 20041119123918.

# **Contents**

| List of Figures                                                                                      | 10                               |
|----------------------------------------------------------------------------------------------------|----------------------------------|
| List of Tables                                                                                       | 15                               |
| Chapter 1                                                                                            |                                  |
| Introduction                                                                                         | 17                               |
| About This Document What's in This Document Scope Intended Audience Document Conventions Screenshots | 17<br>17<br>18<br>18<br>18<br>19 |
| Related Documents                                                                                    | 19                               |
| SeeBeyond Web Site                                                                                   | 19                               |
| SeeBeyond Documentation Feedback                                                                     | 19                               |
| Chapter 2                                                                                            |                                  |
| Overview of eVision Studio                                                                           | 20                               |
| Summary of Features                                                                                  | 20                               |
| eVision and the ICAN Suite ICAN Suite Integration                                                    | 21<br>21                         |
| eVision Overview<br>MVC Architecture                                                                 | 22<br>22                         |
| Process Overview User Interface Components Page Layout Designer Page Flow Designer Page Flow Engine  | 23<br>23<br>24<br>24<br>25       |
| UTF-8 Support                                                                                        | 25                               |

| Chapter 3                                                                                    |                 |
|----------------------------------------------------------------------------------------------|-----------------|
| Installing eVision Studio                                                                    | 26              |
| Supported Operating Systems                                                                  | 26              |
| Database Support                                                                             | 26              |
| • •                                                                                          |                 |
| Installing the Product Files                                                                 | 27              |
| Uploading eVision Studio to the Repository Updating Enterprise Designer with eVision Modules | 27<br>29        |
| IBM AIX Configuration Changes                                                                | 31              |
|                                                                                              |                 |
| Chapter 4                                                                                    |                 |
| Using the Page Layout Designer                                                               | 32              |
| Page Layout Designer Basics                                                                  | 32              |
| Adding a Page Layout to a Project                                                            | 32              |
| Page Layout Designer Toolbar                                                                 | 35              |
| Graphical User Interface Components                                                          | 36              |
| Component Properties                                                                         | 38              |
| Property Catagories                                                                          | 38<br>39        |
| Property Categories<br>Property Values                                                       | 40              |
| Importing Images                                                                             | 41              |
| HTML Objects                                                                                 | 43              |
| Links                                                                                        | 44              |
| Using JavaScript to Specify Properties of a New Window                                       | 45              |
| Tables                                                                                       | 46              |
| Nested Tables                                                                                | 47              |
| Dynamic Tables                                                                               | 47              |
| Adding Pagination to a Dynamic Table                                                         | 48              |
| Adding Sorting to a Dynamic Table                                                            | 48              |
| Labels                                                                                       | 49              |
| Images                                                                                       | 50              |
| Image Maps                                                                                   | 51              |
| Horizontal Lines                                                                             | 52              |
| Form Objects                                                                                 | 53              |
| Check Box Groups                                                                             | 55              |
| Radio Groups                                                                                 | 56              |
| Drop-Down Lists                                                                              | 57              |
| Submit Buttons  Reals End System Scanario                                                    | 58              |
| Back-End System Scenario Image Buttons                                                       | 58<br><b>59</b> |
| Text Boxes                                                                                   | 60              |
| Text Areas                                                                                   | 61              |
| Upload Components                                                                            | 62              |
| Password Boxes                                                                               | 62              |
| Hidden Elements                                                                              | 63              |
| Reset Buttons                                                                                | 63              |

| Extension Objects  If and Switch                                                       | 64<br>65                 |
|----------------------------------------------------------------------------------------|--------------------------|
| Calendars                                                                              | 66                       |
| Progress Bars<br>Close Buttons                                                         | 67<br>68                 |
| Logout Buttons                                                                         | 69                       |
| Manipulating Objects on the Canvas                                                     | 71                       |
| Moving and Resizing Objects                                                            | 71                       |
| Moving a Single Object  Moving a Group of Objects                                      | <i>7</i> 1<br><i>7</i> 1 |
| Resizing Objects                                                                       | 71<br>71                 |
| Moving Overlapping Components in the Z-Direction                                       | 72                       |
| z-index Property<br>Send Backward and Bring Forward Options                            | 72<br>72                 |
| Style Sheets                                                                           | 73                       |
| Creating a New Style Sheet                                                             | 73                       |
| Importing a Style Sheet Into a Project                                                 | 76                       |
| Applying a Style Sheet to a Page Layout                                                | 76                       |
| Applying a Local Style                                                                 | 77<br>78                 |
| Applying Classes<br>Referencing an External File                                       | 76<br>79                 |
| Additional Features                                                                    | 79                       |
| Setting the Title of a Page Layout                                                     | 79                       |
| Setting a Background Image or Color for a Page Layout                                  | 80                       |
| Automatically Refreshing Page Layouts Using the Save As Feature                        | 80<br>81                 |
|                                                                                        |                          |
| Page Links                                                                             | 82                       |
| Chapter 5                                                                              |                          |
| Page Layout Designer Tutorial                                                          | 85                       |
| Tutorial Overview                                                                      | 85                       |
| Downloading the Sample Files                                                           | 86                       |
| Starting a New Page Layout                                                             | 87                       |
| Importing the Image Files                                                              | 90                       |
| Placing GUI Components on the Canvas                                                   | 91                       |
| Create the Background Layer Component                                                  | 91                       |
| Create the Page Banner Component Create the Employee Name Label Component              | 93<br>93                 |
| Create the Hours Worked Label Component                                                | 94                       |
| Create the Rate Label Component                                                        | 94                       |
| Display the Form Objects Palette                                                       | 95                       |
| Create the Employee Name Input Field Component                                         | 96<br>97                 |
| Create the Hours Worked Input Field Component Create the Rate Drop-Down List Component | 97                       |
| Create the Submit Button Component                                                     | 99                       |
|                                                                                        |                          |

| Aligning Objects Using the Alignment Tools                                                                                                    | 99                                                                        |
|----------------------------------------------------------------------------------------------------|---------------------------------------------------------------------------|
| Previewing the Finished Web Page                                                                                                    | 100                                                                       |
| Using the Version Control System                                                                                                    | 101                                                                       |
| Chapter 6                                                                                                    |                                                                           |
| Using the Page Flow Designer                                                                                                    | 103                                                                       |
| Page Flow Designer Overview Adding a Page Flow to a Project Adding Components to a Page Flow                                                                                                    | 103<br>103<br>104                                                         |
| Page Flow Designer Tools                                                                                                    | 105                                                                       |
| Page Flow Elements  Basic Elements  Branching Elements  Intermediate Events  While  Scope  Links  Validating a Page Flow  Saving a Page Flow                                                                                                    | 106<br>106<br>108<br>109<br>110<br>110<br>111<br>111                      |
| Configuring Page Flow Designer Elements Business Rule Designer Overview Adding an Inline Business Rule Method Palette Event Based Decision Creating an Event Based Decision Configuring a Timer Event Dynamic Tables Mapping Data into a Dynamic Table Using Predicates in a Dynamic Table Setting the Reset Destination Option Image Buttons | 112<br>112<br>113<br>113<br>114<br>115<br>116<br>117<br>117<br>118<br>121 |
| Page Flow Properties General Tab Page Flow Attributes Tab Partners Tab Correlations Tab Creating Correlation Keys Adding Correlation Sets Binding Correlation Sets to Page Flow Elements WSDL Tab Creating a WSDL File Uploading a WSDL File                                                                                                  | 124<br>124<br>125<br>127<br>127<br>129<br>130<br>131<br>131               |
| Persisting Page Flows Configuration Summary                                                                                                    | 132<br>132                                                                |
| Page Flows in Connectivity Maps Adding Each Page Flow to a Service                                                                                                    | 133<br>133                                                                |

#### **Contents**

| Linking Each Service to a Web Connector                                                                                                    | 134                                                         |
|----------------------------------------------------------------------------------------------------|-------------------------------------------------------------|
| Deploying Page Flows  Application URL  Hostname Servlet Context Multiple Web Applications  Manually Passing in Parameters Home Page Non-Home Page eVision External System SSL Support                                                                                                    | 136<br>136<br>136<br>137<br>138<br>139<br>139<br>139<br>140 |
| Invoking Another Page Flow or a Business Process                                                                                                    | 141                                                         |
| Chapter 7                                                                                                    |                                                             |
| Page Flow Designer Tutorial                                                                                                    | 145                                                         |
| Tutorial Overview                                                                                                    | 145                                                         |
| Downloading the Sample Project                                                                                                    | 146                                                         |
| Importing the Sample Project into the Repository                                                                                                    | 147                                                         |
| Checking Out the Project Components                                                                                                    | 148                                                         |
| Creating the Page Flow  Adding a Page Flow to the Project  Adding the Page Flow Elements  Connecting the Page Flow Elements  Configuring the First Business Rule Element  Specifying the Boolean Expression for the While Loop  Configuring the Decision Logic  Opening the Decision Gate Properties Window  Defining the Properties for Case 1  Defining the Properties for Case 2  Mapping the Employee Name to the Vacation Form  Restoring the Input Values | 148 149 149 152 152 154 155 155 157 158 159 160             |
| Creating the Connectivity Map                                                                                                    | 162                                                         |
| Creating the Environment                                                                                                    | 163                                                         |
| Creating and Activating the Deployment Profile                                                                                                    | 164                                                         |
| Running and Testing the Application Starting the Logical Host Accessing the Web Application                                                                                                    | 166<br>166<br>167                                           |
| Importing the Working Sample Project                                                                                                    | 168                                                         |

| Chapter 8                                                             |                   |  |
|-----------------------------------------------------------------------|-------------------|--|
| Creating Charts                                                       | 169               |  |
| Charts Overview                                                       | 169               |  |
| Adding a Chart to a Page Layout                                       | 169               |  |
| Chart Types                                                           | 170               |  |
| Area                                                                  | 170               |  |
| Bar                                                                   | 171               |  |
| Line                                                                  | 172               |  |
| Pie<br>Scatter Plot                                                   | 173<br>174        |  |
| Waterfall                                                             | 175               |  |
| XY Step Area                                                          | 176               |  |
| Data Sets                                                             | 177               |  |
| Guidelines for Category Series Charts Guidelines for XY Series Charts | 178               |  |
| Additional Properties                                                 | 178<br><b>178</b> |  |
| ·                                                                     |                   |  |
| Mapping Data into the Chart                                           | 179               |  |
| Chapter 9                                                             |                   |  |
| Authentication and Error Handling                                     | 181               |  |
| Authentication and Error Handling Overview                            | 181               |  |
| Creating Authentication and Error-Handling Pages                      | 182               |  |
| Configuring the Connectivity Map                                      | 183               |  |
| Specifying Users and Roles                                            | 184               |  |
| Method Palette                                                        | 186               |  |
| Operators                                                             | 186               |  |
| String                                                                | 189               |  |
| Number                                                                | 192               |  |
| Boolean                                                               | 194               |  |
| Nodes                                                                 | 195               |  |
| Datetime                                                              | 197               |  |
| Conversion                                                            | 199               |  |
| Data Type Conversions                                                 | 199               |  |
| String<br>Boolean                                                     | 200<br>200        |  |
| Float                                                                 | 201               |  |
| Double                                                                | 201               |  |
| Decimal                                                               | 201               |  |
| Byte                                                                  | 202               |  |
| Short                                                                 | 202               |  |

#### **Contents**

| Int                                                     | 203 |
|---------------------------------------------------------|-----|
| Long                                                    | 203 |
| Duration                                                | 203 |
| dateTime                                                | 204 |
| time                                                    | 204 |
| date                                                    | 204 |
| gYearMonth                                              | 205 |
| gYear                                                   | 205 |
| gMonthDay                                               | 205 |
| gDay                                                    | 205 |
| gMonth                                                  | 206 |
| hexBinary                                               | 206 |
| base64Binary                                            | 206 |
| anyURI                                                  | 206 |
| QName                                                   | 207 |
| NOTATION                                                | 207 |
| Conversational State in eVision Studio Web Applications | 208 |
| Overview                                                | 208 |
| Example                                                 | 209 |
| Index                                                   | 211 |

# **List of Figures**

| Figure 1  | eVision Studio Integration With the ICAN Suite         | 21 |
|-----------|--------------------------------------------------------|----|
| Figure 2  | Model/View/Controller (MVC) Architecture               | 22 |
| Figure 3  | Page Layout Designer in Enterprise Designer            | 24 |
| Figure 4  | Enterprise Manager ADMIN Page                          | 28 |
| Figure 5  | upload now Button                                      | 28 |
| Figure 6  | Update Center Wizard - Select Modules to Install       | 29 |
| Figure 7  | Update Center Wizard - Download Modules                | 30 |
| Figure 8  | Page Layout Wizard - Step 1                            | 33 |
| Figure 9  | Page Layout Wizard - Step 2                            | 33 |
| Figure 10 | Page Layout Designer                                   | 34 |
| Figure 11 | Page Layout Designer Toolbar                           | 35 |
| Figure 12 | GUI Component Palettes and Property Sheet              | 37 |
| Figure 13 | GUI Component Palettes                                 | 38 |
| Figure 14 | Changing the Property Type                             | 39 |
| Figure 15 | Page Properties                                        | 39 |
| Figure 16 | Category and Alphabetical Formats                      | 40 |
| Figure 17 | Command Button                                         | 40 |
| Figure 18 | Example Dialog Boxes Displayed With the Command Button | 41 |
| Figure 19 | Restoring the Original Value of a Property             | 41 |
| Figure 20 | Import Files Dialog Box                                | 42 |
| Figure 21 | Imported Images in the Project Explorer                | 42 |
| Figure 22 | Link Example (Preview Mode)                            | 44 |
| Figure 23 | New Table Dialog Box                                   | 46 |
| Figure 24 | Selecting a Nested Table                               | 47 |
| Figure 25 | Default Pagination Buttons                             | 48 |
| Figure 26 | Label Examples                                         | 49 |
| Figure 27 | Enter value Dialog Box                                 | 50 |
| Figure 28 | Checkbox Group Example (Preview Mode)                  | 55 |
| Figure 29 | Radio Group Example (Preview Mode)                     | 56 |
| Figure 30 | Drop-Down List (Preview Mode)                          | 57 |
| Figure 31 | Enter value Dialog Box                                 | 59 |
| Figure 32 | Adding a Case to the Switch Component                  | 65 |

| Figure 33 | Calendar Example (Preview Mode)                         | 66  |
|-----------|---------------------------------------------------------|-----|
| Figure 34 | Progress Bar Example (Preview Mode)                     | 67  |
| Figure 35 | Catching Named Exception in Page Flow with Close Button | 68  |
| Figure 36 | Moving Overlapping Components in the Z-Direction        | 72  |
| Figure 37 | Choose CSS to Edit Dialog Box                           | 74  |
| Figure 38 | eVision Style Editor - Elements                         | 74  |
| Figure 39 | Style Attributes Dialog Boxes                           | 75  |
| Figure 40 | Style Sheet in the Project Explorer                     | 76  |
| Figure 41 | Enter value for "styleSheet" Dialog Box                 | 77  |
| Figure 42 | eVision Style Editor - Classes                          | 78  |
| Figure 43 | refreshSecs Property                                    | 81  |
| Figure 44 | Save as Dialog Box                                      | 82  |
| Figure 45 | Page Link Wizard - Step 1                               | 83  |
| Figure 46 | Page Link Wizard - Step 2                               | 83  |
| Figure 47 | Page Link in the Project Explorer                       | 84  |
| Figure 48 | Finished Web Page                                       | 86  |
| Figure 49 | New Project in Project Explorer                         | 87  |
| Figure 50 | Page Layout Wizard - Step 1                             | 88  |
| Figure 51 | Page Layout Wizard - Step 2                             | 88  |
| Figure 52 | New Page Layout in Project Explorer                     | 89  |
| Figure 53 | Page Layout Designer with a Blank Canvas                | 89  |
| Figure 54 | Import Files Dialog Box                                 | 90  |
| Figure 55 | Imported Image Files in Project Explorer                | 91  |
| Figure 56 | HTML Objects Palette                                    | 91  |
| Figure 57 | Enter value Dialog Box                                  | 92  |
| Figure 58 | Properties Sheet for the Image Component                | 92  |
| Figure 59 | Progress Check 1                                        | 95  |
| Figure 60 | Form Objects Palette                                    | 96  |
| Figure 61 | Progress Check 2                                        | 97  |
| Figure 62 | Edit Options Dialog Box                                 | 98  |
| Figure 63 | Progress Check 3                                        | 99  |
| Figure 64 | Page Layout Designer Toolbar                            | 100 |
| Figure 65 | Finished Web Page in Preview Mode                       | 101 |
| Figure 66 | Version Control - Check In Dialog Box                   | 102 |
| Figure 67 | Version Control - Check Out Dialog Box                  | 102 |
| Figure 68 | Page Flow in the Page Flow Designer                     | 104 |
| Figure 69 | Page Flow Designer Tools                                | 105 |
| Figure 70 | Starting a Link                                         | 111 |

| Figure 71  | Finished Link                                                     | 111 |
|------------|-------------------------------------------------------------------|-----|
| Figure 72  | Business Rule Designer                                            | 112 |
| Figure 73  | Business Rule Icon                                                | 113 |
| Figure 74  | Business Rule Designer Toolbar                                    | 113 |
| Figure 75  | Event Based Decision Example                                      | 114 |
| Figure 76  | Page Links in Home Page Example                                   | 115 |
| Figure 77  | Dynamic Table Example                                             | 117 |
| Figure 78  | Dynamic Table Example in the Business Rule Designer               | 117 |
| Figure 79  | Dynamic Table Example at Run Time                                 | 118 |
| Figure 80  | Dynamic Table with Radio Group Component                          | 118 |
| Figure 81  | Predicate Window                                                  | 119 |
| Figure 82  | Mapping from Predicate Version of Repeating Node (Radio Group)    | 120 |
| Figure 83  | Mapping from Predicate Version of Repeating Node (Checkbox Group) | 120 |
| Figure 84  | Displaying the Business Rules Window                              | 121 |
| Figure 85  | Business Rules Window                                             | 122 |
| Figure 86  | Page Flow for Image Button Example                                | 122 |
| Figure 87  | Decision Gate Properties Window for Image Button Example          | 123 |
| Figure 88  | Page Flow Properties: General Tab                                 | 124 |
| Figure 89  | New Page Flow Attribute Dialog Box                                | 126 |
| Figure 90  | Page Flow Properties: Page Flow Attributes Tab                    | 126 |
| Figure 91  | Page Flow Properties: Correlations Tab                            | 128 |
| Figure 92  | New Correlation Key Dialog Box                                    | 128 |
| Figure 93  | New Correlation Set Dialog Box                                    | 129 |
| Figure 94  | Page Flow Element Properties Window                               | 130 |
| Figure 95  | Page Flow Properties: WSDL Tab                                    | 131 |
| Figure 96  | Load WSDL Dialog Box                                              | 132 |
| Figure 97  | Database Install and Uninstall Scripts                            | 133 |
| Figure 98  | Change in Appearance of Service                                   | 133 |
| Figure 99  | Service Binding Box                                               | 134 |
| Figure 100 | Linked Service and Web Connector                                  | 134 |
| Figure 101 | Web Connector Configuration Properties                            | 135 |
| Figure 102 | eVision Application URL Dialog Box                                | 136 |
| Figure 103 | Integration Server Properties - Web Container Configuration       | 137 |
| Figure 104 | Connectivity Map with Multiple Web Applications                   | 138 |
| Figure 105 | servlet-context Properties for Multiple Web Applications          | 138 |
| Figure 106 | Web Connector Components in eVision External System               | 140 |
| Figure 107 | Parent Page Flow - Empty Activity                                 | 141 |
| Figure 108 | Child Page Flow - Empty Receive and Reply                         | 141 |

| Figure 109 | WSDL Interface Designer Window                       | 142 |
|------------|------------------------------------------------------|-----|
| Figure 110 | Parent Page Flow - Activity Invokes Child Operation  | 143 |
| Figure 111 | Connectivity Map - Connecting the Partners           | 144 |
| Figure 112 | Page Flow Designer View of Sample Application        | 146 |
| Figure 113 | Sample Project Components in Project Explorer        | 148 |
| Figure 114 | Page Flow Designer Toolbar                           | 149 |
| Figure 115 | Initial Page Flow Elements                           | 150 |
| Figure 116 | Page Flow Elements Inside the While Loop             | 151 |
| Figure 117 | Unconnected Page Flow Components                     | 151 |
| Figure 118 | Connected Page Flow Components                       | 152 |
| Figure 119 | Displaying the Business Rule Designer                | 153 |
| Figure 120 | Mapping a String Literal                             | 153 |
| Figure 121 | While Loop Icon                                      | 154 |
| Figure 122 | Boolean Expression for the While Loop                | 155 |
| Figure 123 | Decision Element in While Loop                       | 155 |
| Figure 124 | Decision Gate Properties Window                      | 156 |
| Figure 125 | Method Palette Dialog Box with Operator Tab Selected | 156 |
| Figure 126 | <b>Defining Decision Gate Properties - Case 1</b>    | 158 |
| Figure 127 | <b>Defining Decision Gate Properties - Case 2</b>    | 159 |
| Figure 128 | Business Rule Element in the While Loop              | 159 |
| Figure 129 | Mapping the Employee Name to the Vacation Form       | 160 |
| Figure 130 | Adding a Business Rule                               | 161 |
| Figure 131 | Mapping the Employee Name and Employee Number        | 161 |
| Figure 132 | Linking the Service to the Web Connector             | 162 |
| Figure 133 | Crossed Appearance of Connectors                     | 163 |
| Figure 134 | Create Deployment Profile Dialog Box                 | 164 |
| Figure 135 | Automatic Mapping of Components                      | 164 |
| Figure 136 | Activate Dialog Box                                  | 165 |
| Figure 137 | eVision Application URL Dialog Box                   | 165 |
| Figure 138 | Sample Web Application Startup Page                  | 167 |
| Figure 139 | Source Data for areaChart Example                    | 170 |
| Figure 140 | areaChart Example                                    | 170 |
| Figure 141 | Source Data for barChart Example                     | 171 |
| Figure 142 | barChart Example                                     | 171 |
| Figure 143 | Source Data for lineChart Example                    | 172 |
| Figure 144 | lineChart Example                                    | 172 |
| Figure 145 | Source Data for pieChart Example                     | 173 |
| Figure 146 | pieChart Example                                     | 173 |
|            |                                                      |     |

#### **List of Figures**

| Figure 147 | Source Data for scatterPlotChart Example | 174 |
|------------|------------------------------------------|-----|
| Figure 148 | scatterPlotChart Example                 | 174 |
| Figure 149 | Source Data for waterfallChart Example   | 175 |
| Figure 150 | waterfallChart Example                   | 175 |
| Figure 151 | Source Data for xyStepAreaChart Example  | 176 |
| Figure 152 | xyStepAreaChart Example                  | 176 |
| Figure 153 | Edit Datasets Dialog Box                 | 177 |
| Figure 154 | Page Flow for Mapping Example            | 179 |
| Figure 155 | Inline Business Rule Mapping             | 179 |
| Figure 156 | WebConnector Configuration Properties    | 183 |
| Figure 157 | eVision External System Properties       | 185 |
| Figure 158 | Method Palette: Operator Tab             | 186 |
| Figure 159 | Method Palette: String Tab               | 189 |
| Figure 160 | Method Palette: Number Tab               | 193 |
| Figure 161 | Method Palette: Boolean Tab              | 194 |
| Figure 162 | Method Palette: Nodes Tab                | 196 |
| Figure 163 | Method Palette: Datetime Tab             | 198 |
| Figure 164 | Method Palette: Conversion Tab           | 199 |
| Figure 165 | Page Flow Example - Part 1               | 209 |
| Figure 166 | Page Flow Example - Part 2               | 209 |

# **List of Tables**

| Table 1  | Document Conventions                                        | 18  |
|----------|-------------------------------------------------------------|-----|
| Table 2  | Page Layout Designer Tools                                  | 35  |
| Table 3  | HTML Objects                                                | 43  |
| Table 4  | Valid Values of target Property                             | 44  |
| Table 5  | Form Objects                                                | 53  |
| Table 6  | Validation Functions                                        | 60  |
| Table 7  | Extension Objects                                           | 64  |
| Table 8  | Switch Property Types                                       | 65  |
| Table 9  | Alignment Tools                                             | 100 |
| Table 10 | Page Flow Designer Tools                                    | 105 |
| Table 11 | Basic Elements                                              | 106 |
| Table 12 | Branching Elements                                          | 108 |
| Table 13 | Intermediate Events                                         | 109 |
| Table 14 | While Loop                                                  | 110 |
| Table 15 | Scope Element                                               | 110 |
| Table 16 | Alarm Type Options                                          | 116 |
| Table 17 | General Tab Properties                                      | 125 |
| Table 18 | Page Layouts in Sample Project                              | 149 |
| Table 19 | Logical Host Bootstrap Required Arguments                   | 166 |
| Table 20 | Page Flows and Connectivity Maps in eVisionTutorial Project | 168 |
| Table 21 | Chart Types and Number of Data Sets                         | 177 |
| Table 22 | Preconfigued Authentication Pages                           | 181 |
| Table 23 | Preconfigured Error-Handling Pages                          | 182 |
| Table 24 | Operator Methods                                            | 187 |
| Table 25 | String Methods                                              | 190 |
| Table 26 | Number Methods                                              | 193 |
| Table 27 | Boolean Methods                                             | 195 |
| Table 28 | Nodes Methods                                               | 196 |
| Table 29 | Datetime Methods                                            | 198 |
| Table 30 | Conversion Methods                                          | 199 |
| Table 31 | String                                                      | 200 |
| Table 32 | Roolean                                                     | 200 |

#### **List of Tables**

| Table 33 | Float        | 201 |
|----------|--------------|-----|
| Table 34 | Double       | 201 |
| Table 35 | Decimal      | 201 |
| Table 36 | Byte         | 202 |
| Table 37 | Short        | 202 |
| Table 38 | Int          | 203 |
| Table 39 | Long         | 203 |
| Table 40 | Duration     | 203 |
| Table 41 | dateTime     | 204 |
| Table 42 | time         | 204 |
| Table 43 | date         | 204 |
| Table 44 | gYearMonth   | 205 |
| Table 45 | gYear        | 205 |
| Table 46 | gMonthDay    | 205 |
| Table 47 | gDay         | 205 |
| Table 48 | gMonth       | 206 |
| Table 49 | hexBinary    | 206 |
| Table 50 | base64Binary | 206 |
| Table 51 | anyURI       | 206 |
| Table 52 | QName        | 207 |
| Table 53 | NOTATION     | 207 |

# Introduction

This chapter introduces you to the *eVision Studio User's Guide*, its general purpose and scope, and its organization. It also provides sources of related documentation and information.

#### What's in This Chapter

- "About This Document" on page 17
- "Related Documents" on page 19
- "SeeBeyond Web Site" on page 19
- "SeeBeyond Documentation Feedback" on page 19

## 1.1 About This Document

#### 1.1.1 What's in This Document

This document includes the following information:

- **Chapter 1**, **"Introduction"** introduces you to the *eVision Studio User's Guide*, its general purpose and scope, and its organization. It also provides sources of related documentation and information.
- Chapter 2, "Overview of eVision Studio" provides an overview of eVision Studio, including how the product is integrated with the ICAN Suite.
- Chapter 3, "Installing eVision Studio" describes how to install eVision Studio.
- Chapter 4, "Using the Page Layout Designer" describes how to use the Page Layout Designer to create eVision Web pages. Each component that you can include in a Page Layout is described. This chapter also describes how to create Page Links.
- Chapter 5, "Page Layout Designer Tutorial" guides you through the process of starting a new page, placing GUI components on the canvas, and using the property sheets.
- Chapter 6, "Using the Page Flow Designer" describes how to use the Page Flow Designer to create an eVision Studio Web application, which consists of Page Layouts and specialized design elements that are linked together.

- Chapter 7, "Page Flow Designer Tutorial" guides you through the process of creating and deploying an eVision Studio Web application.
- Chapter 8, "Creating Charts" describes how to use the Chart GUI component.
- Chapter 9, "Authentication and Error Handling" describes how to add authentication to eVision Web applications, as well as how to return preconfigured pages for certain errors.
- Appendix A, "Method Palette" describes each method that appears in Method Palette of the Business Rule Designer.
- Appendix B, "Conversational State in eVision Studio Web Applications" describes the support for conversational state in eVision Studio Web applications.

### 1.1.2 **Scope**

The *eVision Studio User's Guide* explains how to use eVision Studio to create and deploy user interfaces for composite applications.

#### 1.1.3 Intended Audience

This document is intended for experienced computer users who need to create and deploy user interfaces for composite applications.

#### 1.1.4 **Document Conventions**

The following conventions are observed throughout this document.

**Table 1** Document Conventions

| Text                                                                               | Convention                                              | Example                                                                                                    |
|------------------------------------------------------------------------------------|---------------------------------------------------------|----------------------------------------------------------------------------------------------------|
| Names of buttons, files, icons, parameters, variables, methods, menus, and objects | Bold text                                               | <ul> <li>Click OK to save and close.</li> <li>From the File menu, select Exit.</li> <li>Select the logicalhost.exe file.</li> <li>Enter the timeout value.</li> <li>Use the getClassName() method.</li> <li>Configure the Inbound File eWay.</li> </ul> |
| Command line arguments, code samples                                               | Fixed font. Variables are shown in <b>bold italic</b> . | bootstrap -p <b>password</b>                                                                                                    |
| Hypertext links                                                                    | Blue text                                               | See "Document Conventions" on page 18                                                                                                    |
| Hypertext links for Web<br>addresses (URLs) or email<br>addresses                  | Blue underlined text                                    | http://www.seebeyond.com<br>docfeedback@seebeyond.com                                                                                                    |

#### 1.1.5 Screenshots

Depending on what products you have installed, and how they are configured, the screenshots in this document may differ from what you see on your system.

### 1.2 Related Documents

The following documents provide additional information of interest to eVision Studio users:

- eGate Integrator User's Guide
- eInsight Business Process Manager User's Guide
- eVision Studio Release Notes

# 1.3 SeeBeyond Web Site

The SeeBeyond Web site is your best source for up-to-the-minute product news and technical support information. The site's URL is:

http://www.seebeyond.com

# 1.4 SeeBeyond Documentation Feedback

We appreciate your feedback. Please send any comments or suggestions regarding this document to:

docfeedback@seebeyond.com

# Overview of eVision Studio

This chapter provides an overview of eVision Studio, including how the product is integrated with the ICAN Suite.

#### What's in This Chapter

- "Summary of Features" on page 20
- "eVision and the ICAN Suite" on page 21
- "eVision Overview" on page 22
- "Process Overview" on page 23
- "UTF-8 Support" on page 25

# 2.1 Summary of Features

eVision Studio is a graphical environment that enables you to rapidly create interfaces for composite applications, without the need for advanced programming abilities. When you perform drag-and-drop tasks using the eVision tools, the underlying code is automatically generated.

eVision provides two main tools: the Page Layout Designer and the Page Flow Designer. Both tools are integrated within Enterprise Designer.

The Page Layout Designer is used to create Web pages. This tool includes a design canvas, GUI component palettes, a properties window, and a toolbar. Among the components in the palettes are check box groups, text boxes, hyperlinks, image maps, progress bars, submit buttons, and charts. The properties window allows you to specify a variety of attributes for the GUI components and the overall Web page. The toolbar includes functions such as cut, copy, and paste; left align, right align, top align, and bottom align; and preview.

The Page Flow Designer is used to manage the Web pages within a composite application. The Web pages are combined with specialized elements to create a Page Flow. Page Flows can include data mappings from one component to the next. These mappings are configured using a business rule designer.

eVision can be used in a variety of ways as a front end to SeeBeyond ICAN Suite integration solutions. For example:

- In conjunction with eInsight Business Process Manager, eVision allows users to participate in business processes. The users perform workflow tasks with eVision Web pages that are tailored for specific organizational roles.
- eVision can provide the login pages in which users enter their user name and password, which are then authenticated.

### eVision and the ICAN Suite

eVision is part of the SeeBeyond ICAN Suite of products. eVision provides Web application design and deployment features and functions to the ICAN Suite.

eVision simplifies the task of developing Web applications by using patterns and metaphors that are familiar to Web developers, providing graphical abstractions of back-end data, and modeling of user/system interactions.

## 2.2.1 ICAN Suite Integration

eVision is tightly integrated with the ICAN Suite and runs as a component within the ICAN Suite environment. The Page Layout Designer and Page Flow Designer run as components within Enterprise Designer. eVision Web applications are stored in the SeeBeyond Repository.

Figure 1 shows how eVision is integrated with the ICAN Suite.

Figure 1 eVision Studio Integration With the ICAN Suite

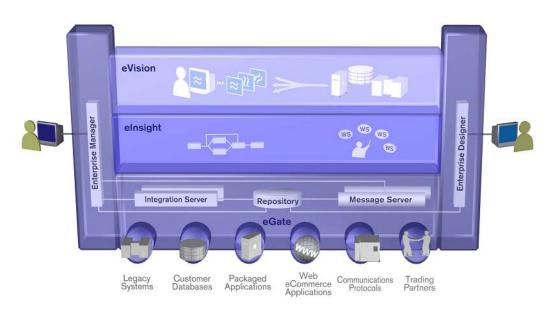

eVision Studio runs as a component within Enterprise Designer.

- Page Layouts, Page Flows, GUI components, and Deployment Profiles are stored in the SeeBeyond Repository.
- The Page Flow Engine, which coordinates all process-related activity of a deployed project, runs in a SeeBeyond Integration Server.

### 2.3 eVision Overview

eVision applications receive data from and send data to ICAN Suite components, allowing users to interact with the data at run time. Web applications enable the distribution of integrated business processes across the enterprise and allow real-time user interaction with those processes. eVision allows the organization to present a single, unified view of enterprise data and applications to employees, customers, and partners.

With eVision, you can create personalized views of business information, allowing Web application users to interact with running business processes in real time, while working with only the information that they need to see. Web applications can be structured to allow employees to see what tasks are assigned to them, then to interact with and complete the tasks.

#### 2.3.1 MVC Architecture

eVision applications are based on the Model/View/Controller (MVC) architecture. MVC is a software development paradigm that enhances the task of building software systems, particularly those that generate multiple, synchronized presentations of the same data. For example, MVC is ideal for the development of a graphical statistical presentation application that requires simultaneous rendering of the same data in bar, line, and pie chart formats.

The MVC architecture consists of three types of objects: the Model, the View, and the Controller.

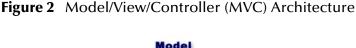

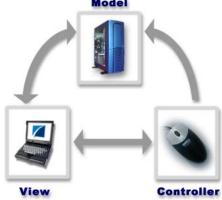

The Model object represents the data in a program, which manages behaviors and data within an application. The Model responds to requests for information about its current state (typically requested by the View) and responds to instructions to change its state (typically requested by the Controller).

The View object manages the visual display of the Model data; for example, displaying graphics and text to users in a browser.

The Controller object enables user interaction with the Model data; for example, mouse and keyboard inputs from the user, which instruct the Model and/or View to perform an action.

eVision's application architecture fully supports the MVC paradigm. In an eVision Web application, user input, modeling of the external world, and visual feedback are managed by MVC objects, where each object is specialized for its task. For example:

- The Model, represented by the Page Flow, contains the business logic (Object Type Definitions and Collaborations) that interacts with the back-end system applications.
- The View contains the JavaServer Pages (JSPs) that are generated with the Page Layout Designer.
- The Controller is the Web-enabled Page Flow created with the Page Flow Designer. The Controller orchestrates the sequence of pages being sent to the browser in response to user actions.

## 2.4 Process Overview

The steps for the Web application development process are:

- Page Layout Using the Page Layout Designer to create Web pages with pre-built GUI components.
- Page Linking Using the Page Link Wizard to create links to Web pages and pass parameters from one page to another.
- Page Flow Using the Page Flow Designer to connect finished Web pages to create a logical flow for the underlying business process.
- Binding and Deployment Deploying Web applications into an Environment for integration with other ICAN Suite run time components.

## 2.4.1 User Interface Components

eVision Studio leverages the familiar Enterprise Designer interface to create, manage, deploy, and integrate Web applications. See Figure 3.

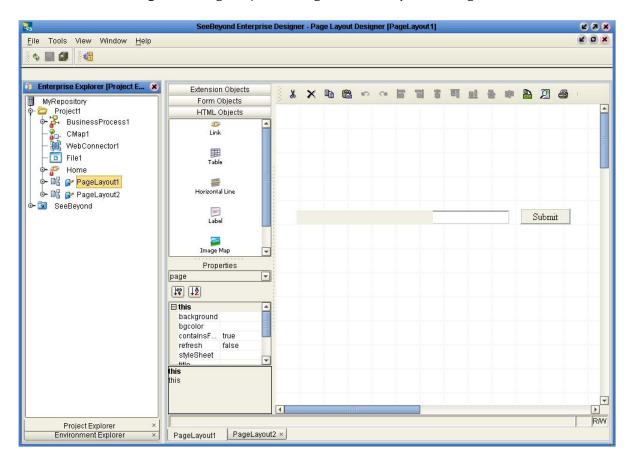

Figure 3 Page Layout Designer in Enterprise Designer

### Page Layout Designer

The Page Layout Designer allows you to specify the details of individual pages in the application using familiar drag-and-drop techniques to place GUI components (Web page design objects) onto a design canvas.

The Page Layout Designer provides a comprehensive collection of pre-built GUI components and a Web page editor.

### Page Flow Designer

The Page Flow Designer facilitates the flow of Web-based business activities. The functions include Page Flow modeling, monitoring, and execution, as well as the ability to analyze how data messages flow from page to page.

The Page Flow Designer allows you to lay out the user workflow of a Web application by modeling the high-level, logical, page-by-page flow that users will follow through the Web application to complete a given task (the *Page Flow*). You can lay out a Web application's page flow using the Page Flow Designer's set of graphical modeling tools. At run time, the Page Flow drives the display of eVision Web pages and orchestrates the interactions with back-end systems.

Through the deployment of Web pages that are developed with the Page Layout Designer and Page Flow Designer, you can enable enterprise-wide, internal and external access to Web applications across an intranet or the Internet.

## 2.4.2 Page Flow Engine

The Page Flow Engine orchestrates the system responses to the execution of Web page component code. At run time, the Page Flow Engine executes Page Links, receives and processes user input, and, based on human interaction, moves the viewer from page to page until the underlying process is complete.

# 2.5 UTF-8 Support

eVision Studio provides support for the UTF-8 encoding scheme during both design time and run time. Therefore, an eVision Web application can include any character set that is supported by UTF-8, including Asian language character sets.

## **Chapter 3**

# **Installing eVision Studio**

This chapter describes how to install eVision Studio.

#### What's in This Chapter

- "Supported Operating Systems" on page 26
- "Database Support" on page 26
- "Installing the Product Files" on page 27
- "IBM AIX Configuration Changes" on page 31

# 3.1 Supported Operating Systems

eVision Studio is available on the following operating systems:

- Windows 2000, Windows XP, and Windows Server 2003
- HP Tru64 V5.1A and V5.1B
- HP-UX 11.0, 11i (PA-RISC), and 11i v2.0 (11.23)
- IBM AIX 5.1L and 5.2
- Red Hat Enterprise Linux AS 2.1 (Intel x86)
- Red Hat Linux 8 (Intel x86)
- Sun Solaris 8 and 9

# 3.2 Database Support

If desired, you can persist eVision Page Flows using a database. eVision supports the following databases:

- Oracle 8.1.7, 9.1, and 9.2
- Sybase 12.5
- Microsoft SQL Server 2000
- IBM DB2 Universal Database 8.1

# 3.3 Installing the Product Files

The installation procedure for eVision Studio is similar to the installation procedure for other ICAN Suite products. You can find general product installation instructions in the *SeeBeyond ICAN Suite Installation Guide*, which is available from the Enterprise Manager **DOCUMENTATION** page.

Before you begin, ensure that the Repository is running.

## 3.3.1. Uploading eVision Studio to the Repository

eVision Studio consists of two .sar files:

- The eVision.sar file contains the product software.
- The eVisionDocs.sar file contains the documentation and sample files.

The following procedure must be performed by the **Administrator** user, or by a user that has been granted a role with upload privileges.

#### To upload eVision Studio to the Repository

- 1 Start Internet Explorer.
- 2 In the **Address** field, enter **http://hostname:portnumber**

*hostname* is the TCP/IP host name of the server where the Repository is installed. *portnumber* is the base port number of the Repository.

The **SeeBeyond Customer Login** window of Enterprise Manager appears.

- 3 Enter your username and password.
- 4 Click **Login**.

The Enterprise Manager home page appears.

5 Click the ADMIN tab.

The list of uploaded products appears. At a minimum, the license and eGate must already be uploaded. See Figure 4.

Figure 4 Enterprise Manager ADMIN Page

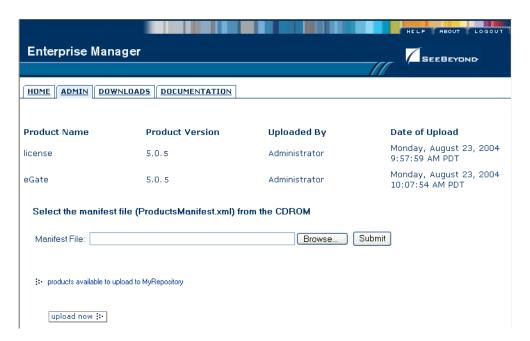

- 6 Click **Browse**. The **Choose file** dialog box appears.
- 7 Select the ProductsManifest.xml file in the top level of the Products Disc 1 CD-ROM.
- 8 Click Open.

You are returned to the Enterprise Manager **ADMIN** page.

9 Click **Submit**.

The list of products available for uploading appears.

- 10 On the eVision row, click **Browse**. The **Choose file** dialog box appears.
- 11 Select the **eVision.sar** file.
- 12 Click Open.

You are returned to the Enterprise Manager **ADMIN** page.

13 Click **upload now**. See Figure 5.

**Figure 5** upload now Button

upload now 🔛

A progress bar indicates the status of the upload.

When the upload is finished, click **Back to component installation**. eVision now appears in the list of uploaded products.

- 15 To upload the eVision Studio documentation and sample files to the Repository, repeat steps 6 through 14 with the following differences:
  - Use the **ProductsManifest.xml** file in the Documentation subdirectory.
  - Upload the eVisionDocs.sar file in the Documentation subdirectory.

The documentation and sample files will be accessible from the Enterprise Manager **DOCUMENTATION** page.

## 3.3.2. Updating Enterprise Designer with eVision Modules

The following procedure adds the eVision modules to Enterprise Designer.

#### To update Enterprise Designer with eVision modules

- 1 On the client computer where Enterprise Designer is installed, start Enterprise Designer.
- 2 On the **Tools** menu, click **Update Center**. The Update Center Wizard appears.
- 3 Click Next.

Step 2 appears. The items in the **Available Updates and New Modules** box may differ in your installation. See Figure 6.

**Update Center Wizard** 8 Steps Select Modules to Install Add All Select location of modules Available Updates and New Modules: Include in Install Select modules to install D Download modules and ∳- 🗖 \_eGate 5.0 check digital signatures - 🚉 BaseESR - 🚉 Page Flow - 🚉 eVision 4 View certificates and install Page Flow Designer modules D eVision Web Connector eVision Code Generation **(K** eVision Help Refresh List Total Size: 0 KB Applied ESR Availabl<u>e</u> Version: Installed Version: Module Size: More To view any license agreements and then proceed with download, click Next.

Figure 6 Update Center Wizard - Select Modules to Install

4 Click the **Add All** button.

The items in the **Available Updates and New Modules** box move to the **Include in Install** box.

Next >

Finish

Cancel

< Back

Help

- 5 Click **Next**. The **License Agreement** window appears.
- 6 Click **Accept**.

The progress bars indicate the status of the download. See Figure 7.

Figure 7 Update Center Wizard - Download Modules

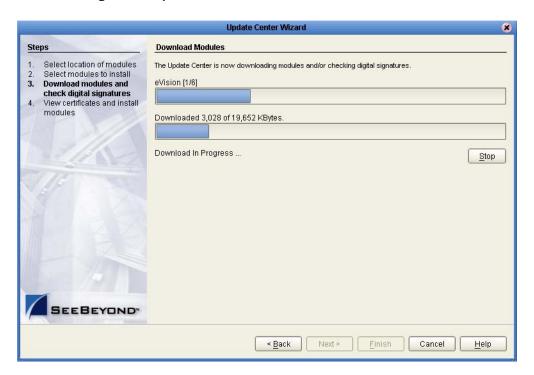

When the download is complete, the message **Done** appears below the progress bars.

- 7 Click Next.
- 8 The Update Center Wizard displays the list of certificates and installed modules.
- 9 Click **Finish**. The **Restart the IDE** dialog box appears.
- 10 Click OK.

When you log into Enterprise Designer again, you can start using eVision Studio.

# 3.4 IBM AIX Configuration Changes

If you using a Repository that is running IBM AIX, you must perform the following procedure in order to monitor eVision Studio Projects in the ICAN Monitor.

#### To make the configuration changes on an IBM AIX Repository

- 1 Go to the computer on which the Repository is installed.
- 2 If the Repository is running, shut it down.
- 3 Set the **DISPLAY** environment variable to *somehost*:0.0, where *somehost* is the hostname or IP address of one of the computers that will be using the ICAN Monitor. The UNIX user that starts the Repository must perform this step.

Here is an example for the **csh** shell:

```
setenv DISPLAY 10.1.192.13:0.0
```

Here is an example for the **sh** shell:

```
DISPLAY=10.1.192.13:0.0 export DISPLAY
```

- 4 Open the **startserver.sh** file in the *ICAN-root/repository* directory.
- 5 Add the following command to the **JAVA\_OPTS** environment variable:

```
-Djava.awt.headless=true
```

- 6 Save the file.
- 7 Start the Repository.

# Using the Page Layout Designer

This chapter describes how to use the Page Layout Designer to create eVision Web pages. Each component that you can include in a Page Layout is described. This chapter also describes how to create Page Links.

#### What's in This Chapter

- "Page Layout Designer Basics" on page 32
- "HTML Objects" on page 43
- "Form Objects" on page 53
- "Extension Objects" on page 64
- "Manipulating Objects on the Canvas" on page 71
- "Style Sheets" on page 73
- "Additional Features" on page 79
- "Page Links" on page 82

# 4.1 Page Layout Designer Basics

Through the use of drag-and-drop techniques and text-based property sheets, the Page Layout Designer allows you to interactively add graphics, text, and programmatic content to the Web pages in your application.

You drag pre-built components from a component palette and position them on the design canvas. The component's property sheet is opened automatically. The property sheet allows you to specify attributes, such as the component's logical name and the user-facing text to be displayed on a Web page.

As you create your Web pages, you can preview the design in your browser at any time.

## 4.1.1 Adding a Page Layout to a Project

You use the Page Layout Wizard to add a Page Layout to a Project.

#### To add a Page Layout to a Project

1 In the Project Explorer, right-click the Project.

2 On the context menu, click **New**, and then select **Page Layout**. Step 1 of the Page Layout Wizard appears. See Figure 8.

Figure 8 Page Layout Wizard - Step 1

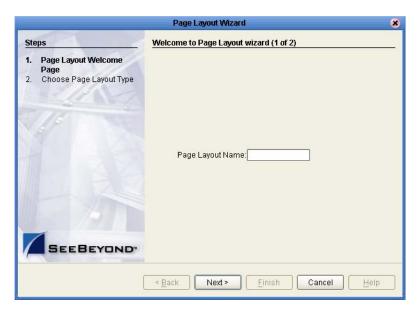

- 3 In the **Page Layout Name** field, type a name for the Page Layout. You cannot enter a name that is already used by another Page Layout in the same Project.
- 4 Click Next.

Step 2 of the Page Layout Wizard appears. See Figure 9.

Figure 9 Page Layout Wizard - Step 2

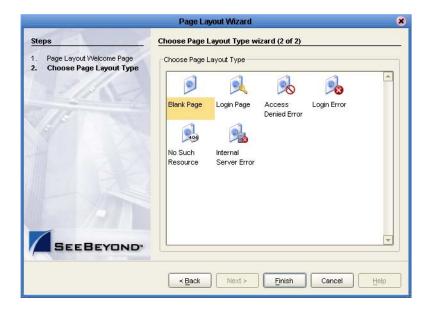

5 Click one of the Page Layout types based on the Project's requirements.

**Note:** Chapter 9, "Authentication and Error Handling" describes the Login Page, Access Denied Error, Login Error, No Such Resource, and Internal Server Error types.

#### 6 Click Finish.

The Page Layout is added to the Project Explorer, and the Page Layout Designer appears with a blank canvas. See Figure 10.

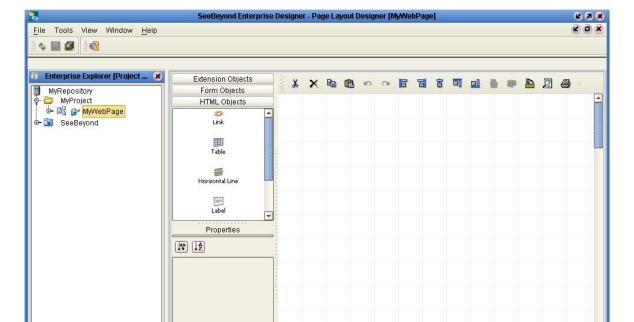

Figure 10 Page Layout Designer

Project Explorer Environment Explorer

MyWebPage

## 4.1.2 Page Layout Designer Toolbar

The Page Layout Designer toolbar allows you to manipulate the objects that you place on the canvas. See Figure 11.

Figure 11 Page Layout Designer Toolbar

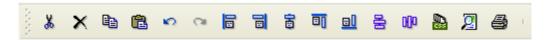

Table 2 describes each tool.

**Table 2** Page Layout Designer Tools

| Tool | Name             | Purpose                                                                                                    |
|------|------------------|----------------------------------------------------------------------------------------------------|
| *    | Cut Components   | Cuts a component from the canvas and places it on the clipboard.                                                        |
| ×    | Delete           | Deletes a component permanently.                                                                                        |
|      | Copy Components  | Copies a component from the canvas and places it on the clipboard.                                                      |
|      | Paste Components | Pastes a component from the clipboard onto the canvas.                                                                  |
| 8    | Undo             | Rolls back your most recent input or interaction, and then continues backward up to the last time the layout was saved. |
| C    | Redo             | Reverses the most recent rollback, and continues forward up to your last input or interaction.                          |
|      | Left Align       | Aligns two or more selected components with the left-most component in the selected group.                              |
|      | Right Align      | Aligns two or more selected components with the right-most component in the selected group.                             |
|      | Center Align     | Aligns two or more selected components with the center of the canvas (the center of the Web page).                      |
|      | Top Align        | Aligns two or more selected components with the top-most component in the selected group.                               |

| Tool | Name               | Purpose                                                                                                    |
|------|--------------------|----------------------------------------------------------------------------------------------------|
|      | Bottom Align       | Aligns two or more selected components with the bottom component in the selected group.                                                                                                    |
| 8    | Vertical Spacing   | Creates equal vertical spacing between objects in a group of three or more, based on an averaging algorithm.                                                                                      |
| 000  | Horizontal Spacing | Creates equal horizontal spacing between objects in a group of three or more, based on an averaging algorithm.                                                                                    |
|      | Edit CSS           | Launches the <b>Choose CSS to Edit</b> dialog box, which allows you to select an imported style sheet to edit with the eVision Style Editor. For more information, see "Style Sheets" on page 73. |
| 2    | Preview            | Previews the Page Layout in your browser.                                                                                                    |
|      | Print              | Prints the Page Layout.                                                                                                    |

# 4.1.3 Graphical User Interface Components

Graphical User Interface (GUI) components gather input data from the user at run time, and add functions and interactivity to Web pages.

To add a GUI component to the canvas, you select a component from one of the GUI component palettes, drag it onto the canvas, and release the mouse button. The Page Layout Designer provides familiar Web design elements, such as check boxes, text boxes, drop-down lists, graphics containers, horizontal lines, and submit buttons.

GUI components are pre-built combinations of Java classes and JSP code that represent Web interface elements. When you place a GUI component on the canvas, the component's property sheet is opened automatically. In the property sheet, you add the labeling, functionality, and appearance attributes that you want the component to have when it is presented to the user in a browser.

In the Page Layout Designer, the upper left pane contains the GUI component palettes. The lower left pane contains the property sheets. See Figure 12.

yond Enterprise Designer - Page Layout Designer [MyWebPage] 2 2 X Z O X Tools View Window Help **♦** ■ **□ 4** Extension Objects MyRepository Form Objects MyProject 🗽 📴 👺 MyWebPage Upload blueBG.gif
i\_seebeyondlogo.gif SeeBeyond Hidden Image Button 0 \*\*\*\* GUI SEEBEYOND component palettes Employee Name HTML Objects Properties Hours Worked page IN IA 20 ⊟ this background bgcolor Submit property containsF... true refresh sheet styleSheet title ∃IE imageToo... no this this submit: [287,305,83,26] Environment Explorer MyWebPage design canvas

Figure 12 GUI Component Palettes and Property Sheet

The Page Layout Designer provides three palettes that allow you to drag and drop GUI components onto the canvas to quickly create a Web page layout from eVision's collection of pre-built objects.

After you place a GUI component on the canvas, you customize its functional and visual presentation properties in the **Properties** window.

To access the **HTML Objects** palette, select the **HTML Objects** title bar. To access the **Form Objects** palette, select the **Form Objects** title bar. To access the **Extension Objects** palette, select the **Extension Objects** title bar. See Figure 13.

Figure 13 GUI Component Palettes

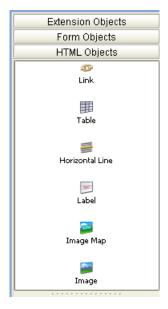

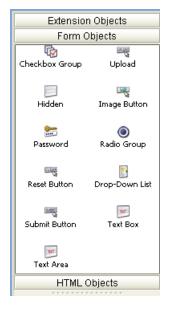

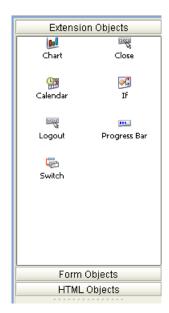

# 4.1.4 Component Properties

The **Properties** window displays the property sheet of a GUI component or of the overall Page Layout. The property sheet allows you to customize the behavior of the component or Page Layout.

Some of the properties are required, while other properties are optional. For example, each component must have a logical name (the **lname** property), whereas you can choose whether or not to specify a tooltip that will appear at run time.

Important: Be sure to change the default value of the *lname* property to a more descriptive value. The Page Flow Designer uses the *lname* property as the identifier for components. Setting the *lname* property to a more descriptive value makes it easier for you to identify the component in the Page Flow Designer.

A description of each property is provided in two ways:

- In a property description box at the bottom of the Properties window
- As a tooltip when you place the mouse pointer over a property name

# **Property Types**

The upper portion of the **Properties** window shows the active *property type*. The property type for the overall Page Layout is **page**. Each component has one or more property types. When a component is selected on the canvas, the **Properties** dropdown arrow enables you to change the property type. See Figure 14.

Properties img **Properties** img drop-down form arrow property type page Iname imq0 ☐ this alt border 0 hSpace height 209 link src projectFile...

**Figure 14** Changing the Property Type

Figure 15 shows the default settings of the **page** property type.

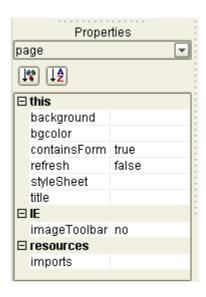

**Figure 15** Page Properties

# **Property Categories**

By default, the list of properties is divided into categories. For example, the categories for the **page** property type are **this**, **IE**, and **resources**. Most of the components have at least the following categories: (id), this, coreAttrs, and events.

*Note:* The *IE* category is used for Internet Explorer-specific properties.

You can specify whether to display the list of properties in category or alphabetical format. For category format, click the **Categorize** icon. For alphabetical format, click the **Alphabetize** icon. See Figure 16.

Properties Properties page page J® J≜ III IZ Categorize Alphabetize **⊟** this background background bacolor bacolor containsForm true containsForm true imageToolbar no refresh false imports styleSheet refresh false title styleSheet ∃IE title

**Figure 16** Category and Alphabetical Formats

### **Property Values**

To set the value for a property, select the property in the left column and then do one of the following in the right column:

- Enter a value.
- Select an option from the drop-down list.

imageToolbar no

□ resources imports

• Click the **Command** button (...). In the dialog box that appears, enter text or specify options. See Figure 17 and Figure 18.

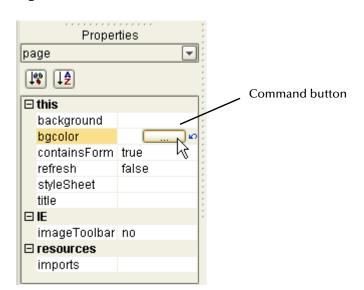

Figure 17 Command Button

Figure 18 Example Dialog Boxes Displayed With the Command Button

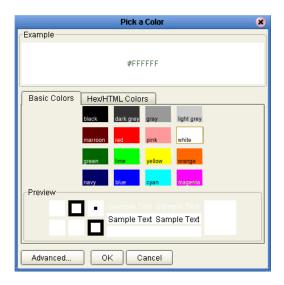

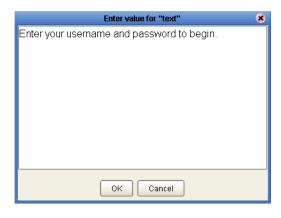

You can restore the original value of a property by clicking the blue, circular arrow in the right column. See Figure 19.

**Figure 19** Restoring the Original Value of a Property

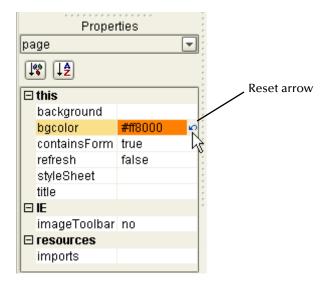

# 4.1.5 Importing Images

To make graphic images accessible to your Web page, you must import them into the Project from their location on disk.

#### To import an image

- 1 In the Project Explorer, right-click the Project.
- 2 On the context menu, click **New**, and then select **File**.

The **Import Files** dialog box appears.

3 Navigate to the directory that contains the file or files that you want to import. See Figure 20.

The image files can reside anywhere on your machine or a network.

Figure 20 Import Files Dialog Box

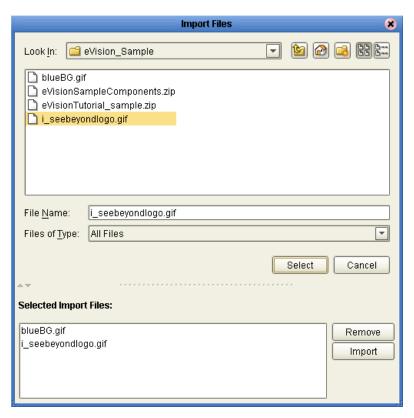

- 4 For each file that you want to import, select the file and click **Select**.
  - The file names appear in the **Selected Import Files** box.
- 5 To remove a file from the list, select the file name in the **Selected Import Files** box and click **Remove**.
- 6 When you are done, click **Import**.

The images are displayed under your Project in the Project Explorer. See Figure 21.

**Figure 21** Imported Images in the Project Explorer

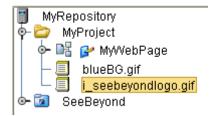

# 4.2 HTML Objects

The **HTML Objects** palette allows you to drag and drop HTML-based GUI components onto the Page Layout Designer canvas. HTML objects are represented graphically on a Web page and may or may not have programmatic attributes. Table 3 describes the HTML objects.

 Table 3
 HTML Objects

| Component | Name            | Purpose                                                                                                    |
|-----------|-----------------|----------------------------------------------------------------------------------------------------|
| <b>3</b>  | Link            | Creates a link to another location, another page, or an external Web site.                                                                                                    |
|           |                 | For more information, see "Links" on page 44.                                                                                                    |
| <b>=</b>  | Table           | Creates a table of rows and columns. Table cells may contain any object from the component palettes. A table can be static or dynamic.                                                                                                    |
|           |                 | For more information, see "Tables" on page 46 and "Dynamic Tables" on page 47.                                                                                                    |
|           | Horizontal Line | Places a horizontal line on the canvas. Use the Horizontal Line object to create visual separations in your layouts.                                                                                                    |
|           |                 | For more information, see "Horizontal Lines" on page 52.                                                                                                    |
| TEXT      | Label           | Creates a field on the canvas to hold HTML (static) text, or can act as a placeholder for dynamic text. You use this component for labels and general information on a page.                                                               |
|           |                 | For more information, see "Labels" on page 49.                                                                                                    |
|           | Image Map       | Allows you to create a "hotspot" on an image that a user can select to perform a link action, linking to another page or an area within the current page. You import the base image the same way that you import a standard graphic image. |
|           |                 | For more information, see "Image Maps" on page 51.                                                                                                    |
|           | Image           | Holds a static graphic image. When you drag the icon onto the canvas, you are prompted to select the image.  For more information, see "Images" on page 50.                                                                                |
|           |                 | roi more information, see mages on page 30.                                                                                                    |

### 4.2.1 Links

The **Link** component allows you to add an HTML link that points to an internal or external Web site.

Figure 22 shows how a link to the SeeBeyond Web site appears in Preview mode.

Figure 22 Link Example (Preview Mode)

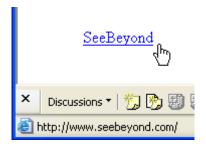

**Note:** Do not confuse the **Link** component with Page Links. For information about Page Links, see "Page Links" on page 82.

#### To create a link

- 1 From the **HTML Objects** palette, drag the **Link** icon onto the canvas. The link appears. The gold outline represents the outside boundaries.
- 2 In the **Properties** sheet, specify the target location of the link:
  - A In the left column, select the **href** property.
  - B In the right column, enter the target location (for example, http://www.seebeyond.com).
- 3 In the **Properties** sheet, specify the text that will appear to the user:
  - A In the left column, select the **text** property.
  - B In the right column, replace the default text with the new text (for example, **SeeBeyond**).
- 4 You can use the **target** property to specify how the target location opens. Table 4 describes the valid values.

**Table 4** Valid Values of target Property

| Value   | Description                                                                                   |
|---------|-----------------------------------------------------------------------------------------------|
| _blank  | The target location opens in a new window.                                                    |
| _self   | The target location opens in the same frame.                                                  |
| _parent | The target location opens in the parent frame (that is, one level up in the frame hierarchy). |
| _top    | The target location opens in the full body of the same window.                                |

If the value is empty, then the target location opens in the full body of the same window.

- The default font size is 16. If you want to change the font size, modify the value of the **fontSize** property.
- 6 The default font color is blue. If you want to change the font color, modify the value of the **fontColor** property.
- 7 For information about the **z-index** property, see "Moving Overlapping Components in the **Z-Direction**" on page 72.
- 8 For information about the class property, see "Applying Classes" on page 78.
- 9 The **title** property enables you to enter a tooltip.
- 10 If you want to add JavaScript that will be executed when the user clicks the link, enter the JavaScript code as the value of the **onClick** property.

### Using JavaScript to Specify Properties of a New Window

You can use the JavaScript method **window.open()** to specify various properties of a link that opens in a new window.

#### To specify properties of a new window

- 1 Ensure that the **target** property is empty, which is the default setting.
- 2 In the **onClick** property, enter the **window.open()** method:

```
window.open(this.href,'reassignWindow1','toolbar=no,menubar=no,loc
ation=no,scrollbars=no,resizable=yes,status=no,width=600,height=40
0');return false;
```

The first parameter must be set to **this.href**.

The second parameter is an internal name for the window. You can set this parameter to any value. However, if you have multiple links on a page and you want them to open in separate windows at the same time, then the second parameter for each link must be unique.

The third parameter enables you to specify the properties, including the width and height.

### 4.2.2 Tables

The **Table** component enables you to organize information into rows and columns. You can add other GUI components to the table cells.

#### To create a table

1 From the **HTML Objects** palette, drag the **Table** icon onto the canvas.

The **New Table** dialog box appears. See Figure 23.

**Figure 23** New Table Dialog Box

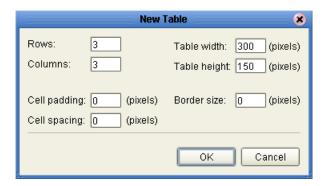

- 2 This dialog box allows you to specify basic properties, such as the number of rows and columns. If desired, change the default values.
- 3 Click OK.

The table appears.

- 4 You can modify the number of rows and columns in one of two ways:
  - Change the rows and cols properties in the Properties sheet
  - Right-click a table cell and select Grow or Shrink
- 5 To add a background image to a table, import the image into the Project, select the entire table, and modify the **background** property. To remove a background image, right-click a table cell and select **Clear Table Background Image**.
- 6 To add a background color to a table, select the entire table and set the bgColor property to the desired color. To remove a background color, set the bgColor property to white.
- 7 To add a border to the table, select the entire table and set the **border** property to the desired thickness (in pixels). To specify which outer borders are displayed, select the entire table and set the **frame** property to the desired value. To specify which inner borders are displayed, select the entire table and set the **rules** property to the desired value.
- 8 To add space around the contents of the cells, select the entire table and set the cellPadding property to the desired number of pixels. To add space between the cells, select the entire table and set the cellSpacing property to the desired number of pixels.

- 9 To specify the width of the table, select the entire table and set the **width** property to the desired value (in pixels).
- 10 The **summary** property enables you to specify alternate text for the table.
- 11 For information about the **class** property, see "Applying Classes" on page 78.
- 12 The **title** property enables you to enter a tooltip.
- 13 To remove the contents of a table cell, right-click the cell and select **Remove Cell Contents**.

#### **Nested Tables**

You can add a **Table** component to a cell of another **Table** component. The inner table is called a *nested table*.

If you add a different component (such as a **Label** component) to a cell of a nested table, you must press and hold the Shift key before resizing the component.

If a nested table is deselected and you want to select it, click slightly outside the boundary of the nested table. A gold outline appears. See Figure 24.

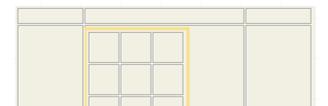

**Figure 24** Selecting a Nested Table

# 4.2.3 **Dynamic Tables**

*Dynamic tables* are created like static tables but with one or more rows designated as "dynamic." In a dynamic table, the total number of rows, and the row content are undefined. At run time, table rows and content are dynamically generated by a repeating node in a Page Flow.

For information about mapping data into a dynamic table, see "Dynamic Tables" on page 117.

#### To define a dynamic row in a table

- 1 Select a cell in the table. The cell will be highlighted in blue.
- 2 Right-click the cell.
- 3 On the context menu, select **Set As Dynamic Row**. The row will be marked as being dynamic.

**Note:** eVision allocates 20 extra pixels to the width of a dynamic table. If a vertical scrollbar is needed at run time, these pixels enable the scrollbar to appear correctly.

### Adding Pagination to a Dynamic Table

You can add a "page-forward, page-back", "page-first, page-last" function to a row or rows in a dynamic table. The pagination feature allows table cell data to be incrementally displayed. For example, if the table is set to read the results of a database query, the table will display the first 10 items returned by query, and allow the user to page forward to the second 10 items, and so on.

All rows are retrieved onto the client side, and the pagination is performed on the client side.

eVision provides the following default image files for the pagination buttons: **firstImg.gif**, **prevImg.gif**, **nextImg.gif**, and **lastImg.gif**. See Figure 25.

**Figure 25** Default Pagination Buttons

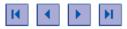

If you want to use your own image files, you must first import them into the Project. See "Importing Images" on page 41. You then specify the replacement image files during the following procedure.

#### To add pagination to a row in a dynamic table

- 1 Right-click the dynamic row.
- 2 On the context menu, click **Paginate**.
- 3 Click and drag a bounding box around the table.
- 4 In the **Properties** sheet, the **paginateCount** property specifies how many rows the table will accept at a time. The default value is 10. If desired, increase or decrease the value.
- 5 In the **Properties** sheet, the **firstImg**, **lastImg**, **nextImg**, and **prevImg** properties are set to the default image files for the pagination buttons.

If you want to use your own image files, then click a property value, navigate to the image file, and click **Open**.

# Adding Sorting to a Dynamic Table

You can specify that a column in a dynamic table will be sorted. The sort criteria include alphabetic, numeric, and date.

#### To add sorting to a dynamic table

- 1 In the row immediately above the dynamic row, click the cell in the column that you want to sort.
- 2 In the **Properties** sheet, make sure that the **td** property type is displayed.
- 3 Set the value of the **sort** property to **true**.

- 4 Specify how the column should be sorted by selecting a value for the **sortType** property. If you want to consider case when sorting alphabetic values, select the **alpha** value; otherwise, select the **alphaIgnoreCase** value.
- 5 Save the Page Layout.

### 424 Labels

The **Label** component creates a field on the design canvas to hold HTML (static) text, or can act as a placeholder for dynamic text. You use this component for labels and general information on a page.

Figure 26 shows a group of four **Label** components on the design canvas. The components on the left are static, and the components on the right are dynamic.

Figure 26 Label Examples

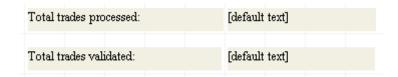

The Page Flow Designer tutorial contains an example of mapping dynamic text to a **Label** component. See "Mapping the Employee Name to the Vacation Form" on page 159.

#### To create a label

- 1 From the **HTML Objects** palette, drag the **Label** icon onto the canvas. The text appears. The gold outline represents the outside boundaries.
- 2 In the **Properties** sheet, specify the text that will appear to the user:
  - A In the left column, select the **text** property.
  - B In the right column, replace the default text with the new text.
- 3 The default font size is 16. If you want to change the font size, modify the value of the **fontSize** property.
- 4 The default font color is black. If you want to change the font color, modify the value of the **fontColor** property.
- 5 For information about the **z-index** property, see "Moving Overlapping Components in the **Z-Direction**" on page 72.
- 6 For information about the **class** property, see "Applying Classes" on page 78.

# 4.2.5 Images

The **Image** component holds a static graphic image. When you drag the icon onto the canvas, you are prompted to select the image.

**Note:** Before you begin, you must import the image into the Project. For more information, see "Importing Images" on page 41.

#### To create an image

1 From the **HTML Objects** palette, drag the **Image** icon onto the canvas. The **Enter value** dialog box appears.

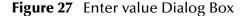

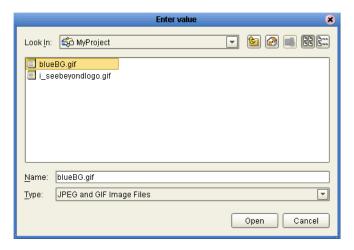

2 Select the image and click **Open**.

The image appears on the canvas. The gold outline represents the outside boundaries.

- 3 If you want to resize the image container, click and drag a highlighted boundary element. The shape of the bidirectional arrow cursor indicates which way the container will be resized.
  - If you want to move the image container, click the container in the center (away from the edges) and drag it to the new location.
- 4 The **alt** property enables you to specify alternate text for the image.
- 5 The **border** property enables you to add a border to the image. The default value of 0 indicates the absence of a border. The value is measured in pixels.
- 6 The **hSpace** property enables you to add space to the left and right of the image. The **vSpace** property enables you to add space above and below the image. The values are measured in pixels.
- 7 The **height** property enables you to override the default height of the image. The **width** property enables you to override the default width of the image. The values are measured in pixels.

- 8 The **src** property enables you to select a different image.
- 9 For information about the **z-index** property, see "Moving Overlapping Components in the **Z-Direction**" on page 72.
- 10 If you want the My Pictures image toolbar to appear when the mouse pointer is placed over the image, set the **galleryImg** property to **yes**. This property is specific to Internet Explorer.

**Note:** The **page** property type includes a property called **imageToolbar**, which specifies the behavior of the My Pictures image toolbar for the overall Page Layout. Setting the **galleryImg** property overrides the **imageToolbar** setting.

- 11 For information about the **class** property, see "Applying Classes" on page 78.
- 12 The **title** property enables you to enter a tooltip.

# 4.2.6 Image Maps

You create an image map by bounding an area of an image and attaching linking code to the area within the boundary. Users can then click the area to execute the code. You can define an image map to link to an external Web site, or to link to another page in the Page Flow.

**Note:** Before you begin, you must import the image into the Project. For more information, see "Importing Images" on page 41.

When you work with image maps, the following tools are added to the Page Layout Designer toolbar:

- The Select Link Area tool highlights the link area.
- The **Select Image Map** tool highlights the image.

Only one of these tools is enabled at a time.

#### To create an image map

- 1 From the **HTML Objects** palette, drag the **Image Map** icon onto the canvas. The **Enter value** dialog box appears.
- 2 Select the image for the image map and click **Open**.
  - The image appears on the canvas. The gold outline represents the outside boundaries.
- 3 If you want to resize the image container, click and drag a highlighted boundary element. The shape of the bidirectional arrow cursor indicates which way the container will be resized.
  - If you want to move the image container, click the container in the center (away from the edges) and drag it to the new location.
- 4 To add a link to the image, do one of the following:

- In the Project Explorer tree, drag a Page Link and drop it onto the image. This link has predefined parameters and a target location.
- From the **HTML Objects** palette, drag the **Link** icon onto the image. This link requires that you specify link parameters and a target location.

When you drop a link onto the image, a rectangle appears. This is the *link area*.

- 5 In the **Properties** sheet, specify the target location of the link area (if necessary):
  - A In the left column, select the **href** property.
  - B In the right column, enter the target location (for example, http://www.seebeyond.com).
- 6 If you want to resize the link area, click and *slowly* drag a highlighted boundary element.

If you want to move the link area, click the link area in the center (away from the edges) and drag it to the new location.

You can also resize and move the link area by manually entering the coordinates in the **Properties** sheet. In the left column, click the **coords** property. In the right column, change the value.

If the link area that you are trying to size to is too small, right-click the image and choose **Set Link Area to Image Size**.

7 If desired, create additional link areas in the image.

#### To test an image map

- 1 On the Page Layout Designer toolbar, click the **Preview** icon.
  - In the preview image, when you move the pointer over the mapped area, the cursor changes to the "hand" icon.
- 2 Click the defined image area to execute the link code.

#### 4.2.7 Horizontal Lines

The **Horizontal Line** component enables you to create an HTML horizontal rule.

#### To create a horizontal line

- 1 From the **HTML Objects** palette, drag the **Horizontal Line** icon onto the canvas.
- 2 The line is initially of a fixed length. To extend the line, place the pointer on the end that you want to change (right or left, up or down). The pointer changes to a resize arrow (<-->). Drag the line end to modify the length. The bidirectional arrow cursor is dual-purpose. You can add thickness to the line as well as adjust the length. Drag the line end carefully, taking care not to add thickness to the line.
- 3 To move the line, click the line's mid-point (avoid the end points) and drag it to a new location.
- 4 The default font color is black. If you want to change the font color, modify the value of the **color** property.

- 5 For information about the **z-index** property, see "Moving Overlapping Components in the **Z-Direction**" on page 72.
- 6 For information about the **class** property, see "Applying Classes" on page 78.

# 4.3 Form Objects

Form Objects are pre-built combinations of Java classes and JSP code representing Web interface entities. These objects allow users to communicate with Page Flows in the runtime environment. Table 5 describes the form objects.

Table 5 Form Objects

| Component | Name           | Purpose                                                                                                    |
|-----------|----------------|----------------------------------------------------------------------------------------------------|
| <b>₽</b>  | Checkbox Group | Creates a group of check boxes. Indicates inclusive user selection at run time. You can create multiple check boxes within a group.  For more information, see "Check Box Groups" on |
|           |                | page 55.                                                                                                    |
| UPLOAD    | Upload         | Allows the user to upload files and data to an application.                                                                                                    |
|           |                | For more information, see "Upload Components" on page 62.                                                                                                    |
|           | Hidden         | Creates a hidden text field (a text field that is hidden from users at run time), which can be used to pass session information to another page without being visible to users.      |
|           |                | For more information, see "Hidden Elements" on page 63.                                                                                                    |
|           | Image Button   | Creates an image "hotspot" that the user can click to perform an action, such as launching an application or jumping to another internal Web page or an external Web site.           |
|           |                | For more information, see "Image Buttons" on page 59.                                                                                                    |
| ••••      | Password       | Creates a password input box with bullets that mask the password.                                                                                                    |
|           |                | For more information, see "Password Boxes" on page 62.                                                                                                    |

| Component | Name           | Purpose                                                                                                    |
|-----------|----------------|----------------------------------------------------------------------------------------------------|
| •         | Radio Group    | Switches an attribute or condition on or off. You can create multiple buttons in a group.  Note: The value property cannot be empty. This object requires that a value be assigned in order to pass the true/false condition.  For more information, see "Radio Groups" on page 56. |
| CLEAR     | Reset Button   | Allows the user to cancel an operation or reset values to a default condition.  For more information, see "Reset Buttons" on page 63.                                                                                                    |
| 11111     | Drop-Down List | Allows the user to select an entry from a drop-down list. You can create multiple entries on a list.  For more information, see "Drop-Down Lists" on page 57.                                                                                                    |
| [SUBMIT]  | Submit Button  | Allows the user to launch an operation or submit text to the application. Passes accumulated values to the ICAN system.  For more information, see "Submit Buttons" on page 58.                                                                                                    |
| TEXT      | Text Box       | Allows the user to type text that will be displayed on the Web page surrounded by a bounding box.  For more information, see "Text Boxes" on page 60.                                                                                                    |
| TEXT      | Text Area      | Allows the user to type an extensive body of text and place it anywhere on the Web page without disturbing formatting.  For more information, see "Text Areas" on page 61.                                                                                                    |

# 4.3.1 Check Box Groups

The **Checkbox Group** component allows you to create a group of check boxes. You specify the label and value for each check box.

**Figure 28** Checkbox Group Example (Preview Mode)

| V | Allow fast saves        |
|---|-------------------------|
|   | Background repagination |
|   | Confirm conversions     |

### To create a check box group

- 1 From the **Form Objects** palette, drag the **Checkbox Group** component onto the canvas.
- 2 Right-click the component.
- 3 On the context menu, select **Edit Options**.
  - The **Edit Options** dialog box appears.
- 4 Select a **Label** field and type a label.
  - The label will be displayed next to the check box at run time.
- 5 In the **Value** field, type a value.
  - The value will be submitted when the user checks the box at run time.
- 6 To add additional check boxes to the group, click **Add** and repeat the previous steps.
- 7 Click OK.
- 8 If you want to ensure that the user selects at least one check box in the group, set the **validationType** property to **isChecked**. The **validationMsg** property specifies the error message that appears when the validation does not succeed.
- 9 For information about the **z-index** property, see "Moving Overlapping Components in the **Z-Direction**" on page 72.

**Note:** You can drag a **Checkbox Group** component into a table cell and make the table row dynamic. At run time, the component can be modified by external sources to generate additional cells containing check boxes.

# 4.3.2 Radio Groups

The **Radio Group** component allows you to create a group of radio buttons. You specify the label and value for each radio button.

**Figure 29** Radio Group Example (Preview Mode)

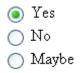

### To create a radio group

- 1 From the Form Objects palette, drag the Radio Group component onto the canvas.
- 2 Right-click the component.
- 3 On the context menu, select **Edit Options**.
  - The **Edit Options** dialog box appears.
- 4 Select a **Label** field and type a label.
  - The label will be displayed next to the button at run time.
- 5 In the **Value** field, type a value.
  - This value will be submitted when the user clicks the button at run time.
- 6 To create additional buttons in the group, click **Add** and repeat the previous steps.
- 7 Click OK.
- 8 If you want to ensure that the user makes a selection, set the **validationType** property to **isChecked**. The **validationMsg** property specifies the error message that appears when the validation does not succeed.
- 9 For information about the **z-index** property, see "Moving Overlapping Components in the **Z-Direction**" on page 72.

**Note:** You can drag a **Radio Group** component into a table cell and make the table row dynamic. At run time, the component can be modified by external sources to generate additional cells containing radio buttons.

# 4.3.3 **Drop-Down Lists**

The **Drop-Down List** component allows you to create multiple user-selectable options. You specify the label and value for each option.

**Figure 30** Drop-Down List (Preview Mode)

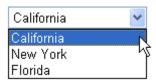

You can make a **Drop-Down List** component dynamic. Dynamic components are extended or replicated using the Business Rule Designer.

### To create a drop-down list

- 1 From the **Form Objects** palette, drag the **Drop-Down List** component onto the canvas.
- 2 Right-click the component.
- 3 On the context menu, select **Edit Options**.
  - The **Edit Options** dialog box appears.
- 4 Select a **Label** field and type a label.
  - The label will be displayed as an option to users at run time.
- 5 In the **Value** field, type a value.
  - The value will be submitted when the user clicks the label at run time.
- 6 To create additional **Drop-Down List** entries, click **Add** and repeat the previous steps.
- 7 Click OK.
- 8 If you want to ensure that the user makes a selection, set the **validationType** property to **isSelected**. The **validationMsg** property specifies the error message that appears when the validation does not succeed.
- 9 If you want to allow the user to select more than one option, set the **multiple** property to **true**.
- 10 If you have multiple form objects on a page, you can use the tabIndex property to specify the order in which the form objects are selected when the user presses the Tab key.
- 11 For information about the **z-index** property, see "Moving Overlapping Components in the **Z-Direction**" on page 72.
- 12 To make the **Drop-Down List** component dynamic, do the following:
  - A Right-click the component.
  - B On the context menu, select Make Dynamic.

At run time, a dynamic **Drop-Down List** component can be extended with additional labels and values generated by external sources at run time. The **Edit Options** menu is disabled when you select **Make Dynamic**.

**Note:** The values of dynamic components do not appear when you click the **Preview** icon, because the values are assigned at run time.

### 4.3.4 Submit Buttons

The **Submit Button** component enables the user to send form data on the Page Layout to the Web application.

#### To create a submit button

- 1 From the **Form Objects** palette, drag the **Submit Button** component onto the canvas.
- 2 The **value** property specifies the text that appears on the button. If desired, change the default value.
- 3 For information about the **z-index** property, see "Moving Overlapping Components in the **Z-Direction**" on page 72.
- 4 For information about the **class** property, see "Applying Classes" on page 78.
- 5 The **title** property enables you to enter a tooltip.
- 6 If you have multiple form objects on a page, you can use the **tabIndex** property to specify the order in which the form objects are selected when the user presses the Tab key.

# **Back-End System Scenario**

The **Submit Button** component is often used for a scenario in which you want to send data entered by the user to a back-end system.

To help ensure that the data is successfully sent to the back-end system, SeeBeyond recommends that you create two Page Layouts.

- The first Page Layout contains the **Submit Button** component.
- The second Page Layout is a confirmation page. Add a message such as the following:

Your data has been submitted.

Below the message, add a **Close** button, which enables the user to close the browser window.

If the Page Layouts are located within a sub-process, see "Close Buttons" on page 68 for information about the behavior of the Close button.

# 4.3.5 Image Buttons

The **Image Button** component enables you to create a graphical submit button.

**Note:** Before you begin, you must import the image into the Project. For more information, see "Importing Images" on page 41.

### To create an image button

1 From the **Form Objects** palette, drag the **Image Button** component onto the canvas. The **Enter value** dialog box appears.

Figure 31 Enter value Dialog Box

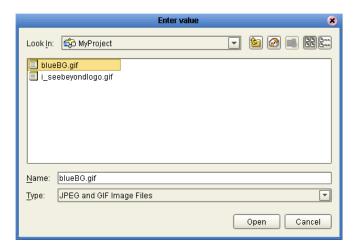

2 Select the image and click **Open**.

The image appears on the canvas. The gold outline represents the outside boundaries.

- 3 If you want to resize the image container, click and drag a highlighted boundary element. The shape of the bidirectional arrow cursor indicates which way the container will be resized.
  - If you want to move the image container, click the container in the center (away from the edges) and drag it to the new location.
- 4 The **value** property specifies the value that is submitted.
- 5 For information about the **z-index** property, see "Moving Overlapping Components in the **Z-Direction**" on page 72.
- 6 For information about the **class** property, see "Applying Classes" on page 78.
- 7 The **title** property enables you to enter a tooltip.

### 4.3.6 Text Boxes

The **Text Box** component allows the user to enter text that will be displayed on the Web page surrounded by a box. This component supports one line of text. If you want the user to be able to enter more than one line of text, then create a **Text Area** component.

In the Page Layout Designer tutorial, you use this component to create the input fields where the user enters the employee name and number of hours worked.

#### To create a text box

- 1 From the **Form Objects** palette, drag the **Text Box** component onto the canvas.
- 2 To change the default text, modify the value of the **value** property.
- 3 If you want to prevent users from editing the text box, set the **readOnly** property to **true**.
- 4 For information about the **z-index** property, see "Moving Overlapping Components in the **Z-Direction**" on page 72.
- 5 For information about the **class** property, see "Applying Classes" on page 78.
- 6 The **title** property enables you to enter a tooltip.
- 7 If you have multiple form objects on a page, you can use the tabIndex property to specify the order in which the form objects are selected when the user presses the Tab key.
- 8 The validationType property enables you to validate the text that the user enters. For some of the functions, you must enter an argument in the validationArgs property. For all of the functions, the validationMsg property enables you to specify the error message that appears when the text is invalid. If you do not want an empty text box to be validated, then set the validateEmpty property to false.

Table 6 describes the validation functions:

**Table 6** Validation Functions

| Function        | Description                                                                                                    |
|-----------------|----------------------------------------------------------------------------------------------------|
| noValidation    | Does not validate the text.                                                                                                    |
| isRequired      | Ensures that the text is not blank.                                                                                                    |
| isMinimumLength | Ensures that the text is a minimum number of characters. Enter the number in the <b>validationArgs</b> property.                                            |
| isMaximumLength | Ensures that the text does not exceed a maximum number of characters. Enter the number in the <b>validationArgs</b> property.                               |
| isValidInt      | Ensures that the text is a valid whole number (positive or negative).                                                                                       |
| isValidAmount   | Ensures that the text is a valid number (positive or negative) with two decimal places. For example, the number 100.00 is valid, but the number 100 is not. |
| isValidEmail    | Ensures that the text is an e-mail address in a valid format. The function does not ensure that the e-mail address actually exists.                         |

**Table 6** Validation Functions

| Function           | Description                                                                                                    |
|--------------------|----------------------------------------------------------------------------------------------------|
| isValidPhoneNumber | Ensures that the text is a phone number in a valid format. The text must include an area code.                                                     |
| isValidZipCode     | Ensures that the text is a ZIP Code in a valid format. The user can enter a 5-digit or 9-digit ZIP Code.                                           |
| isValidDate        | Ensures that the text is a date in MM/dd/yyyy or dd/MM/yyyy format.                                                                                |
| isValidCustom      | Allows you to specify a custom validation function using a regular expression. Enter the regular expression in the <b>validationArgs</b> property. |

### 4.3.7 Text Areas

The **Text Area** component allows the user to enter text that will be displayed on the Web page surrounded by a box. This component supports multiple lines of text. If you want the user to be able to enter only one line of text, then create a **Text Box** component.

#### To create a text area

- 1 From the **Form Objects** palette, drag the **Text Area** component onto the canvas.
- 2 To change the default text, modify the value of the **text** property.
- 3 If you want to prevent users from editing the text box, set the **readOnly** property to **true**.
- 4 For information about the **z-index** property, see "Moving Overlapping Components in the **Z-Direction**" on page 72.
- 5 For information about the class property, see "Applying Classes" on page 78.
- 6 The **title** property enables you to enter a tooltip.
- 7 If you have multiple form objects on a page, you can use the **tabIndex** property to specify the order in which the form objects are selected when the user presses the Tab key.
- 8 For information about the validation properties, see "Text Boxes" on page 60.

# 4.3.8 Upload Components

The **Upload** component allows the user to upload a file to the Web application. The component consists of a text box and a browse button.

The user can specify the file in one of two ways:

- Enter the fully qualified name of the file in the text box
- Click the browse button to navigate the file system and select the file.

#### To create an upload component

- 1 From the **Form Objects** palette, drag the **Upload** component onto the canvas.
- 2 For information about the **z-index** property, see "Moving Overlapping Components in the **Z-Direction**" on page 72.
- 3 For information about the **class** property, see "Applying Classes" on page 78.
- 4 The **title** property enables you to enter a tooltip.
- 5 If you have multiple form objects on a page, you can use the **tabIndex** property to specify the order in which the form objects are selected when the user presses the Tab key.

### 4.3.9 Password Boxes

The **Password** component enables the user to enter a password into a text box. The password is masked with bullets.

#### To create a password box

- 1 From the **Form Objects** palette, drag the **Password** component onto the canvas.
- 2 By default, the password is not validated. If you want to validate the password, set the **validationType** property to the appropriate function. For example, you can ensure that the password is numeric by setting this property to **isValidInt**.
  - The **validationMsg** property specifies the error message that appears when the password is invalid. For example, if you are ensuring that the password is numeric, you could set this property to **Please enter a numeric password**.
- 3 For information about the **z-index** property, see "Moving Overlapping Components in the **Z-Direction**" on page 72.
- 4 For information about the class property, see "Applying Classes" on page 78.
- 5 The **title** property enables you to enter a tooltip.
- 6 If you have multiple form objects on a page, you can use the **tabIndex** property to specify the order in which the form objects are selected when the user presses the Tab key.

### 4.3.10 Hidden Elements

The **Hidden** component creates a hidden text box in the Page Layout. You can use this component to pass session information to another page without being visible to users. The component appears on the design canvas, but not in Preview mode or at run time.

#### To create a hidden element

- 1 From the **Form Objects** palette, drag the **Hidden** component onto the canvas.
- 2 The **value** property specifies the value that is submitted.
- 3 For information about the **class** property, see "Applying Classes" on page 78.
- 4 The **title** property enables you to enter a tooltip.

### 4.3.11 **Reset Buttons**

The **Reset Button** component allows the user to change the settings of other form objects on the same page to their original values.

For example, assume that the **Calendar** component initially has no value in the text box. The user clicks the drop-down arrow and selects the date 07/14/2004. If the user clicks the **Reset Button** component, the date is removed from the text box.

#### To create a Reset button

- 1 From the **Form Objects** palette, drag the **Reset Button** component onto the canvas.
- 2 The **value** property specifies the text that appears on the button. If desired, change the default value.
- 3 For information about the **z-index** property, see "Moving Overlapping Components in the **Z-Direction**" on page 72.
- 4 For information about the class property, see "Applying Classes" on page 78.
- 5 The **title** property enables you to enter a tooltip.
- 6 If you have multiple form objects on a page, you can use the **tabIndex** property to specify the order in which the form objects are selected when the user presses the Tab key.

# **Extension Objects**

The **Extension Objects** palette contains components that do not fall into the HTML or Form categories. Table 7 describes the extension objects.

 Table 7
 Extension Objects

| Component                                                                                                    | Name         | Purpose                                                                                                    |
|----------------------------------------------------------------------------------------------------|--------------|----------------------------------------------------------------------------------------------------|
| Doll                                                                                                    | Chart        | Creates a two-dimensional chart. eVision provides a variety of predefined chart types, including area charts, bar charts, line charts, and pie charts. |
|                                                                                                    |              | For more information, see Chapter 8, "Creating Charts".                                                                                                |
| Fince                                                                                                    | Close        | Allows the user to close the browser window. The Page Flow is automatically ended.                                                                     |
| 200                                                                                                    |              | For more information, see "Close Buttons" on page 68.                                                                                                  |
| <u> </u>                                                                                                    | Calendar     | Adds a calendar under a drop-down arrow. On a Web page, selecting a date on the calendar object populates an attached text box with the selected date. |
|                                                                                                    |              | For more information, see "Calendars" on page 66.                                                                                                    |
| <b>₩</b>                                                                                                    | If           | Allows you to conditionally display an area of a Page<br>Layout.                                                                                       |
| If                                                                                                    |              | For more information, see "If and Switch" on page 65.                                                                                                  |
| Long to the same of the same of the same o | Logout       | Allows the user to exit the eVision Web application. Clicking this button returns the user to the beginning of the Page Flow.                          |
|                                                                                                    |              | For more information, see "Logout Buttons" on page 69.                                                                                                 |
|                                                                                                    | Progress Bar | Creates a progress bar that allows the user to monitor the progress of a particular operation on a Web page.                                           |
| 111                                                                                                    |              | For more information, see "Progress Bars" on page 67.                                                                                                  |
| 10                                                                                                    | Switch       | Allows you to conditionally display an area of a Page Layout.                                                                                          |
| - E                                                                                                    |              | For more information, see "If and Switch" on page 65.                                                                                                  |

### 4.4.1 If and Switch

The **If** component allows you to conditionally display an area of a Page Layout. After you drag the component onto the canvas, you add content. When the **value** property is set to **true**, the content inside this component (for example, a company logo) will appear at run time. When the **value** property is set to **false**, the content will not appear at run time. You can set this property statically in the Page Layout Designer, or dynamically in the Page Flow Designer.

You can resize the **If** component horizontally or vertically using the mouse.

The **Switch** component also allows you to conditionally display an area of a Page Layout. You specify two or more cases and add different content to each case.

To add a case, right-click the component and select **Add Case**. See Figure 32.

**Figure 32** Adding a Case to the Switch Component

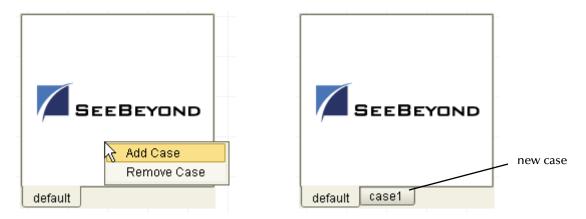

The **Switch** component contains three property types:

**Table 8** Switch Property Types

| Property Type | Description                           |
|---------------|---------------------------------------|
| switch        | Properties for the overall component. |
| default       | Properties for the default case.      |
| case          | Properties for a non-default case.    |

For a non-default case, the **case** property of the **case** property type enables you to change the name of the case.

The **value** property of the **switch** property type specifies the name of the case that appears at run time. You can set this property statically in the Page Layout Designer, or dynamically in the Page Flow Designer.

You can resize the **Switch** component horizontally or vertically using the mouse.

To remove a case, right-click the case and select **Remove Case**. You cannot remove the default case.

### 4.4.2 Calendars

The **Calendar** component enables the user to select a calendar date. The component consists of a text box and a drop-down arrow.

When the user clicks the drop-down arrow, the current month appears. The user can scroll back to previous months and forward to succeeding months. When the user clicks a date, the date appears in the text box.

Figure 33 shows how this component appears in Preview mode.

**Figure 33** Calendar Example (Preview Mode)

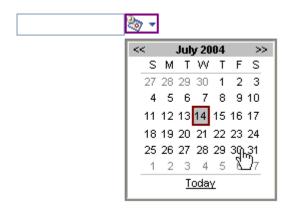

#### To create a calendar

- 1 From the **Extension Objects** palette, drag the **Calendar** component onto the canvas.
- 2 By default, the selected date appears in MM/dd/yyyy format. The **validationArgs** property enables you to change the format to dd/MM/yyyy.
  - The **validationMsg** property specifies the error message that appears when the user enters an invalid date. If desired, change the default error message.
- 3 For information about the **z-index** property, see "Moving Overlapping Components in the **Z-Direction**" on page 72.
- 4 For information about the class property, see "Applying Classes" on page 78.
- 5 The **title** property enables you to enter a tooltip.
- 6 If you have multiple form objects on a page, you can use the **tabIndex** property to specify the order in which the form objects are selected when the user presses the Tab key.

# 4.4.3 **Progress Bars**

The **Progress Bar** component enables you to illustrate the percentage of completion of an action. The progress bar has a horizontal orientation. Figure 34 shows how this component appears in Preview mode.

**Figure 34** Progress Bar Example (Preview Mode)

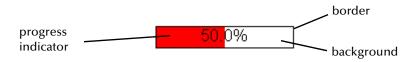

You specify the data for the progress bar in the Page Flow Designer, rather than the Page Layout Designer.

#### To create a progress bar

- 1 From the **Extension Objects** palette, drag the **Progress Bar** component onto the canvas.
- 2 This component has the following color-related properties. If desired, change the default color of one or more properties.
  - The **backgroundColor** property sets the color of the area in which the progress indicator expands.
  - The **borderColor** property sets the color of the outer border.
  - The **progressColor** property sets the color of the progress indicator.
- 3 You do not need to modify the **percentComplete** property in the Page Layout Designer. When you place the Page Layout in a Page Flow, create a business rule to specify the data that the progress bar will measure.
  - For example, assume that Page Layout 1 contains a text box and Page Layout 2 contains a progress bar. Create a business rule between the Page Layouts. In the Business Rule Designer, map the **value** node of the text box to the **percentComplete** node of the progress bar.
  - **Chapter 6, "Using the Page Flow Designer"** describes how to use the Business Rule Designer.
- 4 Set the Page Layout in which the progress bar is located to automatically refresh after a brief period of time (for example, 2 seconds). "Automatically Refreshing Page Layouts" on page 80 describes how to perform this task.

### 4.4.4 Close Buttons

When a user presses the **Close** button, eVision sends an exception for pending requests to the Page Flow, invalidates the session, and closes the browser.

If you want the Page Flow to continue after the user presses the **Close** button, then you must catch the exception.

Figure 35 shows a Page Flow in which the second Page Layout contains a **Close** button. The second Page Layout is followed by a long-running activity. The Page Flow includes a **Catch Named Exception** element, which catches the exception sent by the second Page Layout and performs appropriate business logic.

Figure 35 Catching Named Exception in Page Flow with Close Button

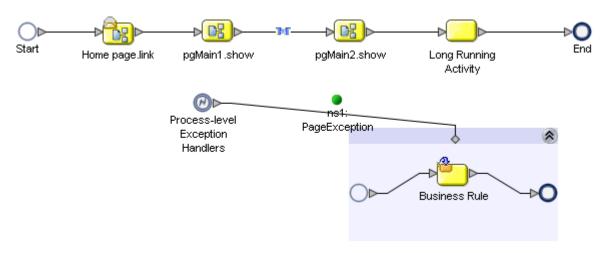

For more information about exception handling, see the *eInsight Business Process Manager User's Guide*.

**Note:** If a session timeout occurs, eVision sends a page exception and invalidates the session. By default, the session timeout is 60 minutes. "Linking Each Service to a Web Connector" on page 134 describes how to change the default value.

#### To create a close button

- 1 From the Extension Objects palette, drag the Close icon onto the canvas.
  The Close button appears. The gold outline represents the outside boundaries of the button.
- 2 If you want to change the default image, do the following:
  - A Import the image that you want to use into your Project. For more information, see **Importing Images** on page 41.
  - B In the **Properties** sheet, click the **src** property.
  - C Place your cursor over the existing value and click the **Command** button (...). The **Enter value for "src"** dialog box appears.

- D Navigate to the image that you want to use.
- E Click Open.
- 3 For information about the **z-index** property, see "Moving Overlapping Components in the **Z-Direction**" on page 72.
- 4 If you want the My Pictures image toolbar to appear when the mouse pointer is placed over the **Close** button, set the **galleryImg** property to **yes**. This property is specific to Internet Explorer.

**Note:** The **page** property type includes a property called **imageToolbar**, which specifies the behavior of the My Pictures image toolbar for the overall Page Layout. Setting the **galleryImg** property overrides the **imageToolbar** setting.

5 For information about the **class** property, see "Applying Classes" on page 78.

# 4.4.5 **Logout Buttons**

When a user presses the **Logout** button, eVision sends an exception for pending requests to the Page Flow, invalidates the session, and returns the user to the beginning of the Page Flow.

If you want the Page Flow to continue after the user presses the **Logout** button, then you must catch the exception. For information about exception handling, see the *eInsight Business Process Manager User's Guide*.

**Note:** If a session timeout occurs, eVision sends a page exception and invalidates the session. By default, the session timeout is 60 minutes. "Linking Each Service to a Web Connector" on page 134 describes how to change the default value.

#### To create a logout button

- 1 From the Extension Objects palette, drag the Logout icon onto the canvas.
  The Logout button appears. The gold outline represents the outside boundaries of the button.
- 2 If you want to change the default image, do the following:
  - A Import the image that you want to use into your Project. For more information, see **Importing Images** on page 41.
  - B In the **Properties** sheet, click the **src** property.
  - C Place your cursor over the existing value and click the **Command** button (...). The **Enter value for "src"** dialog box appears.
  - D Navigate to the image that you want to use.
  - E Click **Open**.
- 3 For information about the **z-index** property, see "Moving Overlapping Components in the **Z-Direction**" on page 72.

4 If you want the My Pictures image toolbar to appear when the mouse pointer is placed over the **Logout** button, set the **galleryImg** property to **yes**. This property is specific to Internet Explorer.

**Note:** The **page** property type includes a property called **imageToolbar**, which specifies the behavior of the My Pictures image toolbar for the overall Page Layout. Setting the **galleryImg** property overrides the **imageToolbar** setting.

5 For information about the **class** property, see "Applying Classes" on page 78.

# 4.5 Manipulating Objects on the Canvas

This section describes how to move objects, resize objects, and set the z-order of objects.

# 4.5.1 Moving and Resizing Objects

When you are viewing a page in Preview mode, some components may not be located exactly where you want them, or a component may be too large or too small. For example, if two horizontal lines are not of equal length, and they are supposed to be separate but identical, this may detract from the overall composition of the Page Layout. This section describes the various ways that you can manually move and resize page components.

### Moving a Single Object

To move a single object to any location, select the object. When the object is active, it is highlighted with a gold border. You can click-and-drag the object to any location on the page using the mouse. When the object is where you want it, release the mouse button.

You can also move an object using the arrow keys on your computer keyboard. When the object is where you want it, click the canvas in a blank area.

# Moving a Group of Objects

To choose two or more objects to be moved simultaneously, do one of the following:

- Select the canvas in a blank area adjacent to the objects that you want to move, and drag the cursor over the objects. Your mouse movement traces a bounding box for visual reference. You can surround the objects that you want to move, or more simply, one edge of the bounding box must intersect with an object to add it to the group.
- Press and hold the Shift key on your computer and sequentially select the objects that you want to move.

When the objects are selected, click-and-drag one of the objects and the others will follow.

You can also move a group of objects using the arrow keys on your computer keyboard. When the objects are where you want them, click the canvas in a blank area.

# **Resizing Objects**

You can resize objects vertically or horizontally, depending on the attributes of the object.

Select the object or objects as described in "Moving a Single Object" on page 71 and "Moving a Group of Objects" on page 71. Move the pointer over a border of the object. The pointer changes to a bidirectional arrow. Click-and-drag the border to resize the object.

# 4.5.2 Moving Overlapping Components in the Z-Direction

The standard 2D graphical orientation consists of two values: **x** (horizontal) and **y** (vertical).

A third value (**z**) implies another planar orientation, which is toward or away from the viewer. eVision allows you to place objects under or on top of each other using an integer to specify the "plane."

The left side of Figure 36 shows three overlapping components. The right side of Figure 36 shows the same components, but the highlighted component has been moved toward the viewer.

Figure 36 Moving Overlapping Components in the Z-Direction

Highlighted component in back of component stack

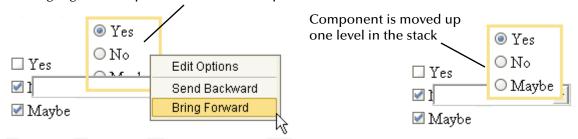

### z-index Property

You can move a component backward or forward in the stack order using the **z-index** property. Initially, all components are dropped onto the same layer, where the default plane is **0**.

To move a component in the z-direction using the z-index property

- 1 Select the component.
- 2 In the left column of the **Properties** window, select the **z-index** property.
- 3 To move the component back (down) one or more levels, enter a negative integer in the right column.
- 4 To move the component forward (up) one or more levels, enter a positive integer in the right column. Do not include a plus sign.

# Send Backward and Bring Forward Options

The context menu of GUI components allows you to move the component in the z-direction one level at a time. This approach is the same as decreasing or increasing the **z-index** property by 1.

To move a component in the z-direction one level at a time

- 1 Right-click the component.
- 2 To move the component back (down) one level, click **Send Backward**.
- 3 To move the component forward (up) one level, click **Bring Forward**.

## 4.6 Style Sheets

Style sheets make it easier to apply a consistent look and feel to an eVision Web application. Instead of specifying the formatting for each instance of a component, you specify the formatting once for all instances of the component. For large Web applications, style sheets can save you a lot of time.

eVision uses the Cascading Style Sheets (CSS) standard. For detailed information about this standard, go to <a href="http://www.w3.org/Style/CSS/">http://www.w3.org/Style/CSS/</a>.

eVision Studio provides the following default style sheets:

- eVision-default.css
- eVision.css
- template.css

The only difference between the **eVision.css** and **template.css** style sheets is the definition of the Body Border class. The **eVision-default.css** style sheet is smaller than the other style sheets and has different definitions for some of the elements and classes.

Before you start designing a page, you may want to import and apply your own customized style sheet. To import a style sheet, see "Importing a Style Sheet Into a Project" on page 76.

If you do not have a preferred style sheet that you want to apply, you may want to create an updated style sheet from the existing source files to manage the page format. You can create a custom style sheet in either of two ways:

- Edit one of the default style sheets
- Import a style sheet from an external source and modify it

## 4.6.1 Creating a New Style Sheet

To create a custom style sheet, you can start by editing one of the default style sheets and use it as a starter template.

To create a new style sheet from eVision.css (recommended):

1 On the Page Layout Designer toolbar, click the **Edit CSS** icon.

The **Choose CSS to Edit** dialog box appears. See Figure 37.

Figure 37 Choose CSS to Edit Dialog Box

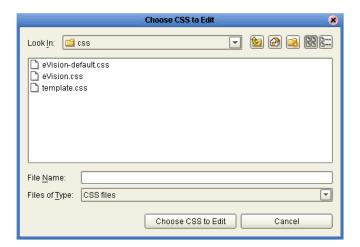

- 2 Select the **eVision.css** file.
- 3 Click Choose CSS to Edit.

The eVision Style Editor appears. The editor contains an Elements section and a Classes section. In this procedure, you use only the Elements section. See Figure 38.

🖊 eVision Style Editor eVision Style Editor SEEBEYOND Elements Style Attributes Elements section Body Body Body - m (body) edit text style Table Table Table H N (table) Table Headers - N 4 (th) Table Cells edit box style - N Table Cells Table Cells (td) Text Field Text Field Text Field <u>4</u> 🖽 🗠 (input) Text Area Text Area Text Area ⊞ n (textarea) revert Combo Boxes Combo Boxes 💌 Combo Boxes 🔻 - N (select) Buttons Buttons - KO (button) Links Links Links □ N (a) Links Over Links Over Links Over <u>4</u> 🖽 🗠 (a:hover) Classes Preview CSS Save As

Figure 38 eVision Style Editor - Elements

4 To make text-related modifications to an element, click the **edit text style** icon in the **Style Attributes** column.

To make border- and box-related modifications to an element, click the **edit box style** icon in the **Style Attributes** column.

Figure 39 shows the attributes dialog boxes.

**Figure 39** Style Attributes Dialog Boxes

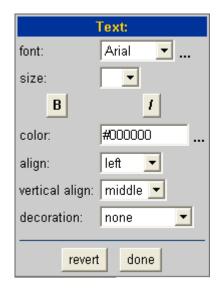

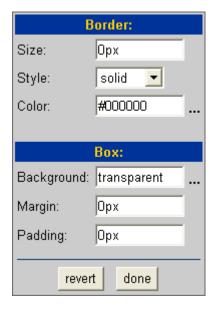

The **align** attribute refers to horizontal alignment.

The values of the **Size**, **Margin**, and **Padding** attributes are expressed in pixels. Do not insert a space after the numeral.

When you are done making changes, click **done**. You can also click **revert** to cancel the changes.

The eVision Style Editor retains the original specifications for the elements that you change. The **Before** column shows the original element configuration. The **After** column shows a real-time rendering of the elements that you changed. The **revert** icon in the **Style Attributes** column allows you to restore the original configuration for an element.

- 5 To view the underlying style sheet, click **Preview CSS**. The style sheet contains an Elements section and a Classes section. When you are done, click **Back to Editor**.
- 6 To save your changes and overwrite the template (not recommended), click **Save**.
- 7 To save the style sheet under a new name (recommended), do the following:
  - A Click **Save As**.
  - B In the dialog box that appears, type the new name.
  - C Click **OK**.

## 4.6.2 Importing a Style Sheet Into a Project

When you are done with the element configuration in your style sheet, you must import it into your Project before it can be applied to your Page Layouts.

### To import a style sheet into a Project

- 1 In the Project Explorer, right-click the Project.
- 2 On the context menu, click **New**, and then select **File**. The **Import Files** dialog box appears.
- 3 Navigate to the ICAN-root/edesigner/usrdir/modules/ext/stc/evision\_core/tigris/ css directory.
- 4 Select a style sheet and click **Select**.
- 5 Click **Import**.

The style sheet appears in the Project Explorer. See Figure 40.

Figure 40 Style Sheet in the Project Explorer

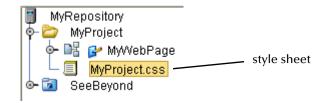

You can now apply the style sheet to your Page Layouts.

## 4.6.3 Applying a Style Sheet to a Page Layout

Once you have imported a style sheet into your Project, you can apply the style sheet to your Page Layouts.

### To apply a style sheet to a Page Layout

- 1 In the **Properties** window, select the **page** property type from the drop-down menu.
- 2 In the left column, select the **styleSheet** property.
- 3 In the right column, click the **Command** button (...). The **Enter value for** "styleSheet" dialog box appears. See Figure 41.

Figure 41 Enter value for "styleSheet" Dialog Box

Enter value for "styleSheet"

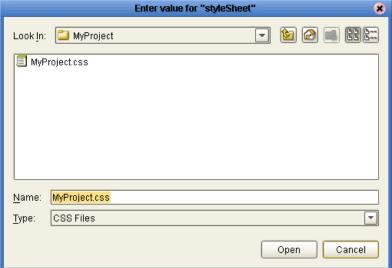

- 4 Navigate to the Project folder and select the style sheet.
- 5 Click Open.
- 6 If you want to remove the style sheet at a later time, right-click the design canvas and select **Clear Css Stylesheet**.

## 4.6.4 Applying a Local Style

You can apply a local style to an object. If a style sheet has been applied to the Page Layout, the local style overrides the style sheet definition.

This procedure assumes that you know how to create a CSS style rule. For detailed information about CSS, go to <a href="http://www.w3.org/Style/CSS/">http://www.w3.org/Style/CSS/</a>.

### To apply a local style

- 1 Select the object.
- 2 In the left column of the **Properties** window, select the **style** property.
- 3 In the right column, click the **Command** button (...). The **Enter value for "style"** dialog box appears.
- 4 Enter the property, followed by a colon, followed by one or more values. For example:

color:blue

5 Click OK.

## 4.6.5 Applying Classes

You can apply classes of specialized style elements. An *element class* is a special set of element attributes that can be applied to individual objects without disrupting the primary style sheet.

The **eVision.css** style sheet that is provided with eVision includes a set of predefined classes. You can access them from the Classes section of the eVision Style Editor. See Figure 42.

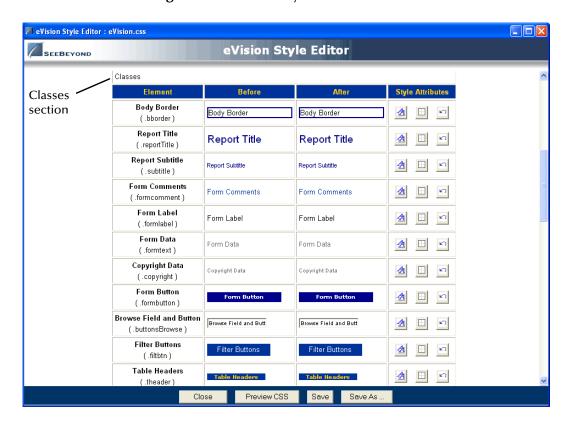

Figure 42 eVision Style Editor - Classes

You can modify classes when you create or modify a style sheet. Classes cannot be applied to an object until the style sheet is imported into the Project. See "Importing a Style Sheet Into a Project" on page 76.

After you import the style sheet, perform the following procedure.

#### To apply a class to an object

- 1 On the design canvas, select the object.
- 2 In the left column of the **Properties** window, select the **class** property.
- 3 In the right column, select a class from the drop-down list.

## 4.6.6 Referencing an External File

According to the CSS specification, a style sheet can include a reference to an external file. For example, the following property/value pair sets the background of an element to an image.

```
background-image: url("glblnav_selected.gif");
```

If you want to use a custom style sheet that includes references to one or more external file, then perform the following steps.

### To incorporate a reference to an external file

- 1 Package the external file(s) in a .zip file. If the url reference points to a subdirectory, be sure that the files in the .zip file use the same directory structure.
- 2 Import the .zip file into the Project. You can follow the procedure in "Importing Images" on page 41.
- 3 For each Page Layout where the style sheet is used, set the **imports** property to the imported .zip file. To access the **imports** property, select the page property type from the Properties drop-down menu.

## 4.7 Additional Features

This section describes a variety of additional Page Layout Designer features.

## 4.7.1 Setting the Title of a Page Layout

The **title** property of a Page Layout enables you to specify the text that appears in the title bar at run time.

If you do not assign a value for the title property, then the servlet context appears in the title bar. For information about the servlet context, see "Servlet Context" on page 137.

You can also set the title dynamically. In the Page Flow Designer, the **title** property is exposed as a node of the Business Process Attributes.

### To set the title of a Page Layout

- 1 From the **Properties** drop-down arrow, select the **page** property type.
- 2 In the left column, select the **title** property.
- 3 In the right column, enter the value that you want to appear in the title bar.

## 4.7.2 Setting a Background Image or Color for a Page Layout

You can specify that the background of a Page Layout will contain an image or a color. The image or color appears in Preview mode, but not on the design canvas.

*Important:* Before you set a background image, you must import the image into the Project. For more information, see "Importing Images" on page 41.

### To set a background image for a Page Layout

- 1 From the **Properties** drop-down arrow, select the **page** property type.
- 2 In the left column, select the **background** property.
- 3 In the right column, click the **Command** button (...). The **Enter value for** "background" dialog box appears.
- 4 Select the image and click **Open**.
- 5 If you want to remove the background image at a later time, right-click the design canvas and select **Clear Background Image**.

### To set a background color for a Page Layout

- 1 From the **Properties** drop-down arrow, select the **page** property type.
- 2 In the left column, select the **bgcolor** property.
- 3 In the right column, click the **Command** button (...). The **Pick a Color** dialog box appears.
- 4 Select a color. If you want to have more control over the settings, click the **Advanced** button.
- 5 Click OK.

### 4.7.3 Automatically Refreshing Page Layouts

You can indicate that a Page Layout will automatically refresh after a specified period of time. A typical use for this feature is when the page contains dynamic content.

The following procedure requires you to set the **refresh** and **refreshSecs** properties of the Page Layout. If the Page Layout is *not* going to be the first Page Layout in a Page Flow, then you must set the **method** property of the immediately preceding Page Layout.

#### To automatically refresh a Page Layout

- 1 Open the Page Layout that you want to be automatically refreshed.
- 2 In the **Properties** window, select the **page** property type from the drop-down menu.
- 3 In the left column, select the **refresh** property.
- 4 In the right column, set the value to **true**.

A new property called **refreshSecs** appears. See Figure 43.

Properties page [↓¢o] [↓♠ **⊟** this background bacolor containsForm true refresh true refreshSecs 60 styleSheet title imageToolbar no □ resources imports

Figure 43 refreshSecs Property

- The **refreshSecs** property indicates how many seconds to wait before reloading the page. The default value is 60 seconds. If desired, change the value.
- 6 Save the Page Layout.
- 7 If the Page Layout is *not* going to be the first Page Layout in a Page Flow, then perform the following steps.
  - A Open the Page Layout that will immediately precede the current Page Layout in the Page Flow.
  - B Select a Form GUI component.
  - C In the **Properties** window, select the **form** property type from the drop-down menu.
  - D In the left column, select the **method** property.
  - **E** In the right column, set the value to **GET**.
  - F Save the Page Layout.

### 4.7.4 Using the Save As Feature

The Save As feature allows you to save a Page Layout in the same Project or in a different Project.

If you save the Page Layout in the same Project, you must enter a new name for the Page Layout. If you save the Page Layout in a different Project, the Page Layout can have the same name or a different name.

#### To use the Save As feature

- 1 In the Project Explorer, right-click the Page Layout.
- 2 On the context menu, select **Save As**.

The **Save as** dialog box appears. See Figure 44.

Figure 44 Save as Dialog Box

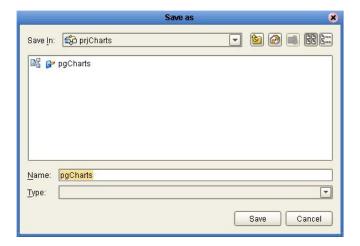

- 3 If you want to save the Page Layout in a different Project, navigate to the desired Project.
- 4 If you want to change the Page Layout name, do so in the **Name** field.
- 5 Click Save.

## 4.8 Page Links

Page Links enable you to create links to other Page Layouts. A special type of Page Link points to the home page of an eVision Web application. You use the Page Link Wizard to create Page Links.

In the Page Layout Designer, you can drag a Page Link from the Project Explorer and drop it onto a Page Layout.

In the Page Flow Designer, you can drag the **link** operation of a Page Link from the Project Explorer and drop it onto a Page Flow.

"Event Based Decision" on page 114 describes the use of Page Links with the Event Based Decision element. The sample eVision Web application in Chapter 7, "Page Flow Designer Tutorial" includes a Page Link that points to the home page.

**Note:** Do not confuse Page Links with the **Link** component. For information about the **Link** component, see "**Links**" on page 44.

#### To create a Page Link

- 1 In the Project Explorer, right-click the Project.
- 2 On the context menu, click **New**, and then select **Page Link**. Step 1 of the Page Link Wizard appears. See Figure 45.

Figure 45 Page Link Wizard - Step 1

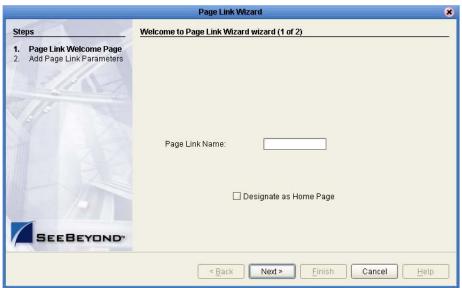

- 3 In the **Page Link Name** field, type a descriptive name for the link.
- 4 If you want the link to point to the Page Flow's home page, check **Designate as Home Page**.

The page will be the first page that appears when a user accesses the Web application. In a Page Flow, you can designate only one page as the home page.

5 Click **Next**.

Step 2 of the Page Link Wizard appears. See Figure 46.

**Figure 46** Page Link Wizard - Step 2

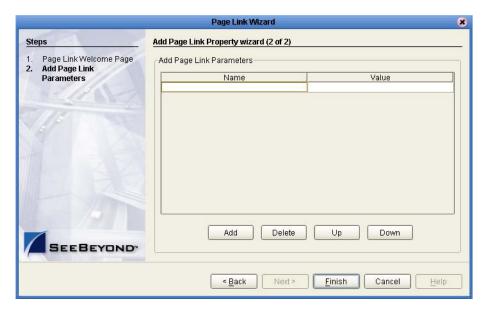

6 If desired, add a Page Link parameter.

A Page Link parameter is a data type that is passed via the link to a GUI component on the linked destination page. You can pass one or more parameters.

Assume that you create a Project that includes the Page Flow shown in **"Event Based Decision"** on page 114. If the plCredit Page Link contains a parameter, then the parameter is passed to the pgCredit Page Layout when a user clicks the link.

In the **Name** column, enter the parameter's name (the internal system name used when specifying a target for the link). In the **Value** column, enter the data to be passed via the link to a target object on the destination page.

**Note:** You must assign a value to the Page Link, even if the value is dynamically assigned at run time.

To add another parameter, click **Add** and enter the name and value. To delete a parameter, select the parameter and click **Delete**. To move a parameter up one level in the stack, select the parameter and click **Up**. To move a parameter down one level in the stack, select the parameter and click **Down**.

#### 7 Click Finish.

The Page Link is added to your Project in the Project Explorer. See Figure 47.

**Figure 47** Page Link in the Project Explorer

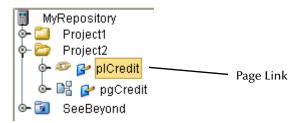

# Page Layout Designer Tutorial

This chapter guides you through the process of starting a new page, placing GUI components on the canvas, and using the property sheets.

### What's in This Chapter

- "Tutorial Overview" on page 85
- "Downloading the Sample Files" on page 86
- "Starting a New Page Layout" on page 87
- "Importing the Image Files" on page 90
- "Placing GUI Components on the Canvas" on page 91
- "Aligning Objects Using the Alignment Tools" on page 99
- "Previewing the Finished Web Page" on page 100
- "Using the Version Control System" on page 101

### 5.1 Tutorial Overview

In the following tutorial, you build an input page for a small payroll calculation system. The purpose of the exercise is to create a finished Web page that you can preview in your browser. In the process of constructing the page, you will become familiar with the Page Layout Designer. For an example of the finished page, see Figure 48.

Figure 48 Finished Web Page

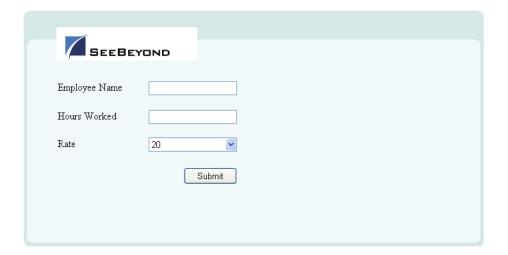

# 5.2 Downloading the Sample Files

The sample files are provided in .zip file format. They are included in the eVision Studio documentation .sar file. The first step in this tutorial is to download the sample files from the Repository.

The Repository must be running before you can use Enterprise Manager or Enterprise Designer. The first step of any procedure is to make sure that the Repository is running. The *SeeBeyond ICAN Suite Installation Guide* describes how to start the Repository.

#### To download the sample files

- Start Internet Explorer.
- 2 In the **Address** field, enter **http://hostname:portnumber** where

*hostname* is the TCP/IP host name of the server where the Repository is installed. *portnumber* is the base port number of the Repository.

The **SeeBeyond Customer Login** window of Enterprise Manager appears.

- 3 Enter your username and password.
- 4 Click **Login**.

The Enterprise Manager home page appears.

- 5 Click the **DOCUMENTATION** tab.
- 6 In the left frame of the Documentation page, click **eVision Studio**.

**Note:** If you do not see an eVision Studio link in the left frame, then the eVision Studio Documentation .sar file must be uploaded. See Chapter 3, "Installing eVision Studio" on page 26.

- 7 In the right frame of the Documentation page, click **Download Sample**.
- 8 Using an archive utility (such as WinZip), extract the sample files to a folder on your computer. Remember where you saved the files. If you use the folder names stored in the archive, the sample files will be stored in a directory called eVision\_Sample.

The sample files are:

- blueBG.gif
- i\_seebeyondlogo.gif
- eVisionSampleComponents.zip
- eVisionTutorial\_sample.zip

In this tutorial, you use the **blueBG.gif** and **i\_seebeyondlogo.gif** files.

# 5.3 Starting a New Page Layout

You use the Page Layout Wizard to add a Page Layout to a Project.

### To start a new Page Layout

- 1 Start Enterprise Designer.
- 2 In the Project Explorer, right-click the Repository.
- 3 On the context menu, select **New Project**.

A Project icon is added to the Enterprise Explorer tree. The new branch is called **Project***n*, where *n* is the next sequential default Project number. The keyboard focus is inside the **Project***n* field. See Figure 49.

Figure 49 New Project in Project Explorer

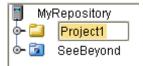

- 4 Without moving the cursor, type a name for the new Project (for example, **MyProject**).
- 5 Press Enter.
- 6 Right-click the Project.
- 7 On the context menu, click **New**, and then select **Page Layout**.

Step 1 of the Page Layout Wizard appears. See Figure 50.

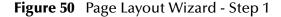

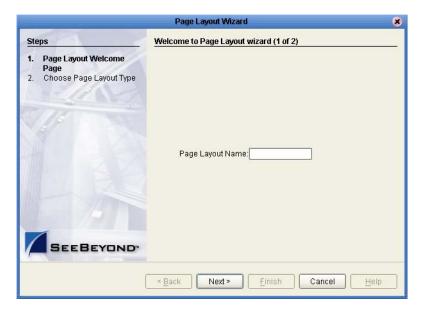

- 8 In the **Page Layout Name** field, type a name for the Page Layout (for example, **MyWebPage**).
- 9 Click Next.

Step 2 of the Page Layout Wizard appears. See Figure 51.

Figure 51 Page Layout Wizard - Step 2

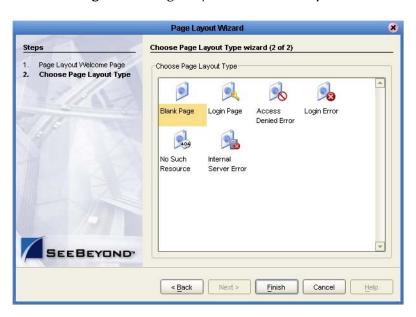

10 The wizard allows you to select any of the preconfigured Web pages based on a particular Project's requirements. For this Project, you start with a blank page. Therefore, click the **Blank Page** icon.

#### 11 Click Finish.

A new Page Layout is added to the Project Explorer. See Figure 52.

Figure 52 New Page Layout in Project Explorer

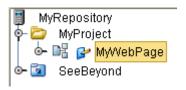

The Page Layout Designer appears in the work area of Enterprise Designer with a blank canvas. See Figure 53.

Figure 53 Page Layout Designer with a Blank Canvas

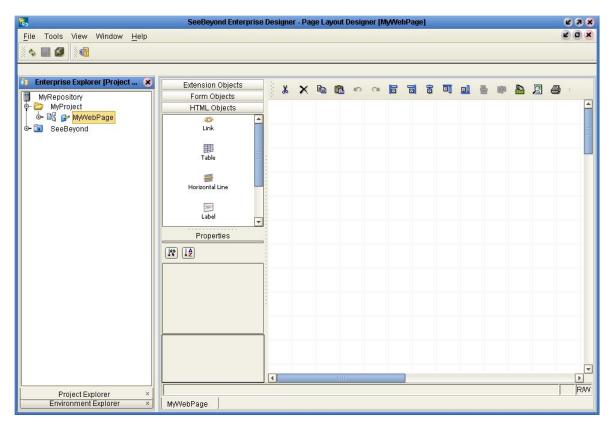

You have just created a blank Web page and started the Page Layout Designer. You will now use the Page Layout Designer tools and pre-built GUI components to create a Web page that receives user input.

## 5.4 Importing the Image Files

The sample Web page requires that you import two image files for use in the Page Layout: a background image (**blueBG.gif**) and a SeeBeyond logo (**i\_seebeyondlogo.gif**). Before graphic images can be used in an eVision Web page, you must import them into the Project.

### To import the image files

- 1 In the Project Explorer, right-click the Project.
- 2 On the context menu, click **New**, and then select **File**.
  - The **Import Files** dialog box appears. See Figure 54.
- 3 Navigate to the folder containing the image files that you extracted in "Downloading the Sample Files" on page 86.
  - Graphic images can reside in any directory that is accessible to your computer, locally or on a network.
- 4 Select **blueBG.gif** and click **Select**. The file name appears in the **Selected Import** Files box.
- 5 Select **i\_seebeyondlogo.gif** and click **Select**. The file name appears in the **Selected Import Files** box.

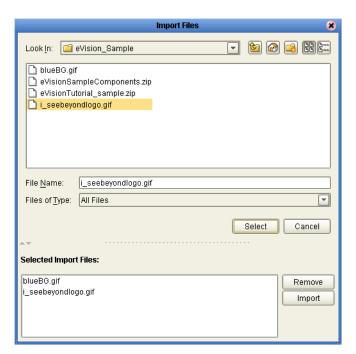

Figure 54 Import Files Dialog Box

6 Click **Import**.

The image files are now part of your Project. See Figure 55.

Figure 55 Imported Image Files in Project Explorer

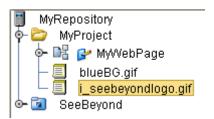

# 5.5 Placing GUI Components on the Canvas

In this section, you place a variety of GUI components on the Page Layout Designer canvas. You also specify some of the components' properties.

Before you begin, make sure that the HTML Objects palette is in front. See Figure 56.

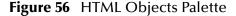

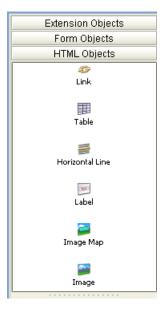

## 5.5.1 Create the Background Layer Component

The **blueBG.gif** file will be used as the background of the Web page.

1 From the **HTML Objects** palette, drag the **Image** icon onto the approximate center of the canvas.

The **Enter value** dialog box appears. See Figure 57.

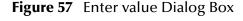

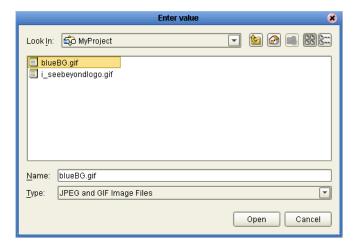

2 Select the **blueBG.gif** file and click **Open**.

The **Image** component appears with a gold outline. The **Properties** sheet for the **Image** component is automatically displayed. See Figure 58.

Figure 58 Properties Sheet for the Image Component

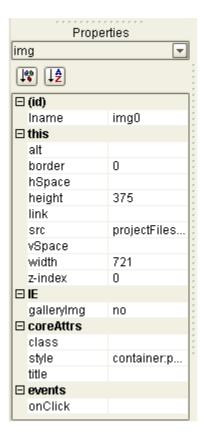

- 3 In the **Properties** sheet, define the value for **Iname** by doing the following:
  - A In the left column, select the **lname** property.

- B In the right column, delete the default value and enter **Background**.
- **Iname** is the internal, logical system name for the component, used to identify the component in a Page Flow.
- 4 In the **Properties** sheet, define the value for **z-index** by doing the following:
  - A In the left column, select the **z-index** property.
  - B In the right column, delete the default value and enter -1.
  - **z-index** specifies the placement of the object in the stack order. Setting the **z-index** property to -1 enables you to place components on top of the background layer and have the components be immediately visible. For more information, see "Moving Overlapping Components in the **Z-Direction**" on page 72.
- 5 If you want to move the component, click the component inside the boundary and drag it to the new location.

## 5.5.2 Create the Page Banner Component

The **i\_seebeyondlogo.gif** file will be used as the company logo.

- 1 From the **HTML Objects** palette, drag the **Image** icon onto the canvas and inside the boundaries of the background image.
  - The **Enter value** dialog box appears.
- 2 Select the **i\_seebeyondlogo.gif** file and click **Open**.
  - The **Properties** sheet for the **Image** component is automatically displayed.
- 3 In the **Properties** sheet, define the value for **lname** by doing the following:
  - A In the left column, select the **lname** property.
  - B In the right column, delete the default value and enter **logo**.
- 4 If you want to move the component, click the component inside the boundary and drag it to the new location. **Figure 48 on page 86** shows the recommended location.

## 5.5.3 Create the Employee Name Label Component

This component identifies the input field where the user enters his or her name.

- 1 From the **HTML Objects** palette, drag the **Label** icon onto the canvas.
- 2 Place the component left-aligned with the **logo** component.
  - The **Properties** sheet for the **Label** component is automatically displayed.
- 3 In the **Properties** sheet, define the value for **lname** by doing the following:
  - A In the left column, select the **lname** property.
  - B In the right column, delete the default value and enter **EmpName**.
- 4 In the **Properties** sheet, define the value for **text** by doing the following:
  - A In the left column, select the **text** property.

- B In the right column, click the [default text] field. The Enter value for "text" window appears.
- C Delete the [default text] string and type Employee Name.
- D Click **OK**.
- 5 On the canvas, the text string may appear truncated. To see the entire text string:
  - A Select the component.
  - B Press and hold the Shift key.
  - C Press the right arrow key until the entire text string is visible.

## 5.5.4 Create the Hours Worked Label Component

This component identifies the input field where the user enters the number of hours worked.

- 1 From the **HTML Objects** palette, drag the **Label** icon onto the canvas.
- 2 Place the component under and left-aligned with the EmpName component.
  The Properties sheet for the Label component is automatically displayed.
- 3 In the **Properties** sheet, define the value for **lname** by doing the following:
  - A In the left column, click the **lname** property.
  - B In the right column, delete the default value and enter **HoursWorked**.
- 4 In the **Properties** sheet, define the value for **text** by doing the following:
  - A In the left column, select the **text** property.
  - B In the right column, click the [default text] field. The Enter value for "text" window appears.
  - C Delete the [default text] string and type Hours Worked.
  - D Click **OK**.
- 5 On the canvas, the text string may appear truncated. To see the entire text string:
  - A Select the component.
  - B Press and hold the Shift key.
  - C Press the right arrow key until the entire text string is visible.

### 5.5.5 Create the Rate Label Component

This component identifies the drop-down list where the user selects his or her hourly pay rate.

- 1 From the **HTML Objects** palette, drag the **Label** icon onto the canvas.
- 2 Place the component under and left-aligned with the HoursWorked component.
  The Properties sheet for the Label component is automatically displayed.

- 3 In the **Properties** sheet, define the value for **lname** by doing the following:
  - A In the left column, click the **lname** property.
  - B In the right column, delete the default value and enter **Rate**.
- 4 In the **Properties** sheet, define the value for **text** by doing the following:
  - A In the left column, select the **text** property.
  - B In the right column, click the [default text] field. The Enter value for "text" window appears.
  - C Delete the [default text] string and type Rate.
  - D Click OK.
- 5 On the File menu, click Save All.

Check your progress. The page should look like the example in Figure 59.

Figure 59 Progress Check 1

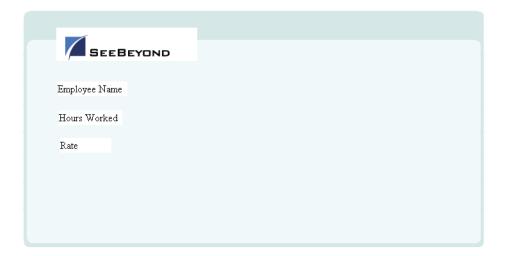

## 5.5.6 Display the Form Objects Palette

To bring the **Form Objects** palette to the front, click the **Form Objects** title bar. See Figure 60.

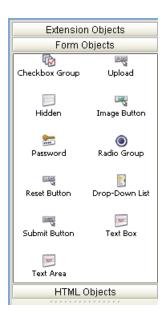

Figure 60 Form Objects Palette

## 5.5.7 Create the Employee Name Input Field Component

This component will be displayed to users as an empty input field to the right of the **Employee Name** label.

- 1 From the **Form Objects** palette, drag the **Text Box** icon onto the canvas.
- 2 Align the component horizontally with and to the right of the **EmpName** component. Make sure that the components do not overlap.
  - The **Properties** sheet for the **Text Box** component is automatically displayed.
- 3 In the **Properties** sheet, define the value for **lname** by doing the following:
  - A In the left column, click the **lname** property.
  - B In the right column, delete the default value and enter **EmpNameInput**.
- 4 In the **Properties** sheet, define the value for **value** by doing the following:
  - A In the left column, select the **value** property.
  - In the right column, delete the [**default text**] string. (You want this input field to be initially blank, to receive input from users.)

## 5.5.8 Create the Hours Worked Input Field Component

This component will be displayed to users as an empty input field to the right of the **Hours Worked** label.

- 1 From the **Form Objects** palette, drag the **Text Box** icon onto the canvas.
- 2 Align the component horizontally with and to the right of the **HoursWorked** component. Make sure that the components do not overlap.
  - The **Properties** sheet for the **Text Box** component is automatically displayed.
- 3 In the **Properties** sheet, define the value for **Iname** by doing the following:
  - A In the left column, click the **lname** property.
  - B In the right column, delete the default value and enter **HoursWorkedInput**.
- 4 In the **Properties** sheet, define the value for **value** by doing the following:
  - A In the left column, select the **value** property.
  - B In the right column, delete the [default text] string. (You want this input field to be initially blank, to receive input from users.)
- 5 On the **File** menu, click **Save All**.

Check your progress. The page should look like the example in Figure 61.

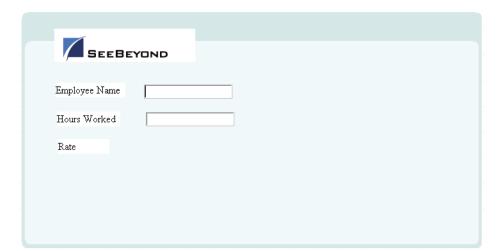

Figure 61 Progress Check 2

## 5.5.9 Create the Rate Drop-Down List Component

This component will be displayed to users as a drop-down list to the right of the **Rate** label.

- 1 From the **Form Objects** palette, drag the **Drop-Down List** icon onto the canvas.
- 2 Align the component horizontally with and to the right of the **Rate** component. Make sure that the components do not overlap.

The **Properties** sheet for the **Drop-Down List** component is automatically displayed.

- 3 In the **Properties** sheet, define the value for **lname** by doing the following:
  - A In the left column, click the **lname** property.
  - B In the right column, delete the default value and enter **RateDropDown**.
- 4 On the canvas, right-click the **Drop-Down List** component.
- 5 On the context menu, select **Edit Options**.
  - The **Edit Options** dialog box appears.
- 6 Under the **Labels** heading, click the empty input field and type **20**. This is the default pay rate that will be displayed to users in the drop-down list on the Web page.
- 7 Under the **Values** heading, click the empty input field and type **20.** This is the label for the drop-down list entry.
- 8 To add three additional input rows:
  - A Click **Add** three times.
  - B In row 2, type **25** under the **Labels** heading and again under the **Values** heading.
  - C In row 3, type **30** under the **Labels** heading and again under the **Values** heading.
  - D In row 4, type 40 under the **Labels** heading and again under the **Values** heading.

The **Edit Options** dialog box should now look like Figure 62.

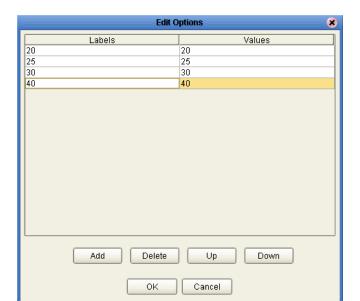

Figure 62 Edit Options Dialog Box

9 Click OK.

## 5.5.10 Create the Submit Button Component

This component will be displayed to users as a button with the label **Submit**.

- 1 From the **Form Objects** palette, drag the **Submit Button** icon onto the canvas.
- 2 Place the component below and right-aligned with the **Drop-Down List** component.

The **Properties** sheet for the **Submit Button** component is automatically displayed.

- 3 In the **Properties** sheet, define the value for **lname** by doing the following:
  - A In the left column, click the **lname** field.
  - B In the right column, delete the default value and enter **Submit**.
- 4 On the File menu, click Save All.

Check your progress. The page should look like the example in Figure 63.

Employee Name

Hours Worked

Rate

20

Submit

Figure 63 Progress Check 3

# 5.6 Aligning Objects Using the Alignment Tools

If the GUI components are not precisely aligned, or if the space between the objects is inconsistent, you can adjust the alignment of the components using the alignment tools.

To choose two or more objects to be aligned, do the following:

- 1 Press and hold the Shift key on your computer.
- 2 Select the objects that you want to align.
- 3 Click the desired alignment tool on the Page Layout Designer toolbar. Table 9 describes the alignment tools.

 Table 9
 Alignment Tools

| Tool | Name               | Purpose                                                                                            |
|------|--------------------|----------------------------------------------------------------------------------------------------|
|      | Left Align         | Aligns two or more selected components with the left-most component in the selected group.         |
|      | Right Align        | Aligns two or more selected components with the right-most component in the selected group.        |
|      | Center Align       | Aligns two or more selected components with the center of the canvas (the center of the Web page). |
|      | Top Align          | Aligns two or more selected components with the top-most component in the selected group.          |
|      | Bottom Align       | Aligns two or more selected components with the bottom component in the selected group.            |
| 000  | Vertical Spacing   | Creates equal vertical spacing between object in a group based on an averaging algorithm.          |
| 000  | Horizontal Spacing | Creates equal horizontal spacing between objects in a group based on an averaging algorithm.       |

# 5.7 Previewing the Finished Web Page

To preview the finished Web page in your browser, click the **Preview** icon on the Page Layout Designer toolbar.

Figure 64 Page Layout Designer Toolbar

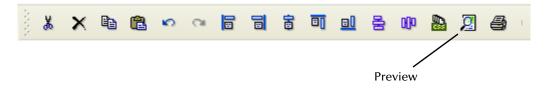

The page should look like the example in Figure 65.

Figure 65 Finished Web Page in Preview Mode

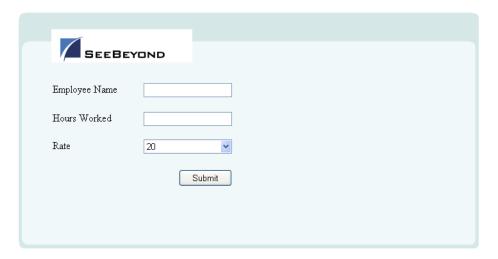

You can enter text in the text boxes and select values from the drop-down list. However, the submit button does not work.

# 5.8 Using the Version Control System

The ICAN Suite includes a Version Control system that allows you to maintain multiple versions of selected Project or Environment components. The version history of each component is recorded to a log file, and can be viewed by means of a menu option. For more information, see the *eGate Integrator User's Guide*.

You can practice using the Version Control system with the Page Layout that you created in this chapter.

### To check in a Page Layout

- 1 In the Project Explorer, right-click the Page Layout.
- 2 On the context menu, select **Check In**.

The **Version Control - Check In** dialog box appears. See Figure 66.

Figure 66 Version Control - Check In Dialog Box

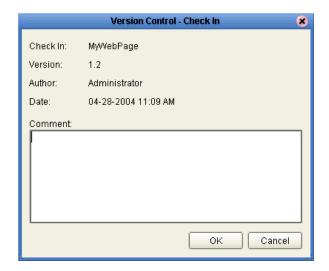

- 3 In the **Comment** box, enter a comment.
- 4 Click **OK**.

The writing pad icon to the right of the Page Layout icon disappears. A red lock in the lower-left corner of the Page Layout icon appears.

### To check out a Page Layout

- 1 In the Project Explorer, right-click the Page Layout.
- 2 On the context menu, select **Check Out**.

The **Version Control - Check Out** dialog box appears. See Figure 67.

Figure 67 Version Control - Check Out Dialog Box

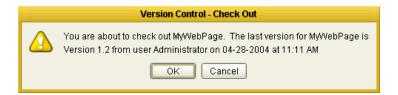

#### 3 Click OK.

The red lock in the lower-left corner of the Page Layout icon disappears. A writing pad icon to the right of the Page Layout icon appears.

# Using the Page Flow Designer

This chapter describes how to use the Page Flow Designer to create an eVision Studio Web application, which consists of Page Layouts and specialized design elements that are linked together.

### What's in This Chapter

- "Page Flow Designer Overview" on page 103
- "Page Flow Designer Tools" on page 105
- "Page Flow Elements" on page 106
- "Configuring Page Flow Designer Elements" on page 112
- "Page Flow Properties" on page 124
- "Persisting Page Flows" on page 132
- "Page Flows in Connectivity Maps" on page 133
- "Deploying Page Flows" on page 136
- "Invoking Another Page Flow or a Business Process" on page 141

## 6.1 Page Flow Designer Overview

A Page Flow is a structured series of Web pages that comprise a Web-enabled business process.

A Web-enabled business process can be an internal service, or it can be exposed as an external application over the Web. A Page Flow can involve a variety of participants, and may include internal and external computer systems. When you create a Page Flow, you are creating a graphical representation of what will become a fully functional and deployable Web application.

## 6.1.1. Adding a Page Flow to a Project

When you add a Page Flow to a Project, the Page Flow Designer opens an empty Page Flow canvas that enables you to place Web pages and other design elements and then connect them together in a sequence. Before you can start building a Page Flow, you must add the Page Flow to your Project.

### To add a Page Flow to a Project

- 1 In the Project Explorer, right-click the Project.
- 2 On the context menu, click **New**, and then select **Page Flow**.
- 3 If desired, change the default name of the Page Flow.

## 6.1.2. Adding Components to a Page Flow

After you add a Page Flow to a Project, you drag and drop Page Flow elements and Web page operations onto the canvas. An example of a Web page operation is the **show** operation of a Page Layout. You then link the components together.

The Page Flow Designer provides the tools to lay out and connect Page Flow elements and other specialized elements. Figure 68 shows an example of the Page Flow Designer GUI.

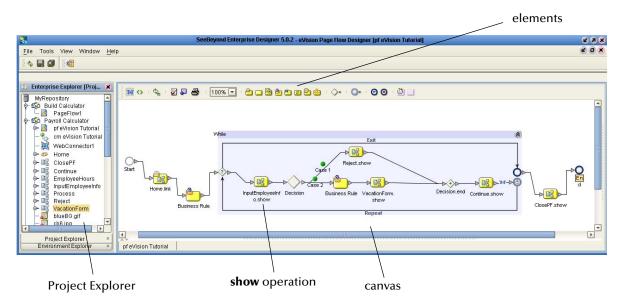

**Figure 68** Page Flow in the Page Flow Designer

When you start a new Web application project, the **Start** and **End** icons automatically appear on the blank Page Flow Designer canvas. There can be only one starting point for a Page Flow. There can be multiple end points.

#### To add components to a Page Flow

- 1 Drag the desired Page Flow elements and Web page operations onto the Page Flow Designer canvas.
- 2 Create links between the elements.
- 3 Save the Page Flow to the Repository.

This action validates the connectivity of the Page Flow, generates the code to run it, and saves the Page Flow in the Repository.

# **Page Flow Designer Tools**

The Page Flow Designer tools are shown in Figure 69.

**Figure 69** Page Flow Designer Tools

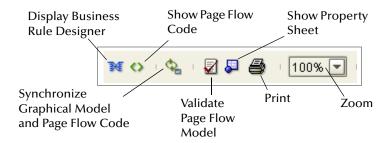

The Page Flow Designer tools are described in Table 10.

**Table 10** Page Flow Designer Tools

| Tool           | Name                                           | Description                                                                                                    |
|----------------|------------------------------------------------|----------------------------------------------------------------------------------------------------|
| M              | Display Business Rule<br>Designer              | Opens a window in the lower portion of the Page Flow Designer that enables you to configure relationships between Input and Output attributes. |
| 0              | Show Page Flow Code                            | Opens a window in the lower portion of the Page Flow Designer and displays the BPEL4WS code generated by the Page Flow Designer.               |
| Q <sub>a</sub> | Synchronize Graphical Model and Page Flow Code | Synchronizes the Page Flow on the canvas with the underlying code generation.                                                                  |
| <b>2</b>       | Validate Page Flow Model                       | Checks for and reports on execution errors in the Page Flow code.                                                                              |
| <b>.</b>       | Show Property Sheet                            | Allows you to set alert, logging, message event, and timer event properties for the Page Flow.                                                 |
| <b>a</b>       | Print                                          | Prints the Page Flow screen image. Allows you to control the scale of the printed image.                                                       |
| 100% 🔻         | Zoom                                           | Increases or decreases the Page Flow image on the screen.                                                                                      |

## **Page Flow Elements**

The Page Flow Designer provides elements that allow you to customize and extend a Page Flow. You drag pages from the Project Explorer and and drop them onto the design canvas. In addition to Web pages, Page Flows can contain basic elements, branching elements, and intermediate events.

**Chapter 7, "Page Flow Designer Tutorial"** illustrates how to use many of these elements.

## 6.3.1. Basic Elements

You can add several types of basic elements to a Page Flow. In addition, the Start Node and End Node elements are automatically added to a Page Flow. See Table 11.

**Table 11** Basic Elements

| lcon     | Name       | Description                                                                                                    |
|----------|------------|----------------------------------------------------------------------------------------------------|
| 0        | Start Node | The <b>Start Node</b> element indicates the start of the Page Flow. The Start Node is automatically added when you create a Page Flow. A Start Node can connect to a <b>Page Link</b> or an <b>Event Based Decision</b> element.                                                                                                    |
| <b>₽</b> | Link       | Links define the connectivity of the Page Flow by connecting page and sub-process elements together.  When you select a link, a context menu allows you to configure how data is going to be passed to and from the underlying component or Web Service using Attributes. The Page Flow Designer ensures that the                                               |
|          |            | Page Flow is correctly linked by rejecting invalid links.  Links can also accept mapped values. A link with mapped values will displayed with the "map" icon.                                                                                                    |
| 0        | End Node   | The <b>End Node</b> element indicates the completed state of a Page Flow. The End Node is automatically added when you create a Page Flow.                                                                                                    |
| 2        | Receive    | The <b>Receive</b> element can connect to a <b>Page Link</b> or can connect to a <b>Start Node</b> via a <b>Page Link</b> . It is used to indicate the invocation of the Page Flow. The Receive element represents the actual method by which a Page Flow is initiated, for example: A user types a URL into the browser and a servlet initiates the Page Flow. |
| _        | Activity   | An <b>Activity</b> is a step in the Page Flow in which the Page Flow Engine will invoke a Web service or an eGate component. Depending on the configuration of the component, a response may or may not be required. One example would be a synchronous extraction process from a database to return the credit status of a trading partner.                    |

| lcon     | Name          | Description                                                                                                    |
|----------|---------------|----------------------------------------------------------------------------------------------------|
| 20       | Reply         | The <b>Reply</b> element allows a Page Flow to respond to the external system or user that originally invoked the Page Flow. The original Receive at the beginning of the Page Flow is paired with the Reply at the end. When a message must be sent back to the caller of the Page Flow, the Reply uses information that correlates the message in the calling system.  A Reply is the last step in a Page Flow that acts as a Web service or subprocess. A Reply correlates the outbound message back to the calling process. For example, it can reply to an external system as a Web service. |
| <b>2</b> | Business Rule | The <b>Business Rule</b> element sets data values, including task assignments. It is used when pages have multiple data mappings between the invocation of human tasks or automated systems.                                                                                                    |
| 4        | Compensate    | The <b>Compensate</b> element is used to invoke compensation on an inner scope that has already completed normally. This construct can be invoked only from within a fault handler or another compensation handler.  For more information, see the "Exception Handling" chapter in the                                                                                                    |
| Ø        | Empty         | eInsight Business Process Manager User's Guide.  The <b>Empty</b> element allows data to pass through without changes.                                                                                                    |
| <u></u>  | Wait          | The <b>Wait</b> element suspends processing for a specified period of time or until a deadline is reached.  If a Page Flow contains two simultaneous paths within a set framework (one for the Page Flow, one for the timer) and the timer condition takes place first, then an exception is thrown and handled, and the Page Flow ends.                                                                                                    |

## 6.3.2. Branching Elements

*Branching elements* allow you to specify the logical flow of information. eVision provides three types of branching elements: Decision, Event Based Decision, and Flow. See Table 12.

 Table 12
 Branching Elements

| Icon     | Name                    | Description                                                                                                    |
|----------|-------------------------|----------------------------------------------------------------------------------------------------|
|          | Decision                | The <b>Decision</b> element allows one of several possible paths to execute, based on expression logic. This element is used to create complex expressions that determine the path of the Page Flow. It also contains the expression and connection names.  The Decision element allows you to define expressions that are evaluated to determine the routing of the Page Flow. Expressions are built using the mapping interface and Page Flow attributes. <b>Note:</b> The Decision element is structured to automatically raise a runtime Exception to alert you to Page Flow errors during construction. You can set this value to Return True or Return False. However, it is not recommended during the construction phase; errors can be hidden |
|          |                         | during development and only surface in the post-deployment, run-time environment.                                                                                                    |
| ٩        | Event Based<br>Decision | The <b>Event Based Decision</b> element allows one of several possible paths to execute, based on which link the user has selected.                                                                                                    |
|          |                         | For more information, see "Event Based Decision" on page 114.                                                                                                    |
| <b>③</b> | Flow                    | The <b>Flow</b> element specifies that one or more pages and/or processes are to flow concurrently.                                                                                                    |

### To add a Branching element to the Page Flow Designer canvas

- 1 On the Page Flow Designer toolbar, click the expansion arrow on the **Branching Activities** icon.
- 2 Click the Branching element that you want to use and drag it to the Page Flow Designer canvas.

# 6.3.3. Intermediate Events

*Intermediate events* are elements that can interrupt a Page Flow. Some intermediate events handle exceptions that may occur at run time or compensate for exceptions. See Table 13.

 Table 13
 Intermediate Events

| Icon | Name                     | Description                                                                                                    |
|------|--------------------------|----------------------------------------------------------------------------------------------------|
| (1)  | Compensation<br>Handler  | The <b>Compensation Handler</b> is used when something in a Page Flow fails and requires a rollback based on upstream activities. On an automatic basis in the Page Flow, upstream steps in the Page Flow are notified that the failure has occurred and certain transactions need to be reversed, sometimes in a sequential order. The Compensation Handler allows you to design the process and circumstances in which the compensation takes place.                                                                                     |
| @    | Catch Named<br>Exception | Each automated system (backend system) or Web service can publish its possible error codes (for instance, fault 15 is "bad data"). Those codes can be mapped to exception handlers. Each exception handler is connected to the scope that surrounds one or more steps in a Page Flow. The components within that scope will throw the exceptions when errors occur and the exception handler will automatically initiate the appropriate process to handle the problem.  For more information, see the "Exception Handling" chapter in the |
|      |                          | eInsight Business Process Manager User's Guide.                                                                                                    |
|      | Catch All<br>Exceptions  | The <b>Catch All Exceptions</b> handler is configured to handle all exceptions.  For more information, see the "Exception Handling" chapter in the elnsight Business Process Manager User's Guide.                                                                                                    |
|      | Message Event            | The <b>Message Event</b> is similar to a Receive Activity, but it occurs only in the middle of a process.  For more information, see "Event Based Design" on page 114                                                                                                    |
| 6    | Timer Event              | For more information, see "Event Based Decision" on page 114.  The Timer Event imposes a time-out condition on pages, groups of pages, or a Page Flow as a whole to ensure that processes complete within a specified time-frame. Conditions also allow the creation of the process that takes place after a time-out condition takes place.  For more information, see "Event Based Decision" on page 114.                                                                                                    |
| @    | Throw                    | The <b>Throw</b> handler throws exceptions.                                                                                                    |
| 8    | Terminate<br>Process     | The <b>Terminate Process</b> handler ends the Page Flow.                                                                                                    |

#### To add an Intermediate event to the Page Flow Designer canvas

- 1 On the Page Flow Designer toolbar, click the expansion arrow on the **Intermediate Events** icon.
- 2 Click the Intermediate event that you want to use and drag it to the Page Flow Designer canvas.

### 6.3.4. While

A **While** loop allows you to encapsulate all or part of a Page Flow within a looping process. See Table 14.

Table 14 While Loop

| Icon | Name  | Description                                                                                                    |
|------|-------|----------------------------------------------------------------------------------------------------|
| رق   | While | The <b>While</b> loop creates and maintains a looping process within a Page Flow. A loop continues a process until an event takes place that signals that the Page Flow is to continue. |

# 6.3.5. **Scope**

The Scope element enables you to assign a compensation handler and fault handlers to a portion of a Page Flow. See Table 15.

 Table 15
 Scope Element

| Icon | Name  | Description                                                                                                    |
|------|-------|----------------------------------------------------------------------------------------------------|
|      | Scope | The <b>Scope</b> element enables you to assign a compensation handler and fault handlers to a portion of a Page Flow. For example, you can use this element in a Page Flow that updates back-end systems that might need to be compensated.            |
|      |       | After you drag this element onto the design canvas, double click the icon to expand the scope box. You can then drag objects into the box.                                                                                                    |
|      |       | The lower boundary of the scope box contains two icons. You can place a <b>Compensation Handler</b> element onto the left icon. You can place a <b>Catch Named Exception</b> element and/or a <b>Catch All Exceptions</b> element onto the right icon. |

# 6.3.6. **Links**

In a Page Flow, you connect Page Flow elements manually using links. Links are used to create the flow between Pages.

#### To link Web pages and other Page Flow elements

- 1 Move your cursor over the connector portion of the Page Flow element.
- 2 Hold the cursor over the outside edge of the element until it changes from the arrow pointer to the hand pointer. See Figure 70.

**Figure 70** Starting a Link

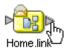

3 Drag a line from the forward connector on the first Web page to the connector on the second Web page or design element, then release the mouse. See Figure 71.

Figure 71 Finished Link

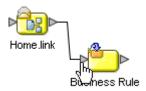

**Note:** On a page with a mix of links and HTML forms, the links need to correspond to top-level entry points of the Page Flow, or to message events that trigger the Page Flow.

# 6.3.7. Validating a Page Flow

After creating a Page Flow, you can check to see if there are any problems, such as pages that are not connected or an incorrect number of output links from a page.

To check the Page Flow for errors, click **Validate Page Flow Model** on the Page Flow Designer toolbar. If there are errors, a message box displays information about the errors. If there are no errors, a message appears stating that there were no errors.

# 6.3.8. Saving a Page Flow

Even if a Page Flow is unfinished and/or contains errors, you can save it as a work in progress and return to it later.

#### To save a Page Flow

Do one of the following:

- On the File menu, click Save.
- Press Ctrl+S on your computer keyboard.
- On the Enterprise Designer toolbar, click Save.

# 6.4 Configuring Page Flow Designer Elements

Some elements in the Page Flow Designer have configurable options. This section describes the elements and explains how to configure the options.

# 6.4.1. Business Rule Designer Overview

The Business Rule Designer allows you to configure relationships between Input and Output Attributes. Some attributes are automatically configured for each sub-process when you drag and drop a component on the Page Flow Designer. The area where you map attributes in the Business Rule Designer is called the *Mapper*. See Figure 72.

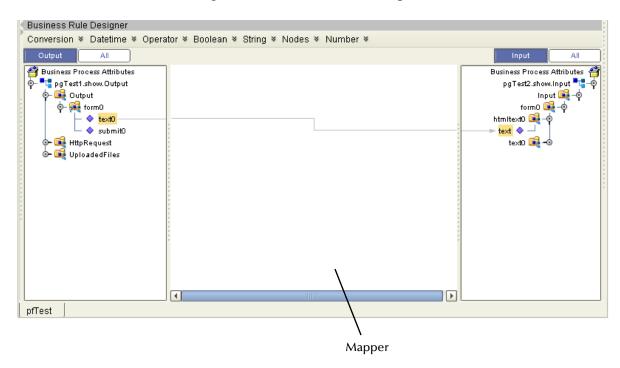

Figure 72 Business Rule Designer

The Business Rule Designer appears when you click the **Display Business Rule Designer** icon on the Page Flow Designer toolbar, or when you double click an inline Business Rule or Assign element.

# 6.4.2. Adding an Inline Business Rule

You can add Business Rules to a link that connects two Page Flow elements.

#### To add an inline Business Rule

- 1 In the Page Flow, right-click a link between two Page Flow elements.
- 2 On the context menu, select **Add Business Rule**. The Business Rule icon appears on the link.

Figure 73 Business Rule Icon

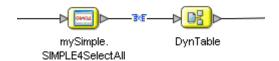

### 6.4.3. Method Palette

Use the Method Palette in the Business Rule Designer to configure data passed between input and output pages. You can drag and drop a method from the Method Palette to the Business Rule Designer and then configure the method.

To add methods to or remove methods from the Method Palette, click the vertical chevrons on the Business Rule Designer toolbar and then click **Settings**. See Figure 74.

Figure 74 Business Rule Designer Toolbar

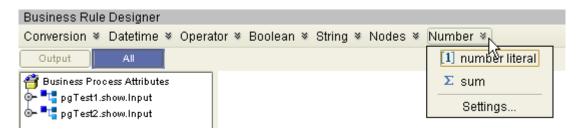

**Appendix A** describes the methods.

#### 6.4.4 Event Based Decision

The **Event Based Decision** element allows one of several possible paths to execute within a Page Flow, based on an event associated with each path.

Typically, you use this element when Page Layouts contain links to other Page Layouts that will appear in the same browser window. For example, a banking-related Web application might contain a home page, a credit page, and a mortgage page, all of which contain links to each other.

As long as the user clicks a link on each page, the **Event Based Decision** element displays the appropriate Page Layout. When the user clicks another type of component, such as a **Submit** button, control passes out of the **Event Based Decision** element. Thus, this element allows you to support a nonlinear flow.

There are two categories of events:

- The Message Event represents an incoming message.
- The **Timer Event** represents a duration period or a deadline.

At least one path must be associated with a **Message Event**.

Figure 75 shows an **Event Based Decision** element that has three paths. Each path is associated with a **Message Event**. Each **Message Event** represents the **link** operation of a Page Link.

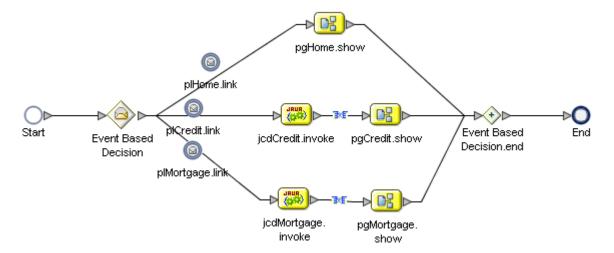

Figure 75 Event Based Decision Example

The **plHome** Page Link is designated as the home page. Therefore, control passes to this Page Link first.

Figure 76 shows the Page Links in the **pgHome** Page Layout. Clicking the **plHome** Page Link displays the same page. Clicking the **plCredit** Page Link displays the credit page (the **pgCredit** Page Layout). Clicking the **plMortgage** Page Link displays the mortgage page (the **pgMortgage** Page Layout).

**Figure 76** Page Links in Home Page Example

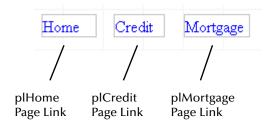

In the example, each Page Layout contains a **Logout** button. When a user clicks this button, control passes out of the **Event Based Decision** element and the Page Flow exits.

A Page Flow can contain more than one **Event Based Decision** element. For information about how the element maintains conversational state in this situation, see **Appendix B**, "Conversational State in eVision Studio Web Applications".

### **Creating an Event Based Decision**

This section describes the basics of creating an Event Based Decision.

#### To create an Event Based Decision

- 1 Drag the **Event Based Decision** element from the Page Flow Designer toolbar onto the design canvas.
  - Two icons appear: **Event Based Decision** and **Event Based Decision.end**.
- 2 If you want to rename the icons, click the name of the first icon and enter a new name.
- 3 Create the two or more paths that can be executed.
- 4 Connect the **Event Based Decision** icon to the first element of each path. By default, a **Message Event** appears on the link.
- 5 Connect the last element of each path to the **Event Based Decision.end** icon.
- 6 Drag the **link** operation of a Page Link onto the links that have a **Message Event**. The name of the event changes based on the name of the Page Link.
- 7 To change a **Message Event** event to a **Timer Event**, drag the **Timer Event** from the Page Flow Designer toolbar and place it on top of the **Message Event**. You must then configure the **Timer Event**, as described in "**Configuring a Timer Event**" on page 116.

## Configuring a Timer Event

When you place a **Timer Event** on a link, you must configure the duration or deadline of the event. The duration or deadline can be static (that is, set at design time) or dynamic (that is, set at run time).

#### To configure a Timer Event

- 1 Select the **Timer Event**.
- 2 On the Page Flow Designer toolbar, click the **Show Property Sheet** icon. The property sheet appears in the right portion of the design canvas.
- 3 Click the **Timeout** property and then click the ellipsis (...). The **Timeout** dialog box appears.
- 4 Choose the appropriate option from the **Alarm Type** drop-down list.

| Option           | Description                                                                                  |
|------------------|----------------------------------------------------------------------------------------------|
| Static Duration  | The event will take place after a specified amount of time.                                  |
| Static Deadline  | The event will take place at a specified date and time.                                      |
| Dynamic Duration | The event will take place after a specified amount of time, which is determined at run time. |
| Dynamic Deadline | The event will take place at a specified date and time, which is determined at run time.     |

**Table 16** Alarm Type Options

The fields in the **Timeout** dialog box change depending on which option is selected.

- 5 If you chose the **Static Duration** option, specify the duration.
- 6 If you chose the **Static Deadline** option, specify the date and time.
- 7 If you chose the **Dynamic Duration** option, select the attribute that has the value for the duration.
- 8 If you chose the **Dynamic Deadline** option, select the attribute that has the value for the deadline.
- 9 Click OK.
- 10 On the Page Flow Designer toolbar, click the **Hide Property Sheet** icon.

## 6.4.5. Dynamic Tables

This section describes how to configure dynamic tables from the Business Rule Designer.

## Mapping Data into a Dynamic Table

After you create a dynamic table in the Page Layout Designer, you map data into the table in the Page Flow Designer.

Figure 77 shows a dynamic table that will be used as an example. The first row is static. It contains two **Label** components that display column headings. The second row is dynamic. It contains two **Text Box** components.

Figure 77 Dynamic Table Example

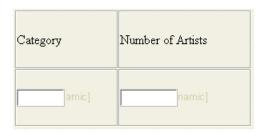

Figure 78 shows how the dynamic table appears in the Business Rule Designer.

The logical name of this table is **DynamicTable**. The **tr0** node represents the first row. The **tr1** node represents the second row. Because the second row is dynamic, it appears within a repeating node (called **repeat0**). Repeating nodes are highlighted with a green, circular arrow.

Figure 78 Dynamic Table Example in the Business Rule Designer

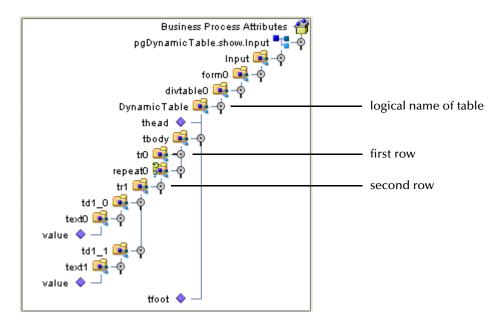

The td1\_0 node represents the first cell in the second row. The Text Box component is called text0.

The **td1\_1** node represents the second cell in the second row. The **Text Box** component is called **text1**.

To populate the dynamic row, you map data from an input source (such as an Oracle database) into the appropriate nodes. In the dynamic table example, the data will be mapped into the **value** node of each **Text Box** component.

At run time, the repeating node reads data from the input source until no data is left. See Figure 79.

**Figure 79** Dynamic Table Example at Run Time

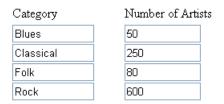

## Using Predicates in a Dynamic Table

You can select one row from a set of dynamically generated rows by creating a predicate.

Figure 80 shows a modified version of the dynamic table in Figure 77. The table now contains three columns. The third cell in the dynamic row contains a **Radio Group** component. A **Submit Button** component has been added below the table.

Figure 80 Dynamic Table with Radio Group Component

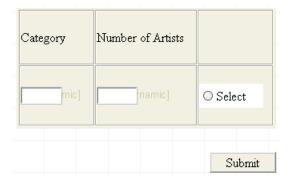

At run time, the user chooses one of the dynamically generated rows by selecting the radio button in the third cell. The user then clicks the Submit button.

Typically, you want to do something with the row that the user selected. For example, you could display additional information about the user's selection in a new page. To select the row (rather than all of the dynamically generated rows), you can create a predicate in the Business Rule Designer.

The predicate represents a condition. If the condition is met, the mappings underneath the predicate take place. In the dynamic table example, if the value of the radio button is equal to true, the radio button for this particular row is selected.

Once you create a predicate, the Business Rule Designer displays the predicate version of the repeating node immediately below the original version. You then perform the appropriate mapping from the predicate version.

You can edit or delete an existing predicate.

#### To create a predicate in a dynamic table

- 1 In the Business Rule Designer, right-click the repeating node that contains the dynamic row.
- 2 On the context menu, select **New Predicate**. The **Predicate** window appears.
- 3 Create the condition. The condition in Figure 81 states that the value of the radio button is equal to true.

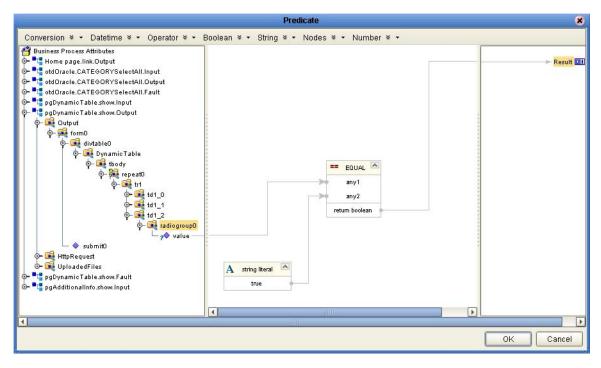

Figure 81 Predicate Window

#### 4 Click OK.

The Business Rule Designer displays the predicate version of the repeating node immediately below the original version. The syntax of the predicate appears in square brackets.

5 You can now map data from the predicate version of the repeating node.

Figure 82 shows a repeating node that contains a **Radio Group** component. The data is mapped to an **HTML Text** component in a new page.

**Figure 82** Mapping from Predicate Version of Repeating Node (Radio Group)

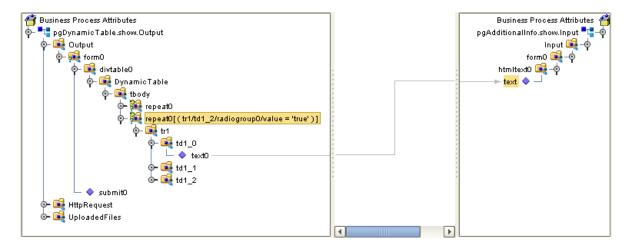

Figure 83 shows a repeating node that contains a **Checkbox Group** component. Because the user can select more than one check box at run time, this scenario differs from the **Radio Group** scenario. The repeating node returns repeating data. The data is mapped to a dynamic table in a new page.

**Figure 83** Mapping from Predicate Version of Repeating Node (Checkbox Group)

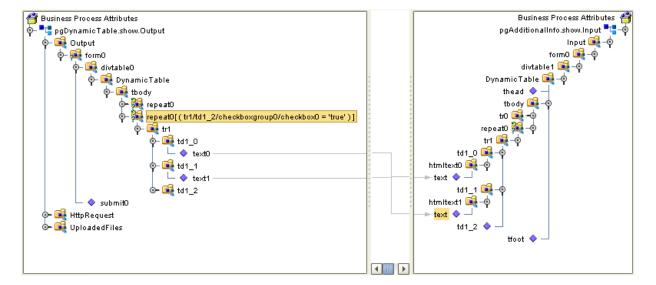

#### To edit a predicate

- 1 In the Business Rule Designer, right-click the predicate.
- 2 On the context menu, select **Edit Predicate**.
- 3 Click **Yes**. The **Predicate** window appears.
- 4 Make your changes.
- 5 Click OK.

#### To delete a predicate

- 1 In the Business Rule Designer, right-click the predicate.
- 2 On the context menu, select **Delete Predicate**.
- 3 Click **Yes**. The predicate is deleted.

### **Setting the Reset Destination Option**

When you use predicates in a dynamic table, you might create a Page Flow in which the user can return to the Page Layout that contains the dynamic table. In this situation, you might want to "flush" the choices that the user made when the user previously accessed the Page Layout.

The following procedure describes how to set the appropriate option. Setting this option resets the values of the mapped nodes (that is, the destination) in the right side of the Business Rule Designer.

#### To set the Reset destination option

1 In the upper left corner of the Business Rule Designer, click the right-facing triangle. See Figure 84.

Figure 84 Displaying the Business Rules Window

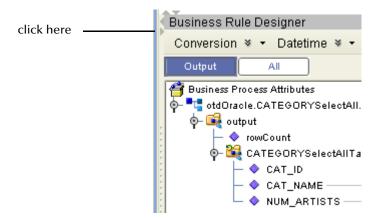

The **Business Rules** window appears. This window lists the names of each mapping in the Business Rule Designer. See Figure 85.

Figure 85 Business Rules Window

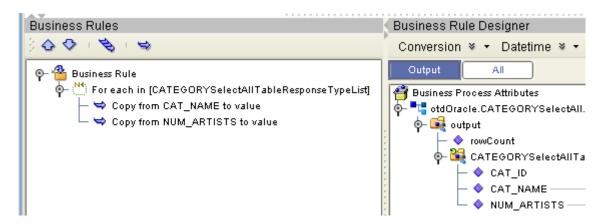

- 2 Right-click the first business rule and select the **Reset destination** option. When this option is turned on, a check box appears next to the menu item.
- 3 Click the left-facing triangle. The **Business Rules** window closes.

# 6.4.6. Image Buttons

When you create an image button in the Page Layout Designer, the Page Flow Designer exposes the mouse coordinates of where the user clicked. The field *lname.x* represents the x coordinate, and the field *lname.y* represents the y coordinate.

Assume that:

- A Page Layout called **page1** contains two image buttons.
- The **lname** property of the first image button is set to **image1**.
- The **Iname** property of the second image button is set to **image2**.

If you create a **Decision** element that follows the Page Layout, you can use the mouse coordinate fields to determine which image button the user clicked. You then perform the appropriate business logic.

Figure 86 shows the Page Flow for this example.

Figure 86 Page Flow for Image Button Example

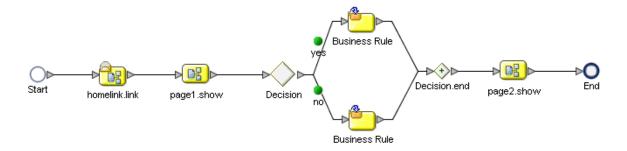

Figure 87 shows the **Decision Gate Properties** window for this example.

Figure 87 Decision Gate Properties Window for Image Button Example

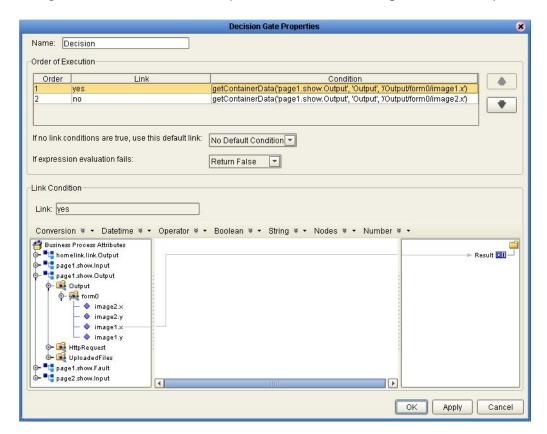

The condition for Case 1 checks whether the x coordinate of the **image1** image button contains a value. If the x coordinate contains a value, then the button was clicked and the condition evalues to TRUE.

The condition for Case 2 checks whether the x coordinate of the **image2** image button contains a value. If the x coordinate contains a value, then the button was clicked and the condition evalues to TRUE.

For either condition, you can check the y coordinate instead.

# 6.5 Page Flow Properties

Each Page Flow has a set of properties. eVision uses this information to automatically create the appropriate Page Flow attributes and input/output structures, for use in the Business Rule Designer.

#### To edit Page Flow properties

- 1 In the Project Explorer, right-click the Page Flow.
- 2 On the context menu, select **Properties**.
  - The **Page Flow Properties** dialog box appears.
- 3 Select one or more tabs and edit properties. For more information, see the following subsections.

### 6.5.1. General Tab

The **General** tab allows you to edit general properties. See Figure 88.

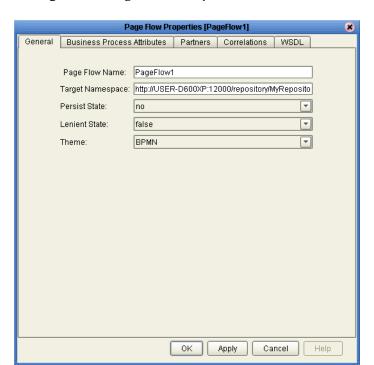

Figure 88 Page Flow Properties: General Tab

Table 17 describes the properties.

**Table 17** General Tab Properties

| Property         | Description                                                                                                    |
|------------------|----------------------------------------------------------------------------------------------------|
| Page Flow Name   | The name of the Page Flow.                                                                                                    |
| Target Namespace | The address of the Page Flow.                                                                                                    |
| Persist State    | Indicates whether the Page Flow will be persisted using a database.                                                                                                    |
| Lenient State    | This property applies only to Page Flows that are imported from ICAN Suite release 5.0.0, or third-party BPEL code that does not check for the presence of data before doing a copy.  If you incorrectly receive the error message <b>No pointer for xpath</b> : <i>xpath</i> , then set the value for this property to <b>true</b> . |
| Theme            | The look and feel of the Page Flow Designer. The default theme is <b>BPMN</b> .                                                                                                    |

# 6.5.2. Page Flow Attributes Tab

Page Flow Attributes are data values used by a Page Flow. They make it possible to share data between activities in a Page Flow as well as move data to and from the components that implement those activities. Complex structures such as Object Type Definitions (OTDs) and Collaborations are represented automatically in the Enterprise Explorer and are available for use in a Page Flow.

Some examples of Page Flow Attributes are:

- Customer names
- Addresses
- Order quantities
- Item descriptions

Page Flow Attributes are used to pass values between the Page Flow and external sources. You can assign Page Flow Attributes to specific activities. For example, the customer name is passed to an order process from the originating source. The customer name may be used by several of the activities in the Page Flow and is included in the Page Flow output.

eVision can pass all or part of a complex structure, or it can even assemble a composite input to a component or Web service from multiple Page Flow attributes.

#### To create a Page Flow attribute

- 1 In the Project Explorer, right-click the Page Flow.
- 2 On the context menu, select **Properties**.
- 3 Select the **Page Flow Attributes** tab.
- 4 Click Create.

The **New Page Flow Attribute** dialog box appears. See Figure 89.

**Figure 89** New Page Flow Attribute Dialog Box

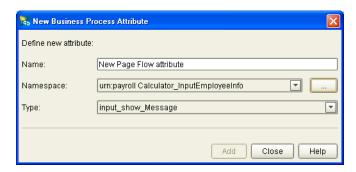

- 5 In the **Name** field, enter a name for the attribute.
- 6 In the **Namespace** field, select or browse for an existing namespace.
- 7 In the **Type** field, select one of the available types.
- 8 Click Add.
- 9 Click Close.

#### To edit a Page Flow attribute

1 On the **Page Flow Properties** dialog box, select the **Page Flow Attributes** tab. See Figure 90.

Figure 90 Page Flow Properties: Page Flow Attributes Tab

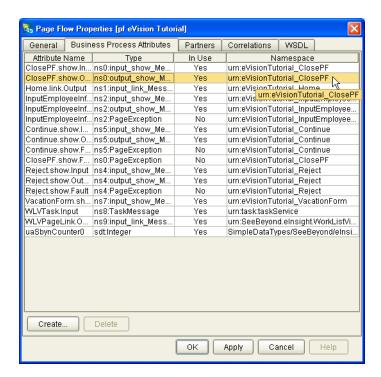

- 2 Select an existing attribute and do one of the following:
  - To rename an attribute, double click the attribute text and type a new name. Some attributes cannot be renamed.
  - To remove an attribute, select the attribute text and click **Delete**.
- 3 Click **OK**.

#### 6.5.3. Partners Tab

A partner is an abstracted identification for an external system that will appear in the binding box in the Connectivity Map Editor. Multiple activities can use the same external system; therefore, multiple Activities may have the same Partner. By default, eVision assigns this identification to speed up and automate the model development.

When creating a Page Flow that will be used as a sub-process, you must create a partner and associate it with the Receive element or Receive/Reply pair. See "Invoking Another Page Flow or a Business Process" on page 141.

The **Partners** tab allows you to delete a partner that is not in use.

#### 6.5.4. Correlations Tab

To configure correlation, perform the following steps:

- "Creating Correlation Keys" on page 127
- "Adding Correlation Sets" on page 129
- "Binding Correlation Sets to Page Flow Elements" on page 130

# **Creating Correlation Keys**

A *correlation key* is a value that you can assign to a Page Flow, such as a Purchase Order number. The correlation key provides a way to associate and route information about specific Page Flow instances. For asynchronous message exchange between components, you must implement correlation of the instance identification. An example of when you use asynchronous message exchanges is when you create a Receive activity in the middle of a Page Flow.

#### To create a correlation key

- 1 In the Project Explorer, right-click the Page Flow.
- 2 On the context menu, select **Properties**.
- 3 Select the **Correlations** tab. See Figure 91.

🖏 Page Flow Properties [pf eVision Tutorial] General Business Process Attributes Partners Correlations WSDL Correlation Keys Name Type uaSbynTaskAlias0 xsd:string Create.. Edit.. Delete Correlation Sets In Use Name Keys uaSbynCorrSet0 uaSbynTaskAlias0 Create.. Delete ОK Apply Cancel Help

Figure 91 Page Flow Properties: Correlations Tab

4 In the **Correlation Keys** section, click **Create**.

The **New Correlation Key** dialog box appears. See Figure 92.

Figure 92 New Correlation Key Dialog Box

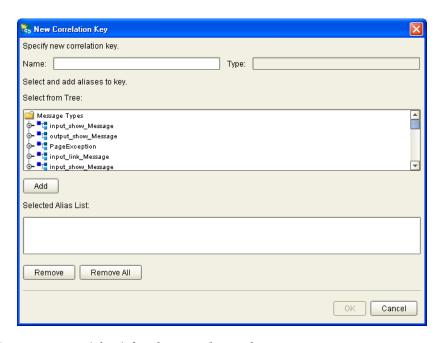

5 Enter a **Name** (alias) for the correlation key.

- 6 Select a **Message Type** from the list to alias. Select one or more correlation keys that comprise a unique identifier for a step in a Page Flow.
- 7 To save the new alias to the **Selected Alias List**, click **Add**.
- 8 To save your changes and exit the **New Correlation Key** dialog box, click **OK**.

### **Adding Correlation Sets**

Correlation sets are groups of properties shared by all messages in the group. A correlation set matches messages and conversations with a Page Flow instance. For example, you may want to assign a Purchase Order number and an invoice number to a transaction, so that all information about the purchase and payment are associated.

#### To add a correlation set

- 1 Select the **Correlations** tab. See Figure 91.
- 2 In the **Correlation Sets** section, click **Create**.

The **New Correlation Set** dialog box appears. See Figure 93.

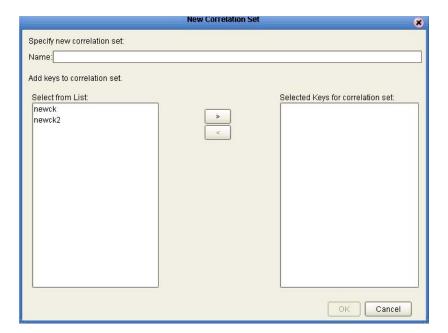

**Figure 93** New Correlation Set Dialog Box

- 3 In the **Name** field, enter a name for the correlation set.
- 4 To add to the correlation set, select correlation keys from the list.
- 5 To move your selections to the correlation set, click the arrow button.
- 6 To save your changes and exit the New Correlation Set dialog box, click OK.

### **Binding Correlation Sets to Page Flow Elements**

When you use one or more correlation sets in a Page Flow, the values must be initialized at some point. If the user chooses to initialize the set within an Activity, they will also identify which Page Flow Attribute will be used (or both).

#### To bind correlation sets to Page Flow elements

- 1 Select a Page Flow element.
- 2 On the Page Flow Designer toolbar, click the **Show Property Sheet** icon. The properties window appears in the right portion of the design canvas. See Figure 94.

Figure 94 Page Flow Element Properties Window

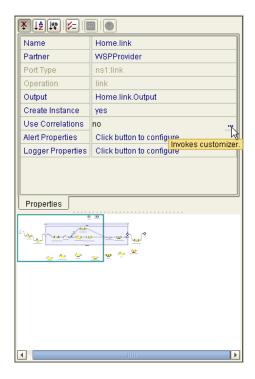

- 3 Locate the **Use Correlations** property and click the **no** field.
- 4 In the **no** field, click the **Command (...)** button. The **Use Correlations** dialog box appears.
- 5 Click **Add**. The **Assign Correlation Set** dialog box appears.
- 6 In the left pane, select the correlation set that you want to add to the Page Flow element.
- 7 Click the arrow button to move it to **Selected Correlation Set(s)** area.
- 8 Click **OK**.
- 9 In the **Use Correlations** dialog box, click **OK**.

#### 6.5.5. WSDL Tab

Web Services Description Language (WSDL) is an XML-based language used to describe business services. WSDL provides a way for individuals and other businesses to electronically access those services.

In the Page Flow Designer, WSDL files are used to invoke and operate Web services on the Internet and to access and invoke remote applications and databases.

### Creating a WSDL File

To create a WSDL file, click **Create**. The **WSDL Interface Designer** window appears. Specify the appropriate components of the file and click **OK**.

For an example of this procedure, see "Invoking Another Page Flow or a Business Process" on page 141.

## Uploading a WSDL File

You can upload a WSDL file with predefined Page Flow Attributes for use in your Page Flow.

#### To upload a WSDL file

- 1 In the Project Explorer, right-click the Page Flow.
- 2 On the context menu, select **Properties**.
- 3 Select the **WSDL** tab. See Figure 95.

Figure 95 Page Flow Properties: WSDL Tab

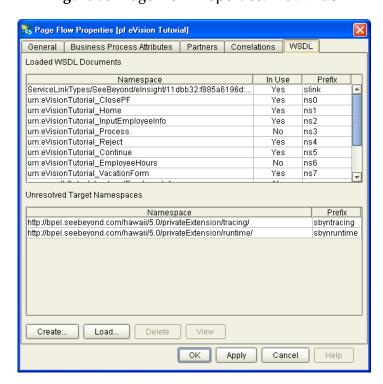

#### 4 Click Load.

The **Load WSDL** dialog box appears. See Figure 96.

Figure 96 Load WSDL Dialog Box

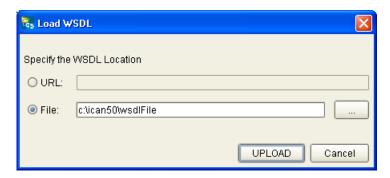

- 5 To specify the location of your WSDL, select **URL** or **File**.
- 6 In the text field, type the path to the WSDL file.
- 7 Click UPLOAD.

# 6.6 Persisting Page Flows

If you are using eVision in conjunction with eInsight to allow users to perform workflow tasks, then persisting Page Flows helps to ensure recoverability across the entire project.

eVision supports the following databases:

- Oracle 8.1.7, 9.1, and 9.2
- Sybase 12.5
- Microsoft SQL Server 2000
- IBM DB2 Universal Database 8.1

The procedure for setting up eVision persistence is the same as the procedure for setting up eInsight persistence. See the *eInsight Business Process Manager User's Guide* for detailed instructions. This section provides a summary of the instructions.

## 6.6.1 Configuration Summary

eVision provides an install script and an uninstall script for each supported database. These scripts appear in the Project Explorer of Enterprise Designer. See Figure 97.

SeeBeyond
eGate
eInsight
Download Database Scripts
WorkListViewer
Run Database Scripts
Database Scripts
Oracle Install Script
Sybase Install Script
Sybase Uninstall Script
Sybase Uninstall Script
Subserver Install Script
Subserver Uninstall Script
Subserver Uninstall Script
Subserver Uninstall Script
Subserver Uninstall Script
Subserver Uninstall Script
Subserver Uninstall Script
Subserver Uninstall Script
Subserver Uninstall Script
Subserver Uninstall Script
Subserver Uninstall Script
Subserver Uninstall Script

Figure 97 Database Install and Uninstall Scripts

You check out the database scripts from the Version Control system, specify connection information for the database, open the install script and change default values (if necessary), and then run the script. The appropriate tables are created in the database.

Page Flows include a property called **Persist State**. You set this property to **yes**. This action causes a database scripts folder to appear under the Page Flow. These scripts are similar to the scripts shown in Figure 97. Once again, you run the install script. The appropriate tables are created in the database.

Additional steps are required for the eInsight Worklist Viewer.

# 6.7 Page Flows in Connectivity Maps

When you create the Connectivity Map for a Project that contains one or more Page Flows, you add each Page Flow in the Project to a Service. You then link each Service to a Web Connector.

# 6.7.1. Adding Each Page Flow to a Service

For each Page Flow in the Project, create a Service and then drag the Page Flow from the Project Explorer into the Service. The red gears in the Service change to a Page Flow symbol. See Figure 98.

**Figure 98** Change in Appearance of Service

Before Page Flow is added

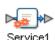

After Page Flow is added

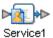

As a shortcut, you can drag the Page Flow from the Project Explorer onto a blank area of the design canvas. This action automatically creates a Service. The Service name is based on the Page Flow name.

# 6.7.2. Linking Each Service to a Web Connector

The Web Connector is a logical representation of the Web container in which an eVision Studio Web application runs.

Drag a Web Connector from the Connectivity Map Editor toolbar onto the canvas. Double-click each Service that contains a Page Flow. A binding box appears. Link the **WSPProvider** Implemented Service to the Web Connector. Link the **eVision\_user** Invoked Service to the Web Connector. See Figure 99.

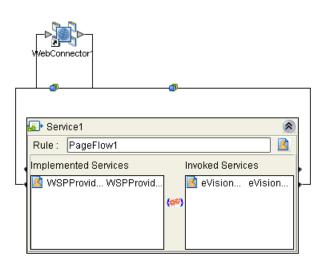

**Figure 99** Service Binding Box

Implemented Services represent the Web services that are implemented and thus served by the Page Flow. The **WSPProvider** service is the entry point (the home page) of the Web application.

Invoked Services represent the Web services that are called by the Page Flow.

When you minimize the binding box, the connectors appear crossed. This behavior is normal. In addition, a connection icon appears on the link. See Figure 100.

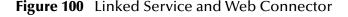

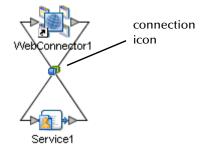

The Web application consists of a presentation component and a back-end component. To configure properties for the presentation component of the application, open the binding box and double-click the connection icon between the **WSPProvider** Implemented Service and the Web Connector. The **Properties** dialog box appears.

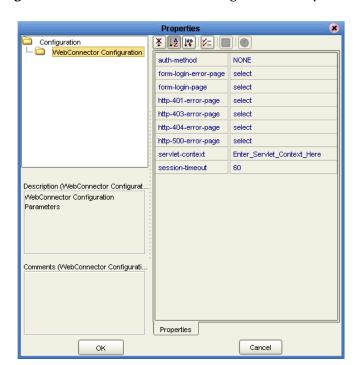

Figure 101 Web Connector Configuration Properties

Chapter 9, "Authentication and Error Handling" describes the following properties:

- auth-method
- form-login-error-page
- form-login-page
- http-401-error-page
- http-403-error-page
- http-404-error-page
- http-500-error-page

"Application URL" on page 136 describes the servlet-context property.

The **session-timeout** property is expressed in a whole number of minutes.

# 6.8 Deploying Page Flows

The general steps for deploying a Project are:

- 1 Create an Environment.
- 2 Create and activate a Deployment Profile.
- 3 Start the Logical Host.

The eGate Integrator User's Guide describes the first two steps. The eGate Integrator System Administration Guide describes the third step.

This section contains information that is specific to deploying Projects that contain Page Flows.

# 6.8.1. Application URL

To access an eVision Studio Web application, users enter the *application URL* in the address field of their browser.

The application URL has the form:

http://hostname:portnumber/servletcontext

For example:

http://avalon:18004/Project1Deployment1

When you activate the Deployment Profile, the **eVision Application URL** dialog box displays the application URL. See Figure 102.

**Figure 102** eVision Application URL Dialog Box

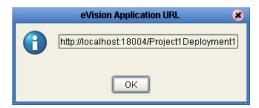

**Note:** The eVision Application URL dialog box allows you to copy and paste the URL.

#### **Hostname**

The hostname portion of the application URL represents the computer where the Integration Server is run.

In the **eVision Application URL** dialog box, the hostname is derived from the Integration Server's **Web Server Host Name** property. The default value for this property is **localhost**.

If the Integration Server is run on a computer other than the local host, then the hostname in the **eVision Application URL** dialog box will not be correct. However, users will still be able to access the Web application using the hostname of the computer where the Integration Server is run.

If you want to ensure that the **eVision Application URL** dialog box displays the correct hostname, perform the following steps before activating the Deployment Profile:

- 1 In the Environment Explorer of Enterprise Designer, right-click the Integration Server.
- 2 On the context menu, select **Properties**.
- 3 Expand the tree and select **Web Container Configuration**. See Figure 103.

**Figure 103** Integration Server Properties - Web Container Configuration

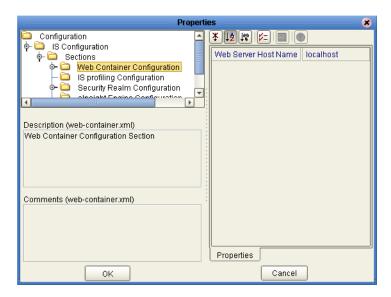

- 4 Set the value of the **Web Server Host Name** property to the hostname of the computer where the Integration Server is run.
- 5 Click OK.

#### Servlet Context

The default value of the servlet context is the Project name concatenated with the Deployment Profile name. If you want to change the servlet context to a more user-friendly value, perform the following steps before activating the Deployment Profile:

- 1 In the Connectivity Map Editor, open the Service binding box and double-click the connection icon between the **WSPProvider** Implemented Service and the Web Connector.
- 2 Change the value of the **servlet-context** property.
- 3 Click OK.

### **Multiple Web Applications**

eVision support multiple Web applications in the same deployment. See Figure 104.

Figure 104 Connectivity Map with Multiple Web Applications

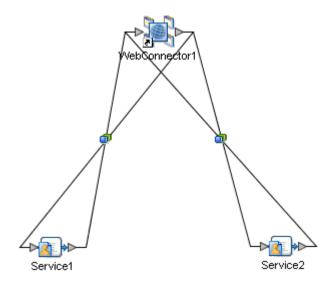

You must configure each application to have a different URL. To do this, open the connection icons and ensure that the **servlet-context** properties have different values. See Figure 105.

Figure 105 servlet-context Properties for Multiple Web Applications

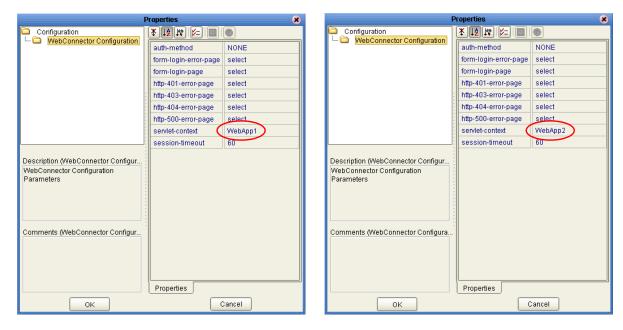

If you do not perform this step, then the generated Web application will not deploy, because multiple .war files will conflict with the same servlet context.

# 6.8.2. Manually Passing in Parameters

You can add one or more parameters to an application URL. The Page Flow can be designed to make a decision based on the value of a parameter. Because the value may differ among invocations, the same Page Flow may be invoked with different URLs.

### **Home Page**

If you want to pass one or more parameters into the home page, add the following text before each parameter name:

```
input_link_Message_u002F_Input_u002F_
```

*Note:* The characters **u002F** represent a forward slash (/) in Unicode.

The following example passes one parameter into the home page. The URL appears on multiple lines for readability.

```
http://myhostname:18004/Project1Deployment1?
input_link_Message_u002F_Input_u002F_username=bill
```

### Non-Home Page

If you want to pass one or more parameters into a Page Layout other than the home page, then you must also add the following text after the servlet context. In the port type, *LinkName* refers to the Page Link that points to the Page Layout.

```
input_link_Message_u002F_Input_u002F_PortType={urn:ProjectName_
LinkName}link&
input_link_Message_u002F_Input_u002F_Operation=link&
```

The following example passes one parameter into a Page Layout other than the home page. The URL appears on multiple lines for readability.

```
http://myhostname:18004/Project1Deployment1?
input_link_Message_u002F_Input_u002F_PortType={urn:Project1_link3}lin
k&
input_link_Message_u002F_Input_u002F_Operation=link&
input_link_Message_u002F_Input_u002F_username=bill
```

## 6.8.3. eVision External System

When you create the Environment, you must include an eVision External System. The eVision External System is a logical representation of the Web container in which an eVision Studio Web application runs. It is where the presentation component of the application will execute.

When you create the Deployment Profile, some of the components in the left panel of the Deployment Profile Editor will contain a Web Connector. You can click the **Auto Map** icon, or you can manually drag these components into the eVision External System.

Figure 106 shows Web Connector components that have been deployed to an eVision External System.

Figure 106 Web Connector Components in eVision External System

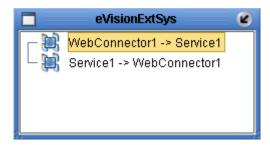

The eVision External System contains a **user-role** property, which is used in authentication. For more information, see **Chapter 9**, **"Authentication and Error Handling"**.

# 6.8.4. SSL Support

You can configure an eVision Web application to use the Secure Sockets Layer (SSL), which is designed to protect communication between clients and servers over the Internet. The protocol portion of the application URL will be **https** instead of **http**.

For detailed instructions, see the "Configuring a SeeBeyond Integration Server to Use SSL" section in the *eGate Integrator System Administration Guide*.

# 6.9 Invoking Another Page Flow or a Business Process

From within a Page Flow, you can invoke another Page Flow or an eInsight Business Process. The latter scenario assumes that you have installed eInsight Business Process Manager.

This feature lets you create reusable Page Flows and Business Processes.

In the following procedures, you create a Web service operation in the child Page Flow or Business Process, and then configure the parent Page Flow to call the operation.

#### To create the placeholder elements

1 In the parent Page Flow, create an empty **Activity** element as a placeholder for the child Page Flow or Business Process. See Figure 107.

Figure 107 Parent Page Flow - Empty Activity

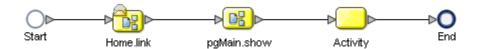

In a later step, you will drag a Web service operation into this element.

2 In the child Page Flow or Business Process, create an empty **Receive** element at the beginning and an empty **Reply** element at the end. See Figure 108.

Figure 108 Child Page Flow - Empty Receive and Reply

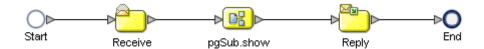

#### To configure the child Page Flow or Business Process

1 In the Project Explorer, right-click the child Page Flow or Business Process and select **Properties**.

The **Page Flow Properties** dialog box appears.

- 2 Create a Page Flow Attribute, which will be used to move data betwen the parent Page Flow and the child Page Flow or Business Process:
  - A Select the **Page Flow Attributes** tab.
  - B Click Create. The New Page Flow Attribute dialog box appears.
  - C In the **Name** field, enter a name for the attribute (for example, **String**).
  - D In the **Namespace** field, select the namespace that begins with **SimpleDataTypes**.
  - In the **Type** field, select one of the available types (for example, **String**).
  - F Click **Add**, and then click **Close**.
  - G Click Apply.

- 3 Create a partner, which will appear in the Service binding boxes in the Connectivity Map:
  - A Select the **Partners** tab.
  - B Click New.
  - C If desired, change the partner name to a more descriptive name.
  - D Click Apply.
- 4 Create a WSDL file, which will define the Web service that the parent Page Flow calls:
  - A Select the **WSDL** tab.
  - B Click Create. The WSDL Interface Designer window appears.
  - Click **PortType**. A port type contains one or more operations that a Web service performs. This port type will contain one operation.
  - D Click **Operation**. An operation is similar to a function or method.
  - E Click **Input**. The input represents the data that the parent Page Flow sends to the operation.
  - F In the **Properties** area, select the Page Flow Attribute that you defined in step 2.
  - G In the **WSDL Definition** area, select the operation that you just created.
  - H Click **Output**. The output represents the data that the child Page Flow or Business Process sends back to the parent Page Flow.
  - In the **Properties** area, select the Page Flow Attribute that you defined in step 2.

**Figure 109** WSDL Interface Designer Window

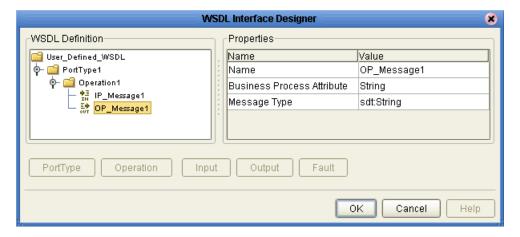

- J Click **OK**.
- K Click Apply.
- 5 Click OK.

The **Page Flow Properties** dialog box closes.

- 6 Specify properties for the **Receive** and **Reply** elements:
  - A On the Page Flow Designer toolbar, click the **Show Property Sheet** icon.
  - B Click the **Receive** element. This element receives the invocation from the parent Page Flow.
  - C Select the partner that you created earlier, as well as the port type, operation, and output.
  - D Click the **Reply** element. This element provides a response to the parent Page Flow.
  - E Select the partner that you created earlier, as well as the port type, operation, and input.

**Note:** If the child Page Flow or Business Process is to be invoked as a synchronous request/reply Web service, then the **Receive** and **Reply** elements must have the same partner, port type, and operation.

- F On the Page Flow Designer toolbar, click the **Hide Property Sheet** icon.
- 7 On the **File** menu, click **Save**.
- 8 Add one or more business rules and perform the appropriate mappings in the Business Rule Designer.

#### To configure the parent Page Flow

- 1 Display the parent Page Flow.
- 2 From the Project Explorer, select the operation that you created under the child Page Flow or Business Process and drag it onto the empty Activity in the parent Page Flow. See Figure 110.

Figure 110 Parent Page Flow - Activity Invokes Child Operation

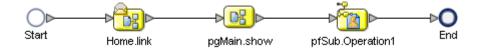

3 Add one or more business rules and perform the appropriate mappings in the Business Rule Designer.

#### To create the Connectivity Map

When you create the Connectivity Map, note the following:

- The Invoked Services box in the parent Page Flow contains the partner that you created earlier.
- The Implemented Services box in the child Page Flow or Business Process contains the partner that you created earlier.

You must connect the partner in the parent Page Flow to the partner in the child Page Flow or Business Process. In Figure 111, the partner is called **ChildPartner**.

**Figure 111** Connectivity Map - Connecting the Partners

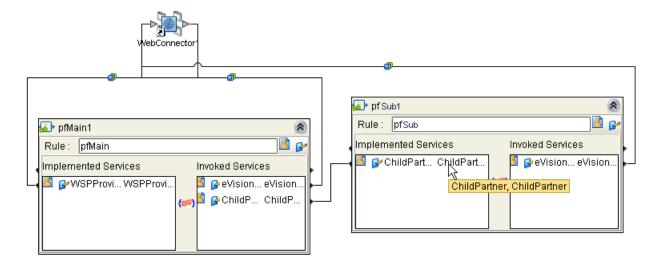

## Chapter 7

# **Page Flow Designer Tutorial**

This chapter guides you through the process of creating and deploying an eVision Studio Web application.

#### What's in This Chapter

- "Tutorial Overview" on page 145
- "Downloading the Sample Project" on page 146
- "Importing the Sample Project into the Repository" on page 147
- "Checking Out the Project Components" on page 148
- "Creating the Page Flow" on page 148
- "Creating the Connectivity Map" on page 162
- "Creating the Environment" on page 163
- "Creating and Activating the Deployment Profile" on page 164
- "Running and Testing the Application" on page 166
- "Importing the Working Sample Project" on page 168

## 7.1 Tutorial Overview

In the following tutorial, you import, assemble, and run the sample Web application that is packaged with eVision Studio. Going through the Page Flow creation process allows you to work with several of the most-used Page Flow Designer tools while assembling the necessary components to complete a Web application that you can deploy, then run on the Logical Host, and access with your browser.

Figure 112 shows the Page Flow Designer view of the sample application, which allows employees to request vacation time.

Figure 112 Page Flow Designer View of Sample Application

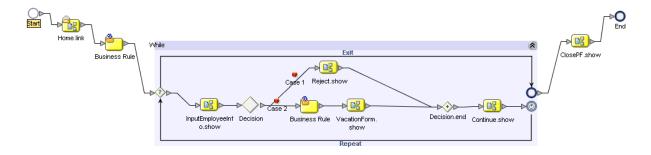

## 7.2 Downloading the Sample Project

Download the sample project only if you have not already done so. If you created the sample Web page as described in **Chapter 5**, "**Page Flow Designer Tutorial**", then you already downloaded the files. Skip to "**Importing the Sample Project into the Repository**" on page 147.

The sample project is provided in **.zip** file format. It is included in the eVision Studio documentation **.sar** file. The first step in this tutorial is to download the sample project from the Repository.

The Repository must be running before you can use Enterprise Manager or Enterprise Designer. The first step of any procedure is to make sure that the Repository is running. The *SeeBeyond ICAN Suite Installation Guide* describes how to start the Repository.

#### To download the sample project

- 1 Start Internet Explorer.
- 2 In the **Address** field, enter **http://hostname:portnumber** where

*hostname* is the TCP/IP host name of the server where the Repository is installed. *portnumber* is the base port number of the Repository.

The **SeeBeyond Customer Login** window of Enterprise Manager appears.

- 3 Enter your username and password.
- 4 Click **Login**.

The Enterprise Manager home page appears.

- 5 Click the **DOCUMENTATION** tab.
- 6 In the left frame of the Documentation page, click **eVision Studio**.

**Note:** If you do not see an eVision Studio link in the left frame, then the eVision Studio Documentation .sar file must be uploaded. See Chapter 3, "Installing eVision Studio" on page 26.

- 7 In the right frame of the Documentation page, click **Download Sample**.
- 8 Using an archive utility (such as WinZip), extract the sample files to a folder on your computer. Remember where you saved the files. If you use the folder names stored in the archive, the sample files will be stored in a directory called eVision\_Sample.

The eVisionSampleComponents.zip file contains the pre-built Web pages that you will use to create the sample application.

The **eVisionTutorial\_sample.zip** file is for reference and analysis *after* you successfully build the sample application from the pre-built components.

# 7.3 Importing the Sample Project into the Repository

You import the **eVisionSampleComponents.zip** Project using Enterprise Designer. Make sure that the Repository is running before you start Enterprise Designer.

**Note:** Do not import the eVisionTutorial\_sample.zip Project until you finish this tutorial.

#### To import the sample project into the Repository

- 1 Start Enterprise Designer.
- 2 In the Project Explorer, right click the Repository.
- 3 On the context menu, select **Import**. The **Import** dialog box prompts you to save any changes to other Projects.
- 4 Assuming that you have saved any changes to other Projects, click **Yes**. Import Manager appears.
- 5 Click **Browse** and navigate to the folder that contains the extracted sample files.
- 6 Select eVisionSampleComponents.zip and click Open.
- 7 Click Import.

When the import process is finished, a confirmation message appears.

- 8 Click **OK** and then click **Close**. The Repository refreshes.
- 9 In the Project Explorer, expand the **eVisionSampleComponents** Project. The Project contains a Page Link, five Page Layouts, and two image files. See Figure 113.

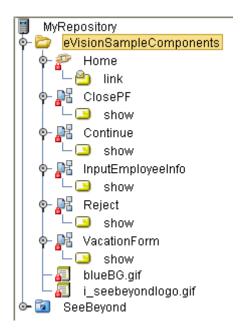

Figure 113 Sample Project Components in Project Explorer

## 7.4 Checking Out the Project Components

The icon for each component includes a red lock, which means that the component is checked into the Version Control system. Before you can use the components, you must check them out one at a time.

#### To check out the Project components

- 1 In the Project Explorer, under **eVisionSampleComponents**, right-click the **Home** Page Link.
- 2 On the context menu, click **Check Out**. The **Version Control Check Out** dialog box appears.
- 3 Click **OK**. The red lock disappears, and a writing pad icon appears.
- 4 Repeat these steps for each component.

**Note:** When you check out the two image files, the red lock disappears. However, a writing pad icon does not appear.

## 7.5 Creating the Page Flow

This section describes how to assemble the eVision components to create a Page Flow.

Because the Page Link and the Page Layouts are provided in the sample project, you do not need to create them.

You will use elements in the Page Flow Designer's toolbar to connect the components in a Page Flow. Chapter 6, "Using the Page Flow Designer" describes the elements in detail. See Figure 114.

Figure 114 Page Flow Designer Toolbar

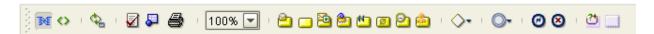

Table 18 describes the Page Layouts in the sample project. You can open each Page Layout and examine it. However, do not modify any of the Page Layouts.

 Table 18
 Page Layouts in Sample Project

| Page Layout       | Description                                                                                                    |
|-------------------|----------------------------------------------------------------------------------------------------|
| ClosePF           | Indicates that the vacation request has been submitted. The user can exit the application.                              |
| Continue          | Enables the user to continue or exit.                                                                                   |
| InputEmployeeInfo | Enables the user to enter his or her name and employee number, and then click a Request Vacation button.                |
| Reject            | Indicates that authorization of the employee information failed. The user can click a button to try again.              |
| VacationForm      | Enables the user to enter the number of vacation days and the manager's e-mail address, and then click a Submit button. |

## 7.5.1 Adding a Page Flow to the Project

You must first add a Page Flow to the Project.

#### To add a Page Flow to the Project

- 1 In the Project Explorer, right-click eVisionSampleComponents.
- 2 On the context menu, click **New**, and then select **Page Flow**.

A new Page Flow icon appears in the Project Explorer tree under **eVisionSampleComponents**, and a blank Page Flow appears on the Page Flow Designer canvas (the right pane of Enterprise Designer). The default name is **PageFlow1**. A new Page Flow always contains a **Start** element and an **End** element.

## 7.5.2 Adding the Page Flow Elements

In this procedure, you add the Page Flow elements to the Page Flow.

#### To add the initial Page Flow elements

- 1 In the Project Explorer, expand the **Home** Page Link.
- 2 From the Project Explorer, drag the **Home.link** operation onto the canvas. Place the **Home.link** icon to the right of and below the **Start** element.

3 From the Page Flow Designer toolbar, drag a **Business Rule** element onto the canvas.

Place the **Business Rule** element to the right of and below the **Home.link** icon.

- 4 From the Page Flow Designer toolbar, drag a **While** element onto the canvas. Place the **While** icon between the **Business Rule** element and the **End** element.
- 5 Double-click the **While** icon to expand it.
- 6 Check your progress. The Page Flow should look like the example in Figure 115.

Figure 115 Initial Page Flow Elements

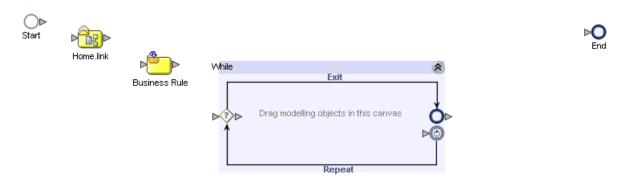

#### To add the Page Flow elements inside the While loop

1 From the Project Explorer, drag the **InputEmployeeInfo.show** operation onto the canvas.

Without releasing the mouse button, place the **InputEmployeeInfo.show** icon to the far left inside the **While** Loop boundaries.

**Caution:** Do not place the icon outside of the **While** Loop and then drag the icon inside the **While** Loop.

- 2 On the Page Flow Designer toolbar, click the **Branching Activities** icon. On the drop-down menu, click **Decision**, and drag the **Decision** element onto the canvas.
  - Without releasing the mouse button, place the **Decision** element to the right of and aligned with the **InputEmployeeInfo.show** icon inside the **While** loop.
  - Two icons appear: **Decision** and **Decision.end**.
- 3 Move the Decision.end icon to the right so that you have enough room to place two icons between Decision and Decision.end. Notice how the While loop becomes wider.
- 4 From the Page Flow Designer toolbar, drag a **Business Rule** element onto the canvas.
  - Without releasing the mouse button, place the **Business Rule** element to the right of and aligned with the **Decision** element inside the **While** loop.

- 5 From the Project Explorer, drag the **VacationForm.show** operation onto the canvas. Without releasing the mouse button, place the **VacationForm.show** icon to the right of and aligned with the **Business Rule** element inside the **While** loop.
- 6 From the Project Explorer, drag the **Continue.show** operation onto the canvas. Without releasing the mouse button, place the **Continue.show** icon to the right of and aligned with the **Decision.end** element inside the **While** loop.
- 7 From the Project Explorer, drag the **Reject.show** operation onto the canvas. Without releasing the mouse button, place the **Reject.show** icon above the other elements and center it in the **While** loop. Notice how the **While** loop becomes taller.
- B Check your progress. The **While** loop should look like the example in Figure 116.

**Figure 116** Page Flow Elements Inside the While Loop

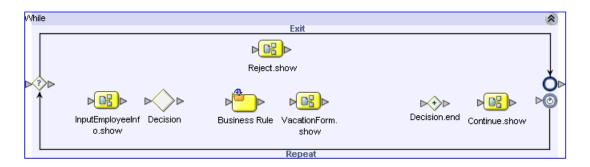

#### To add the final Page Flow element

- 1 From the Project Explorer, drag the **ClosePF.show** operation onto the canvas. Place the **ClosePF.show** icon between the **While** loop and the **End** element.
- 2 Check your progress. The Page Flow should look like the example in Figure 117.

**Figure 117** Unconnected Page Flow Components

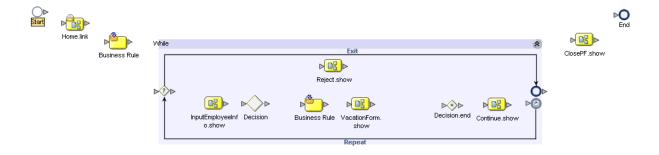

## 7.5.3 Connecting the Page Flow Elements

In this procedure, you link the Page Flow elements that you added to the Page Flow.

#### To connect the Page Flow elements

- 1 Place your mouse pointer over the arrow on the right edge of the **Start** icon until the pointer changes to the hand symbol.
- 2 Click and drag a connection line onto the **Home.link** element and release the mouse button.
- 3 Proceeding from left to right, connect all of the Page Flow components. See Figure 118.

Note that the **Decision** element has two branching links. To ensure that Case 1 is on the top and Case 2 is on the bottom, create the link between the **Decision** element and the **Reject.show** icon and then create the link between the **Decision** element and the **Business Rule** element.

**Figure 118** Connected Page Flow Components

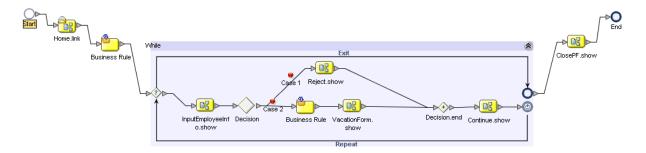

4 On the **File** menu, click **Save All**.

### 7.5.4 Configuring the First Business Rule Element

In the following procedures, you use the Business Rule Designer to configure relationships between Output and Input Attributes. The Business Rule Designer consists of three panes:

- Output (on the left)
- Mapper (in the center)
- Input (on the right)

#### To configure the first Business Rule element

1 On the Page Flow Designer toolbar, click the **Display Business Rule Designer** icon. See Figure 119.

Figure 119 Displaying the Business Rule Designer

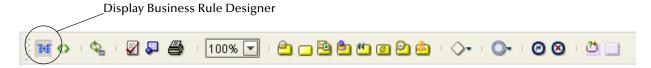

The Business Rule Designer appears in the lower pane of the Page Flow Designer.

2 On the Page Flow Designer canvas, select the **Business Rule** element that resides outside and to the left of the **While** loop.

*Caution:* Do not select the *Business Rule* element that resides inside the *While* loop.

The Business Rule Designer is populated with Output and Input Attributes.

3 In the Business Rule Designer **Input** pane (the right pane), expand **Continue.show.Output** to expose the **radiogroup0** node.

The **radiogroup0** node represents the **Radio Group** component in the **Continue** Page Layout. **radiogroup0** is the value of the component's **lname** property.

- 4 Expand the **radiogroup0** node to expose the **value** element.
- 5 From the Business Rule Designer Method Palette, click the **String** menu and drag the **string literal** icon onto the Mapper. The **Input** dialog box appears.
- 6 In the **Enter a Literal Value** box, type **yes**. Make sure that the text is lower-case.
- 7 Click OK.
- 8 Select the **string literal** container within the **yes** box, drag it into the **Input** pane, and drop it onto the **value** element. See Figure 120.

**Figure 120** Mapping a String Literal

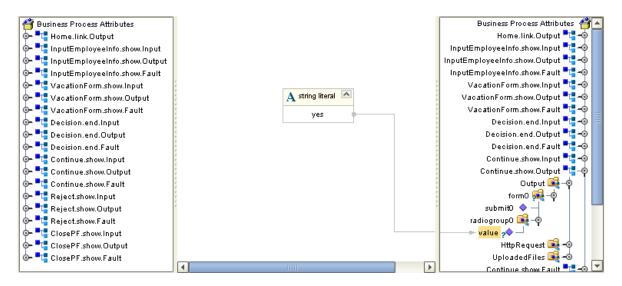

## 7.5.5 Specifying the Boolean Expression for the While Loop

In this procedure, you specify the Boolean expression that controls whether the **While** loop is executed.

#### To specify the Boolean expression for the While loop

1 At the left boundary of the **While** loop, click the diamond with a question mark inside it. See Figure 121.

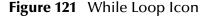

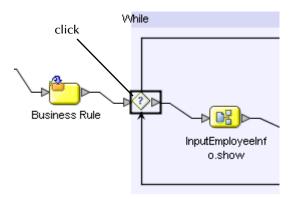

- 2 In the Business Rule Designer **Output** pane (the left pane), expand the **Continue.show.Output** node to expose the **radiogroup0** node.
- 3 Expand the radiogroup0 node to expose the value element.
- 4 From the Business Rule Designer Method Palette, click the **String** menu and drag the **string literal** icon onto the Mapper. The **Input** dialog box appears.
- 5 In the **Enter a Literal Value** box, type **yes**. Make sure that the text is lower-case.
- 6 Click **OK**.
- 7 From the Business Rule Designer Method Palette, click the **Operator** menu and drag the **EQUAL** icon (a "double-equal" sign) onto the Mapper.
- 8 Click the **string literal** container within the **yes** box and drag the cursor onto the **any1** connector node on the **EQUAL** container.
- 9 From the **Output** pane, click the **radiogroup0 value** node and drag it onto the **any2** connector node on the **EQUAL** container.
- 10 Click the **EQUAL** container on the **return boolean** operator window, drag the **return boolean** element into the **Input** pane, and drop it onto the **Result** icon. See Figure 122.

न Business Process Attributes ъ 🛂 Home.link.Output Result 👊 🧓 🛂 InputEmployeeInfo.show.Input 🗽 🛂 InputEmployeeInfo.show.Output ► 📲 InputEmployeeInfo.show.Fault 🛕 string literal 🔼 🗽 🛂 VacationForm.show.Input ⊳ 🛂 VacationForm.show.Output · 📲 VacationForm.show.Fault == FOLIAL \_^ 🌫 🛂 Decision.end.Input 🖟 📲 Decision.end.Output any 1 🧽 🛂 Decision.end.Fault any2 🔩 Continue.show.Input Continue.show.Output 👇 属 Output ф− 🙀 form0 submit0 <page-header> radiogroup0 - 📌 value HttpRequest · 📑 UploadedFiles

Figure 122 Boolean Expression for the While Loop

## 7.5.6 Configuring the Decision Logic

A **Decision Gate** element must have its properties defined such that, based on incoming events, there can be two or more path possibilities within the Page Flow. In this procedure, you define properties for a **Decision Gate** element that contains two cases.

### **Opening the Decision Gate Properties Window**

You configure the decision logic from the **Decision Gate Properties** window.

#### To open the Decision Gate Properties window

1 On the Page Flow Designer canvas, double-click the **Decision** element inside the **While** loop. See Figure 123.

Figure 123 Decision Element in While Loop

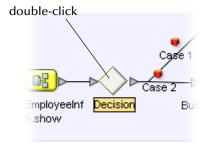

The **Decision Gate Properties** window appears. See Figure 124.

**Decision Gate Properties** Name: Decision Order of Execution Link Condition 4 Case 1 (empty) Case 2 (empty) \* If no link conditions are true, use this default link: No Default Condition ▼ If expression evaluation fails: Throw Exception -Link Condition Link: Conversion ▼ Datetime ▼ Operator ▼ Boolean ▼ String ▼ Nodes ▼ Number ▼ Result 🖺 🗐 ♦ 🛗 Home.link.Output inputEmployeeInfo.show.Inp
 inputEmployeeInfo.show.Ou 🗽 🛗 InputEmployeeInfo.show.Fa • TacationForm.show.Input ► ☐ VacationForm.show.Dutput ► ☐ VacationForm.show.Fault 🕒 🚰 Decision.end.Input 🗽 🛗 Decision.end.Output 🕒 🚰 Decision.end.Fault Apply Cancel

Figure 124 Decision Gate Properties Window

- 2 Under the **Order of Execution** heading, click **Case 1** to activate the Mapper.
- 3 When you define the properties for Case 1, you use the **greater than** function on the **Operator** menu. If the **greater than** function does not currently appear on the **Operator** menu, perform the following steps:
  - A On the **Operator** menu, click **Settings**. The **Method Palette** dialog box appears.
  - B Ensure that the **Operator** tab is selected. See Figure 125.

Figure 125 Method Palette Dialog Box with Operator Tab Selected

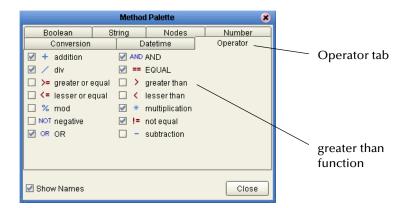

- C Click the **greater than** check box.
- D Click Close.

### **Defining the Properties for Case 1**

Case 1 is triggered when the user enters an invalid employee number in the **InputEmployeeInfo** Page Layout. Any number greater than 5000 is invalid.

#### To define the properties for Case 1

- 1 Click the **String** menu and drag the **string literal** icon onto the Mapper. The **Input** dialog box appears.
- 2 In the **Enter a Literal Value** box, type **5000**. This number represents the highest valid employee number.
- 3 Click OK.
- 4 Click the **Operator** menu and drag the **greater than** icon onto the Mapper.
- 5 In the **Output** pane (the left pane) of the **Decision Gate Properties** window, expand the **InputEmployeeInfo.show.Output** node until the **EmpNumber** node appears.
  - The **EmpNumber** node represents the text box to the right of the **Enter Employee Number** label in the **InputEmployeeInfo** Page Layout. **EmpNumber** is the value of the text box component's **Iname** property.
- 6 Drag the **EmpNumber** node onto the Mapper and, on the **greater than** container, drop it onto the **any1** node.
- 7 Click the **string literal** container near the right of the value box (the value is 5000) and, on the **greater than** container, drop it onto the **any2** node.
- 8 Click the **greater than** container near the right of the **return boolean** box, drag it into the **Input** pane (the right pane), and drop it onto the **Result** icon. See Figure 126.

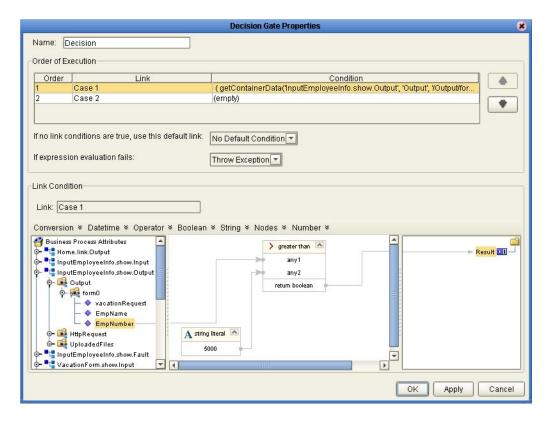

Figure 126 Defining Decision Gate Properties - Case 1

## **Defining the Properties for Case 2**

Case 2 is triggered when the user enters a valid employee number in the **InputEmployeeInfo** Page Layout. Any number less than or equal to 5000 is valid.

#### To define the properties for Case 2

- 1 Under the **Order of Execution** heading, click **Case 2**.
- 2 In the **Output** pane (the left pane), click the **vacationRequest** node under the **InputEmployee.show.Output** node.
  - The **vacationRequest** node represents the **Request Vacation** button in the **InputEmployeeInfo** Page Layout. **vacationRequest** is the value of the component's **Iname** property.
- 3 Click the **vacationRequest** node, drag it into the **Input** pane (the right pane), and drop it onto the **Result** icon. See Figure 127.

**Decision Gate Properties** Name: Decision Order of Execution Order Link Condition 4 ( getContainerData('InputEmployeeInfo.show.Output', 'Output', 'YOutput/for... Case 1 getContainerData(InputEmployeeInfo.show.Output', 'Output', 'Output'form. Case 2 0 If no link conditions are true, use this default link: No Default Condition ▼ If expression evaluation fails: Throw Exception 🔻 Link Condition Link: Case 2 Conversion \* Datetime \* Operator \* Boolean \* String \* Nodes \* Number \* 🎒 Business Process Attributes Result 01 📲 Home.link.Output InputEmployeeInfo.show.Input InputEmployeeInfo.show.Output ∳- 🙀 formO → vacationRequest EmpName EmpNumber **HttpRequest** 🗽 🚅 UploadedFiles 📲 InputEmployeeInfo.show.Fault ■□ VacationForm.show.Input Apply Cancel

**Figure 127** Defining Decision Gate Properties - Case 2

- 4 Click Apply.
- 5 Click **OK**. The **Decision Gate Properties** window closes.

## 7.5.7 Mapping the Employee Name to the Vacation Form

In this procedure, you map the employee name that the user entered in the **InputEmployeeInfo** Page Layout to the **VacationForm** Page Layout. This mapping helps to personalize the Web application.

#### To map the employee name to the vacation form

1 On the Page Flow Designer canvas, click the **Business Rule** element inside the **While** loop. See Figure 128.

Figure 128 Business Rule Element in the While Loop

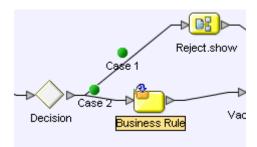

- 2 In the Business Rule Designer **Output** pane (the left pane), expand the **InputEmployeeInfo.show.Output** node to expose the **EmpName** node.
  - The **EmpName** node represents the text box to the right of the **Enter Name** label in the **InputEmployeeInfo** Page Layout. **EmpName** is the value of the text box component's **Iname** property.
- 3 In the Business Rule Designer **Input** pane (the right pane), expand the **VacationForm.show.Input** node to expose the **empName text** node.
  - The **empName** node represents the upper **HTML Text** component in the **VacationForm** Page Layout. **empName** is the value of the component's **Iname** property.
- 4 Click the **EmpName** node, drag it onto the **Input** pane, and drop it onto the **text** node. See Figure 129.

**Figure 129** Mapping the Employee Name to the Vacation Form

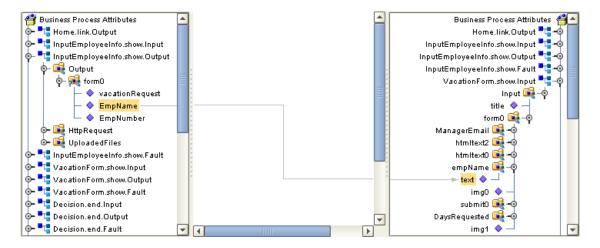

## 7.5.8 Restoring the Input Values

This is the last mapping procedure. In the Web application, when the user returns to the **InputEmployeeInfo** Page Layout, the input values are restored.

#### To restore the input values

- 1 On the Page Flow Designer canvas, right-click the connector between the **Continue.show** page and the **While** loop.
- 2 On the context menu, click **Add Business Rule**. See Figure 130.

Figure 130 Adding a Business Rule

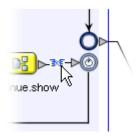

- 3 In the Output pane, click All.
- 4 In the **Output** pane, expand the **InputEmployeeInfo.show.Output** node to expose the **EmpName** and **EmpNumber** nodes.
- In the **Input** pane, expand the **InputEmployeeInfo.show.Input** node to expose the **value** nodes under the **EmpName** and **EmpNumber** nodes.
- 6 In the **Output** pane, click the **EmpName** node, drag it into the **Input** pane, and drop it onto the **value** node under the **EmpName** node.
- 7 In the **Output** pane, click the **EmpNumber** node, drag it into the **Input** pane, and drop it onto the **value** node under the **EmpNumber** node. See Figure 131.

**Figure 131** Mapping the Employee Name and Employee Number

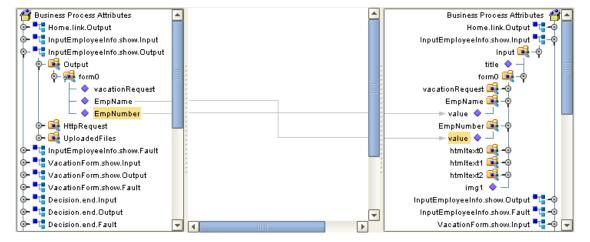

8 On the File menu, click Save All.

The Page Flow is complete.

## 7.6 Creating the Connectivity Map

The Connectivity Map enables the connections between the system components and the back-end systems.

The Connectivity Map contains a Service and a Web Connector. These components enable the project to run on the Logical Host. The Web Connector is a logical representation of the Web container in which the Web application runs.

#### To create the Connectivity Map

- 1 In the Project Explorer, right-click eVisionSampleComponents.
- 2 On the context menu, click New, and then select Connectivity Map.
  A new Connectivity Map node appears in your Project. The default name is CMap1. The Connectivity Map Editor appears.
- 3 On the Connectivity Map Editor toolbar, select the **Service** icon and drag it onto the canvas
- 4 In the Project Explorer, select the **PageFlow1** icon and drag it onto the **Service** icon on the canvas.
  - The **Service** icon changes to reflect containment of the Page Flow.
- 5 On the Connectivity Map Editor toolbar, select the **Web Connector** icon and drag it onto the canvas above the **Service** icon.
- 6 Double-click the **Service** icon. A binding box appears.
- 7 Link the **WSPProvider** Implemented Service to the **Web Connector** icon. Link the **eVision\_user** Invoked Service to the **Web Connector** icon. See Figure 132.

**Figure 132** Linking the Service to the Web Connector

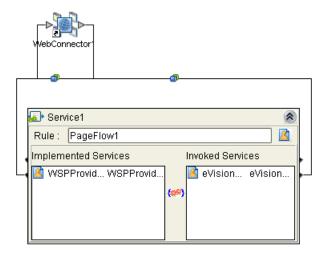

The connection icon between the **WSPProvider** Implemented Service and the Web Connector enables you to configure properties for the presentation component of the application. In this tutorial, you do not need to configure any of the properties.

8 Minimize the binding box. The connectors appear crossed. This behavior is normal. See Figure 133.

Figure 133 Crossed Appearance of Connectors

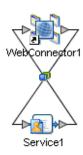

## 7.7 Creating the Environment

In this procedure, you create the run-time environment for the Web application. The environment consists of:

- Logical Host (serves as the run-time platform)
- SeeBeyond Integration Server (provides run-time services for the application)
- eVision External System (represents where the presentation component of the application will execute)

#### To create the Environment

- 1 On the **View** menu, click **Environment Explorer**.
- 2 Right-click the Repository. On the context menu, select **New Environment**.
  - The default name of the Environment is **Environment**n, where n is the next sequential default Environment number. You can accept the default name.
- 3 Right-click the Environment. On the context menu, click **New**, and then select **New Logical Host**.
  - The default name of the Logical Host is **LogicalHost1**. You can accept the default name.
- 4 Right-click the Logical Host. On the context menu, select **New SeeBeyond Integration Server**.
  - The default name of the Integration Server is **IntegrationSvr1**. You can accept the default name.
- 5 Right-click the Environment. On the context menu, click **New**, and then select **New eVision External System**. The **Please input the name** dialog box appears.
- 6 Type eVisionExtSys and click OK.
- 7 On the File menu, click Save All.

## 7.8 Creating and Activating the Deployment Profile

Before you can deploy the Web application to the Environment, you must create and activate a Deployment Profile.

#### To create the Deployment Profile

- 1 On the **View** menu, click **Project Explorer**.
- 2 In the Project Explorer, right-click eVisionSampleComponents.
- 3 On the context menu, click **New**, and then select **Deployment Profile**.

The Create Deployment Profile dialog box appears. See Figure 134.

Figure 134 Create Deployment Profile Dialog Box

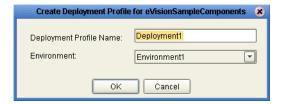

The default name of the Deployment Profile is **Deployment1**. You can accept the default name.

Ensure that the **Environment** drop-down list is set to the Environment that you just created.

- 4 Click **OK**. The Deployment Editor appears.
- 5 Click the **Auto Map** icon. The components in the left panel automatically move to the appropriate containers in the right panel, and the **Automap Results** dialog box appears. See Figure 135.

Figure 135 Automatic Mapping of Components

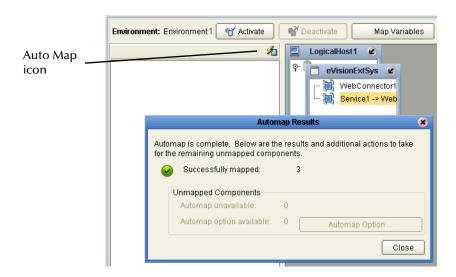

6 Click Close.

#### To activate the Deployment Profile

1 Click **Activate**. After a while, the **Activate** dialog box appears. See Figure 136.

**Figure 136** Activate Dialog Box

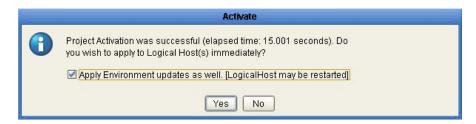

2 Click No.

You click **No** because the Logical Host is not yet running. If you click **Yes**, the operation will fail. You will start the Logical Host in the next procedure.

If a project is deployed and you modify it and then re-deploy it, you can click **Yes** (if the Logical Host is already running).

3 The eVision Application URL dialog box displays the URL for the Web application that you just created. You will need to enter the URL in the address field of your browser to access the Web application. Note that the Application URL dialog box allows you to copy and paste the URL. See Figure 137.

Figure 137 eVision Application URL Dialog Box

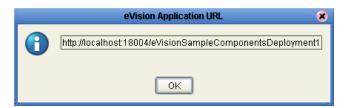

4 Click OK.

## 7.9 Running and Testing the Application

Now that you have activated the Deployment Profile, you can start the Logical Host and access the Web application in your browser.

## 7.9.1 Starting the Logical Host

If you do not have a Logical Host installed, follow the instructions in the *SeeBeyond ICAN Suite Installation Guide* to install one.

The Logical Host bootstrap process executes the **eVisionSampleComponents** Project. The bootstrap process will pick up the Deployment Profile the first time it runs; after that, you select **Reactivate** and click **Yes** to apply the most recent changes to the Logical Host.

To start the Logical Host, you run a bootstrap script. The syntax is:

```
bootstrap argument1 ... argumentN
```

Some of the arguments are required, and other arguments are optional. Table 19 describes the required arguments.

**Table 19** Logical Host Bootstrap Required Arguments

| Argument               | Description                                                      |
|------------------------|------------------------------------------------------------------|
| -e environment<br>name | The name of the Environment where the Logical Host is deployed.  |
| -l logicalhost<br>name | The name of the Logical Host.                                    |
| -r repository URL      | The root URL of the Repository containing the Logical Host data. |
| -i username            | The user name for accessing the Repository.                      |
| -p password            | The password for accessing the Repository.                       |

The following procedure assumes that the Logical Host is installed on a Windows system.

#### To start the Logical Host

- 1 Open a command prompt.
- 2 Navigate to the *ICAN-root*\logicalhost\bootstrap\bin directory.
- 3 Run the bootstrap script with the required arguments. For example:

```
bootstrap -e Environment1 -l LogicalHost1
-r http://frodo.acme.com:12000/MyRepository
-i Administrator -p STC
```

4 Wait until a message appears indicating that the Logical Host is ready.

## 7.9.2 Accessing the Web Application

You can now access the Web application in your browser.

#### To access the Web application

- 1 Ensure that the Repository is running.
- 2 Start your Web browser.
- 3 Enter the URL that appeared in the eVision Application URL dialog box.

The first page should look like the example in Figure 138.

**Figure 138** Sample Web Application Startup Page

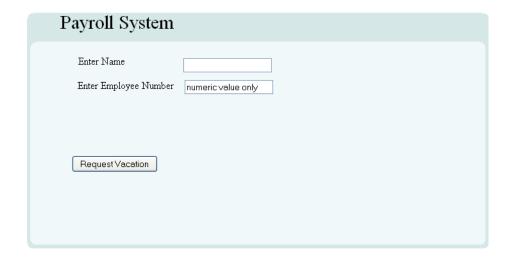

Enter an employee name and an employee number less than or equal to 5000, and then click **RequestVacation**. The vacation form prompts you to enter the desired number of days and your manager's e-mail address.

On the first page, you can try entering an employee number greater than 5000. A page with an error message prompts you to try again.

## 7.10 Importing the Working Sample Project

When you are done with the tutorial, you can examine the sample reference Project in the **eVisionTutorial\_sample.zip** file.

The Project is called **eVisionTutorial**. The Project contains two Page Flows. Each Page Flow has a corresponding Connectivity Map. Therefore, the Project enables you to deploy two Web applications. See Table 20.

 Table 20 Page Flows and Connectivity Maps in eVisionTutorial Project

| Page Flow           | Connectivity Map    | Description                                                                                                    |
|---------------------|---------------------|----------------------------------------------------------------------------------------------------|
| pf eVision Tutorial | cm eVision Tutorial | This application is a completed version of the application that you created in this chapter.                                                                                           |
| pfTutorial2         | pfTutorialcmap      | This application is a more complex version of the application that you created in this chapter. In addition to requesting vacation time, employees can submit data for their timecard. |

To deploy either application, you must import the Project, create an Environment, create and activate a Deployment Profile, and start a Logical Host.

When you create a Deployment Profile, the components for both Page Flows appear in the left panel. You can do one of the following:

- Deploy the components for the pf eVision Tutorial Page Flow
- Deploy the components for the pfTutorial2 Page Flow
- Deploy the components for both Page Flows

If you deploy the components for both Page Flows, two versions of the **eVision Application URL** dialog box will appear.

The application URL for the **pf eVision Tutorial** Page Flow will end with **testPF**.

You can access the applications in your browser, and work through the finished applications from a user's perspective. You can also modify the Project to experiment with various features.

# **Creating Charts**

This chapter describes how to use the Chart GUI component. This component is available from the **Form Objects** palette in the Page Layout Designer.

#### What's in This Chapter

- "Charts Overview" on page 169
- "Adding a Chart to a Page Layout" on page 169
- "Mapping Data into the Chart" on page 179

### 8.1 Charts Overview

eVision provides a variety of predefined chart types, including area charts, bar charts, line charts, and pie charts.

The process of creating a chart is divided into two phases:

- 1 Adding the chart to a Page Layout in the Page Layout Designer
- 2 Mapping data into the chart in the Page Flow Designer

## 8.2 Adding a Chart to a Page Layout

The Page Layout Designer allows you to add one or more charts to a Page Layout.

#### To add a chart to a Page Layout

- 1 From the **Extension Objects** palette, drag the **Chart** component onto the canvas. An area chart with boilerplate information appears.
- 2 If you want to change the chart type, do the following in the **Properties** sheet:
  - A In the left column, click the **type** property.
  - B In the right column, select the chart type from the drop-down menu. "Chart Types" on page 170 describes the available chart types.
- 3 Specify the behavior of each data set. See "Data Sets" on page 177.
- 4 Set additional properties as needed. See "Additional Properties" on page 178.

- 5 To preview the chart, click the **Preview** icon on the Page Layout Designer toolbar. This feature has the following limitations:
  - Because you have not mapped data into the chart, you will see only boilerplate information. The actual data will appear at runtime.
  - You cannot see the values of the **xAxisLabel** and **yAxisLabel** properties until runtime.
  - You cannot see the color specified by the **bgColor** property until runtime.

## 8.2.1 Chart Types

This section describes the available chart types.

#### Area

An area chart fills in the portion of the chart between the category axis and the lines that connect the data points. eVision provides the following area chart types:

- areaChart
- stackedAreaChart
- xyAreaChart

The following figures show an example of the **areaChart** type.

Figure 139 Source Data for areaChart Example

| PRODUCT_NAME | LIST_PRICE | SALE_PRICE |
|--------------|------------|------------|
|              |            |            |
| Shirt        | 50         | 35         |
| Sweater      | 80         | 50         |

Figure 140 areaChart Example

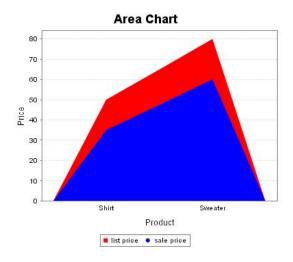

The **xyAreaChart** type displays (x,y) pairs of data. Rather than presenting a category axis and a value axis, this chart type presents two value axes.

#### Bar

A bar chart displays the data points as vertical rectangles. eVision provides the following bar chart types:

- barChart
- barChart3D
- stackedBarChart
- stackedBarChart3D

The following figures show an example of the **barChart** type.

Figure 141 Source Data for barChart Example

| PRODUCT_NAME | LIST_PRICE | SALE_PRICE |
|--------------|------------|------------|
|              |            |            |
| Shirt        | 50         | 35         |
| Sweater      | 80         | 50         |

Figure 142 barChart Example

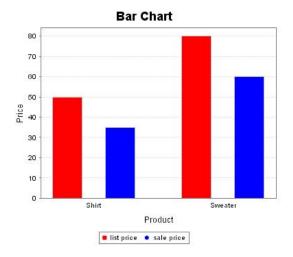

The barChart3D and stackedBarChart3D types provide a 3-D visual effect.

The **stackedBarChart** and **stackedBarChart3D** types use a single bar to display the values for each category.

#### Line

A line chart connects the data points with lines. eVision provides the following line chart types:

- lineChart
- xyLineChart

The following figures show an example of the **lineChart** type.

Figure 143 Source Data for lineChart Example

| YEAR | STATE  | NATION |
|------|--------|--------|
|      |        |        |
| 2001 | 200000 | 150000 |
| 2002 | 220000 | 160000 |
| 2003 | 245000 | 172000 |
| 2004 | 275000 | 185000 |

Figure 144 lineChart Example

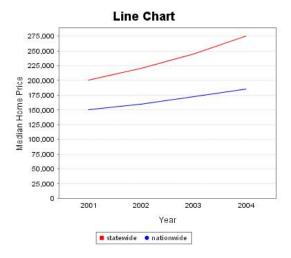

The **xyLineChart** type displays (x,y) pairs of data. Rather than presenting a category axis and a value axis, this chart type presents two value axes.

#### Pie

A pie chart displays the data as a circle that has been divided into two or more wedge-shaped segments. eVision provides the following pie chart types:

- pieChart
- pieChart3D

The following figures show an example of the **pieChart** type. In the chart, each segment is labeled with the raw number and the percentage.

**Figure 145** Source Data for pieChart Example

| PRODUCT | _NAME | SALES |
|---------|-------|-------|
|         |       |       |
| Popcorn |       | 10000 |
| Soda    |       | 6000  |
| Candy   |       | 4000  |

**Figure 146** pieChart Example

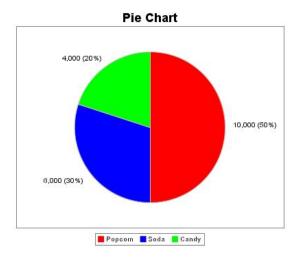

The **pieChart3D** type provides a 3-D visual effect.

### **Scatter Plot**

A scatter plot chart illustrates the correlation between (x,y) pairs of data. Rather than presenting a category axis and a value axis, this chart type presents two value axes. Each data point is represented by a dot. eVision provides the following scatter plot type:

#### scatterPlotChart

The following figures show an example of the **scatterPlotChart** type. In this example, the data has a high negative correlation.

Figure 147 Source Data for scatterPlotChart Example

| PRICE | UNITS_SOLD |
|-------|------------|
|       |            |
| 50    | 800        |
| 55    | 757        |
| 62    | 730        |
| 65    | 721        |
| 69    | 675        |
| 75    | 658        |
| 80    | 600        |

Figure 148 scatterPlotChart Example

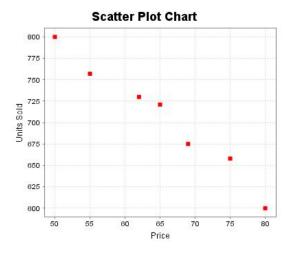

### Waterfall

A waterfall chart is a variation of the bar chart type. It displays the bars as floating vertical rectangles. eVision provides the following waterfall chart type:

#### waterfallChart

The following figures show an example of the waterfallChart type.

Figure 149 Source Data for waterfallChart Example

| FACTORY  | PRODUCTION | DEFECTS |
|----------|------------|---------|
| TAIPEI   | 243566     | 40000   |
| MILPITAS | 355670     | 30000   |
| ORANGE   | 276544     | 25000   |
| SMYRNA   | 200890     | 18000   |

Figure 150 waterfallChart Example

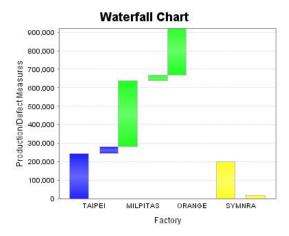

### XY Step Area

An xy step area chart illustrates the correlation between (x,y) pairs of data. Rather than presenting a category axis and a value axis, this chart type presents two value axes. Each data point is represented by a vertical rectangle. The rectangles are joined in a way that makes them resemble a series of steps. eVision provides the following xy step area chart type:

#### xyStepAreaChart

The following figures show an example of the xyStepAreaChart type.

**Figure 151** Source Data for xyStepAreaChart Example

| PRICE | UNITS_SOLD |
|-------|------------|
| 10    | 100000     |
| 20    | 125000     |
| 30    | 140000     |
| 40    | 125000     |
| 50    | 100000     |
| 60    | 80000      |

**Figure 152** xyStepAreaChart Example

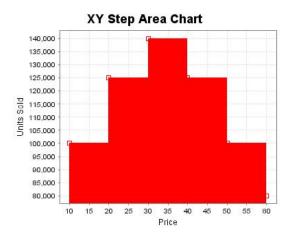

## 8.2.2 Data Sets

A data set is a group of related data points. Each chart has one or more data sets.

The **datasets** property enables you to specify the characteristics of each data set. When you click the right column, the **Edit Datasets** dialog box appears. See Figure 153.

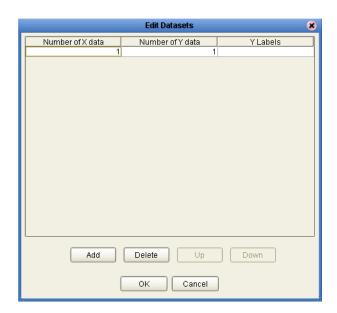

Figure 153 Edit Datasets Dialog Box

By default, the dialog box contains one data set.

For the chart types that are based on categories, you typically need to specify only one data set. For the chart types that are based on xy series, you may need to specify more than one data set. Table 21 lists the number of data sets for each chart type.

| · ·        |                                                                                                    |
|------------|----------------------------------------------------------------------------------------------------|
| Based On   | Number of Data Sets                                                                                                    |
| Categories | one                                                                                                    |
| Categories | one                                                                                                    |
| XY Series  | one or more                                                                                                    |
| Categories | one                                                                                                    |
| Categories | one                                                                                                    |
| Categories | one                                                                                                    |
| Categories | one                                                                                                    |
| Categories | one                                                                                                    |
| XY Series  | one or more                                                                                                    |
| Categories | one                                                                                                    |
| Categories | one                                                                                                    |
| XY Series  | one or more                                                                                                    |
|            | Categories Categories XY Series Categories Categories Categories Categories Categories Categories Categories Categories Categories Categories Categories Categories Categories |

**Table 21** Chart Types and Number of Data Sets

**Table 21** Chart Types and Number of Data Sets

| Chart Type      | Based On   | Number of Data Sets |
|-----------------|------------|---------------------|
| waterfallChart  | Categories | one                 |
| xyStepAreaChart | XY Series  | one or more         |

You will map data into the data set elements in the Page Flow Designer. See "Mapping Data into the Chart" on page 179.

### **Guidelines for Category Series Charts**

The **Number of X data** column specifies the number of input sources to be used for the categories. For example, if you were creating the bar chart in **Figure 142 on page 171**, you would set this column to 1.

The **Number of Y data** column specifies the number of values for each category. For example, if you were creating the bar chart in **Figure 142 on page 171**, you would set this column to 2.

If you are creating a pie chart, then you must set the **Number of Y data** column to 1.

The **Y Labels** column enables you to specify the names in the chart legend. Separate the values with a comma (as in **list price,sale price**).

#### **Guidelines for XY Series Charts**

The **Number of X data** column specifies the number of input sources to be used for the x portion of the (x,y) pairs. For example, if you were creating the scatter plot chart in **Figure 148 on page 174**, you would set this column to 1.

The **Number of Y data** column specifies the number of input sources to be used for the y portion of the (x,y) pairs. For example, if you were creating the scatter plot chart in **Figure 148 on page 174**, you would set this column to 1.

The **Y Labels** column enables you to specify the names in the chart legend (as in **Price,Units Sold**).

If the number of (x,y) pairs in each series is different, you must specify more than one data set.

## **8.2.3 Additional Properties**

As with all of the eVision Studio GUI components, be sure to change the default value of the **lname** property to a more descriptive value.

The **bgColor** property indicates the color that appears in the background of the chart. The default color is white.

You can resize a chart using the mouse, or by changing values of the **height** and **width** properties.

The **legend** property indicates the location of the chart legend: north, east, south, or west. You can also remove the chart legend.

The **orientation** property indicates whether the chart orientation is vertical or horizontal. The default setting is vertical.

*Note:* The pie chart types do not use the *orientation* property.

The **title** property enables you to add a title to the top of the chart. In addition, the value appears as a tooltip.

The **xAxisLabel** property enables you to specify a label for the category axis.

The **yAxisLabel** property enables you to specify a label for the value axis.

## 83 Mapping Data into the Chart

After adding the chart to a Page Layout, you specify what data will appear in the chart. You perform this step in the Page Flow Designer.

The example in this section maps data from an Oracle database into the chart. Figure 154 shows the Page Flow.

**Figure 154** Page Flow for Mapping Example

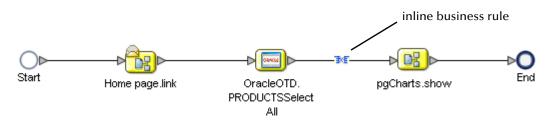

The mapping occurs in the inline business rule between the **SelectAll** operation of the Oracle OTD and the **show** operation of the Page Layout. Figure 155 shows the Business Rule Designer view of the inline business rule.

Figure 155 Inline Business Rule Mapping

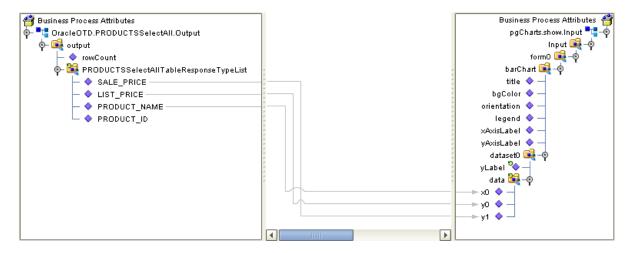

The Output pane (on the left) represents the output from the **SelectAll** operation of the Oracle OTD. The OTD was created for a table called **PRODUCTS** that contains the following columns: **PRODUCT\_ID**, **PRODUCT\_NAME**, **LIST\_PRICE**, and **SALE PRICE**.

The Input pane (on the right) represents the input to the Page Layout. Each chart in the Page Layout is identified by its **Iname** property. Figure 155 shows one chart named **barChart**.

The data set in each chart is identified by **dataset***n*. The numeric portion starts from 0.

The x and y nodes under each data set correspond to the values that you entered in the **Edit Datasets** dialog box. The numeric portion starts from 0. For example, if you entered 2 in the **Number of X data** column and 4 in the **Number of Y data** column, the following nodes would appear:

- x0
- x1
- y0
- y1
- y2
- y3

In the example, the **PRODUCT\_NAME** column represents the categories that will appear in the bar chart. Therefore, this column is mapped to the **x0** node.

The LIST\_PRICE and SALE\_PRICE columns represent the values that will appear for each category. Therefore, these columns are mapped to the y0 and y1 nodes, respectively.

Figure 142 on page 171 shows how the chart appears when the Project is activated.

# **Authentication and Error Handling**

This chapter describes how to add authentication to eVision Web applications, as well as how to return preconfigured pages for certain errors.

#### What's in This Chapter

- "Authentication and Error Handling Overview" on page 181
- "Creating Authentication and Error-Handling Pages" on page 182
- "Configuring the Connectivity Map" on page 183
- "Specifying Users and Roles" on page 184

# 9.1 Authentication and Error Handling Overview

You have for three authentication options for an eVision Web application:

- No authentication.
- Using the default ICAN Suite authentication.
- Using the preconfigured authentication pages that are provided with eVision. This option is the most powerful.

Table 22 describes the preconfigured authentication pages.

 Table 22
 Preconfigued Authentication Pages

| Authentication Page | Description                                                                                                    | Required? |
|---------------------|----------------------------------------------------------------------------------------------------|-----------|
| Login Page          | This page allows the user to enter login information.                                                                                                    | yes       |
| Login Error         | This page is returned if the user enters an invalid username and/or password.                                                                                                    | yes       |
| Access Denied Error | This page is returned if the user is not allowed to see the requested eVision page. Access Denied Error corresponds to the HTTP response codes 401 and 403. These response codes are two variations of the same error. | no        |

You can also return preconfigured error-handling pages to the user when a requested page cannot be found or when a more serious internal error has occurred. You can create these pages regardless of which authentication option you are using.

Table 23 describes the preconfigured error-handling pages that are provided with eVision.

 Table 23
 Preconfigured Error-Handling Pages

| Authentication Page   | Description                                                                                                    |
|-----------------------|----------------------------------------------------------------------------------------------------|
| No Such Resource      | This page is returned if the requested eVision page cannot be found. No Such Resource corresponds to the HTTP response code 404.                                                                                                   |
| Internal Server Error | This page is returned to the user if there is a serious problem with the business process (for example, the business process is corrupt or the session was lost). Internal Server Error corresponds to the HTTP response code 500. |

# 9.2 Creating Authentication and Error-Handling Pages

This section describes how to add a preconfigured authentication page or a preconfigured error-handling page to your Project. Perform this procedure for each page that you want to create.

#### To create an authentication or error-handling page

- 1 In the Project Explorer of Enterprise Designer, right-click the Project.
- 2 On the context menu, click **New**, and then select **Page Layout**. Step 1 of the Page Layout Wizard appears.
- 3 In the **Page Layout Name** field, type a name for the Page Layout (for example, pgLoginError).
- 4 Click Next.
  - Step 2 of the Page Layout Wizard appears.
- 5 Select the authentication or error-handling page that you want to create.
- 6 Click Finish.
  - The Page Layout Designer appears with the page that you chose.
- 7 Because the page is preconfigured, you do not need make any changes in the Page Layout Designer. However, you might want to add a background or modify the title. You can perform these tasks in the **Properties** window.

# 9.3 Configuring the Connectivity Map

If you are using the default ICAN Suite authentication or the preconfigured authentication pages, you must set configuration parameters for the Web Connector in the Connectivity Map.

You must also set configuration parameters for the Web Connector if you are using either of the preconfigured error-handling pages.

The following procedure assumes that you have created the Connectivity Map for your application. "Creating the Connectivity Map" on page 162 describes how to perform this task.

#### To configure authentication in the Connectivity Map

- 1 In the Project Explorer of Enterprise Designer, right-click the Connectivity Map and select **Open**. The Connectivity Map Editor appears.
- 2 Open the service binding box and double-click the connection icon between the WSPProvider Implemented Service and the Web Connector. The Properties dialog box appears. See Figure 156.

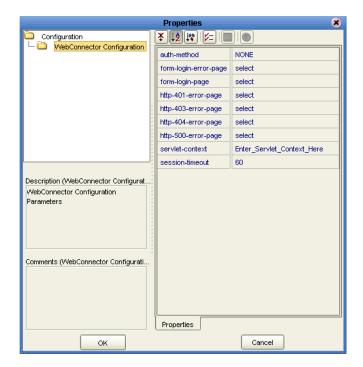

Figure 156 WebConnector Configuration Properties

- 3 If you want to use the default ICAN Suite authentication, set the **auth-method** property to **BASIC**.
- 4 If you want to use the preconfigured authentication pages, do the following:
  - A Set the **auth-method** property to **FORM**.
  - B Set the **form-login-error-page** property to the Login Error Page that you created.

- C Set the **form-login-page** property to the Login Page that you created.
- D If you created an Access Denied Error Page, set the http-401-error-page and http-403-error-page properties to the Access Denied Error Page.

*Note:* The *Properties* dialog box enables you to clear the values of the page properties.

- 5 If you created a No Such Resource Page, set the http-404-error-page property to the No Such Resource Page.
- 6 If you created an Internal Server Error Page, set the **http-500-error-page** property to the Internal Server Error Page.
- 7 Click OK.

# 9.4 Specifying Users and Roles

The final step of implementing the default ICAN Suite authentication or the preconfigured authentication pages is to specify which users and roles can access the application.

This step involves adding users and roles to the Environment and modifying the eVision External System to indicate which roles are authorized.

The following procedures assume that you have created an Environment for your application. The Environment must include an eVision External System. For more information, see "Creating the Environment" on page 163.

#### To add users and roles to the Environment

The "ICAN Security Features" chapter in the *eGate Integrator System Administration Guide* contains detailed information about how to add users and roles to an Environment. The following procedure is a condensed version of this information.

- 1 In the Environment Explorer of Enterprise Designer, right-click the Environment and select **User Management**. The **User Management** dialog box appears.
- 2 Click Add.
- 3 In the **User** field, enter a name for the user.
- 4 In the **Password** field, enter a password for the user.
- 5 In the **Confirm Password** field, enter the password again.
- 6 Click Add Role.
- 7 If you want to create a new role that can be assigned, do the following:
  - A Click Create Role.
  - B In the **Role** field, type the name of the role.
  - C Click OK.
- 8 Select the desired role(s) and click **OK**.

- 9 Click OK.
- 10 Click Close.

#### To modify the eVision External System

1 In the Environment Explorer of Enterprise Designer, right-click the eVision External System and select **Properties**. The **Properties** dialog box appears. See Figure 157.

**Figure 157** eVision External System Properties

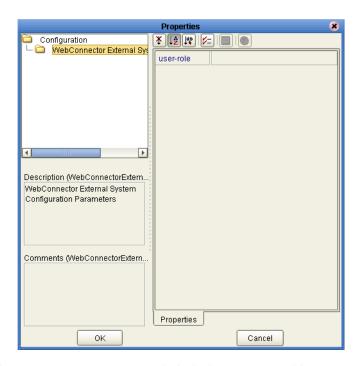

- 2 Select the **user-role** property and click the Command button (...).
- 3 For each role that you want to have access to the application, do the following:
  - A Click **Add**. The **Input** dialog box appears.
  - B Enter the role name (for example, **analyst**).
  - C Click OK.
- 4 When you are done adding roles, click **OK** to return to the **Properties** dialog box.
- 5 Click **OK**.

#### **Appendix A**

# **Method Palette**

This appendix describes each method that appears in the Method Palette of the Business Rule Designer.

#### What's in This Appendix

- Operators on page 186
- String on page 189
- Number on page 192
- Boolean on page 194
- Nodes on page 195
- Datetime on page 197
- Conversion on page 199

# A.1 Operators

Operators are the methods that allow you to manipulate data with standard mathematical operators.

Figure 158 Method Palette: Operator Tab

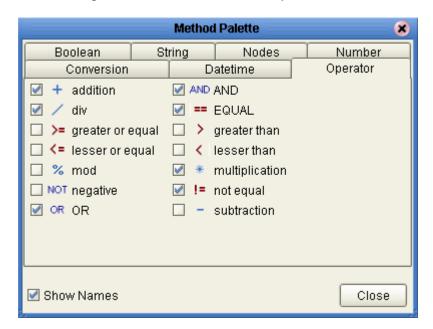

 Table 24
 Operator Methods

| Symbol                                        | Name             | Function                                                                                                    |
|-----------------------------------------------|------------------|----------------------------------------------------------------------------------------------------|
| + addition number1 number2                    | addition         | Adds the value of <i>number1</i> to the value of <i>number2</i> , returns the sum.                                     |
| div number1 number2 retum number              | div              | Divides the value of <i>number1</i> by the value of <i>number2</i> , returns the quotient.                             |
| >= greater or equal  any1 any2 return boolean | greater or equal | Returns Boolean true if <i>number1</i> is greater than or equal to <i>number2</i> ; otherwise, returns Boolean false.  |
| <pre></pre>                                   | lesser or equal  | Returns Boolean true if <i>number1</i> is less than or equal to <i>number2</i> ; otherwise, returns Boolean false.     |
| mod number1 number2 return number             | mod              | Used to divide two numbers and return only the remainder.                                                              |
| NOT negative number1                          | negative         | Converts the input number to negative. Result is a negative number having the same absolute value as the input number. |

 Table 24
 Operator Methods (Continued)

| Symbol                                         | Name           | Function                                                                                                    |
|------------------------------------------------|----------------|----------------------------------------------------------------------------------------------------|
| OR OR                                          | OR             | Returns Boolean false if both <i>boolean1</i> and <i>boolean2</i> are false; otherwise, returns Boolean true. |
| AND AND boolean1 boolean2 return boolean       | AND            | Returns Boolean true if both <i>boolean1</i> and <i>boolean2</i> are true; otherwise, returns Boolean false.  |
| == EQUAL any1 any2 return boolean              | EQUAL          | Returns Boolean true if <i>number1</i> is equal to <i>number2</i> ; otherwise, returns Boolean false.         |
| greater than any1 any2 return boolean          | greater than   | Returns Boolean true if <i>number1</i> is greater than <i>number2</i> ; otherwise, returns Boolean false.     |
| lesser than any 1 any 2 return boolean         | lesser than    | Returns Boolean true if <i>number1</i> is less than <i>number2</i> ; otherwise, returns Boolean false.        |
| * multiplication number1 number2 return number | multiplication | Multiplies the value of <i>number1</i> by the value of <i>number2</i> , returns the product.                  |

 Table 24
 Operator Methods (Continued)

| Symbol                                          | Name        | Function                                                                                                    |
|-------------------------------------------------|-------------|----------------------------------------------------------------------------------------------------|
| != not equal any1 any2 return not_equal:boolean | not equal   | Returns Boolean true if <i>number1</i> is not equal to <i>number2</i> ; otherwise, returns Boolean false.            |
| - subtraction ^ number1 number2 return number   | subtraction | Subtracts the numerical value of <i>number2</i> from the numerical value of <i>number1</i> , returns the difference. |

# A.1 String

The String methods allow you to manipulate string data.

Figure 159 Method Palette: String Tab

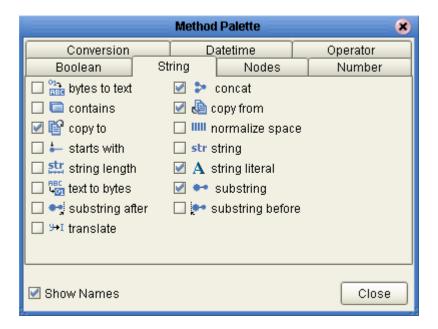

 Table 25
 String Methods

| Symbol                                                                                           | Name          | Function                                                                                                    |
|--------------------------------------------------------------------------------------------------|---------------|----------------------------------------------------------------------------------------------------|
| bytes  bytes  encoding  return text                                                              | bytes to text | Decodes bytes into text using the specified encoding. If no encoding is specified, the platform's default encoding is used.                                                                                     |
| string1 string2 return boolean                                                                   | contains      | Returns true if the second string is contained within the first string, otherwise it returns false                                                                                                    |
| / <business attribute1="" process="">/<bart>/<xpart>/CXPath Query1&gt;</xpart></bart></business> | copy to       | Allows you to type in the xpath expression for the destination of a copy operation. This is useful for entering xpath predicates. Note: This is for advanced users who are familiar with xpath and BPEL syntax. |
| starts with string1 string2 return boolean                                                       | starts with   | Returns true if the first string starts with the second string, otherwise it returns false                                                                                                    |
| string length string 1?                                                                          | string length | Returns the number of characters in a string                                                                                                    |
| text encoding return bytes                                                                       | text to bytes | Encodes the input text into a sequence of bytes using the specified encoding. If no encoding is specified, the platform's default encoding is used                                                              |

 Table 25
 String Methods (Continued)

| Symbol                                                                                   | Name            | Function                                                                                                    |
|------------------------------------------------------------------------------------------|-----------------|----------------------------------------------------------------------------------------------------|
| string1 string2 return string                                                            | substring after | Returns the part of the string in the string argument that occurs after the substring in the substring argument                                                                                       |
| string1 string2 string3 return string                                                    | translate       | Performs a character by character replacement. It looks in the value argument for characters contained in string1, and replaces each character for the one in the same position in the string2        |
| concat string1 string2 return string                                                     | concat          | Returns the concatenation of all its arguments                                                                                                    |
| / <business attribute1="" process="">/<part>/<xpath query1=""></xpath></part></business> | copy from       | Allows you to type in xpath expression for the source of a copy operation. This is useful for entering xpath predicates. Note: This is for advanced users who are familiar with xpath and BPEL syntax |
| string1?                                                                                 | normalize space | Removes leading and trailing spaces from a string                                                                                                    |
| str string object 1?                                                                     | string          | Converts the value argument to a string                                                                                                    |

 Table 25
 String Methods (Continued)

| Symbol                                       | Name             | Function                                                                                                    |
|----------------------------------------------|------------------|----------------------------------------------------------------------------------------------------|
| A string literal Lit 1                       | string literal   | A sequence of characters of fixed length and content                                                              |
| string string number2 number3? return string | substring        | Returns a part of the string in the string argument                                                               |
| string1 string2 return string                | substring before | Returns the part of the string in the string argument that occurs before the substring in the substring argument. |

# A.2 Number

The Number methods allow you to work with number data.

Conversion Datetime Operator
Boolean String Nodes Number

1.2 ceiling 1.2 floor # number

1.1 number literal 1.2 round ✓ → sum

Show Names Close

Figure 160 Method Palette: Number Tab

Table 26 Number Methods

| Symbol                            | Name           | Function                                                                 |
|-----------------------------------|----------------|--------------------------------------------------------------------------|
| number1                           | ceiling        | Returns the smallest integer that is not less than the number argument   |
| 1.2 floor  number1  return number | floor          | Returns the largest integer that is not greater than the number argument |
| # number object1?                 | number         | Converts the value argument to a number                                  |
| [1] number literal ^              | number literal | A literal number string of fixed length and content                      |

 Table 26
 Number Methods (Continued)

| Symbol        | Name  | Function                                                         |
|---------------|-------|------------------------------------------------------------------|
| round number1 | round | Rounds the number argument to the nearest integer                |
| node-set1     | sum   | Returns the total value of a set of numeric values in a node-set |

# A.3 Boolean

Boolean methods allow you to apply boolean logic to your data.

Figure 161 Method Palette: Boolean Tab

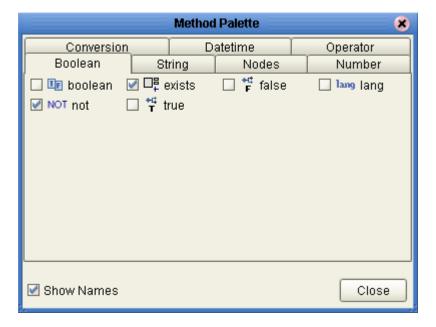

 Table 27
 Boolean Methods

| Symbol            | Name    | Function                                                                                                    |
|-------------------|---------|----------------------------------------------------------------------------------------------------|
| object 1          | boolean | Converts the value argument to Boolean and returns true or false.                                               |
| return boolean    | true    | Returns true                                                                                                    |
| return boolean    | false   | Returns false                                                                                                   |
| lang lang string1 | lang    | Returns true if the language argument matches the language of the xsl:lang element, otherwise it returns false. |
| NOT not boolean 1 | not     | Returns true if the condition argument is false, and false is the condition argument is true.                   |
| object 1          | exists  | Checks to see if a value is present and returns a Boolean result.                                               |

# A.4 Nodes

Node methods allow you to manipulate your data.

Figure 162 Method Palette: Nodes Tab

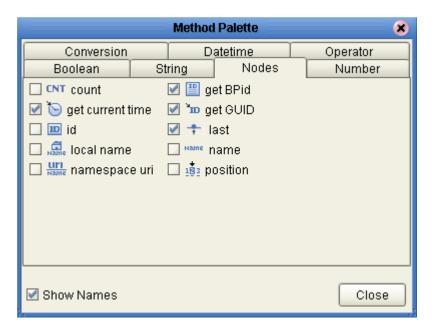

 Table 28
 Nodes Methods

| Symbol                        | Name             | Function                                                                                                   |
|-------------------------------|------------------|----------------------------------------------------------------------------------------------------|
| onode-set1                    | count            | Returns the number of nodes in a node-set                                                                  |
| get current time current time | get current time | Gets the current time in ISO 8601 format (e.g. 2003-08-15T02:03:49.92Z).                                   |
| object1                       | id               | Selects elements by their unique ID                                                                        |
| node-set1?                    | local name       | Returns the local part of a node. A node usually consists of a prefix, a colon, followed by the local name |

 Table 28
 Nodes Methods (Continued)

| Symbol                     | Name          | Function                                                                            |
|----------------------------|---------------|-------------------------------------------------------------------------------------|
| node-set1?                 | namespace uri | Returns the namespace URI of a specified node                                       |
| get BPid BPID              | get BPid      | Gets the business process instance ID.                                              |
| GUID GUID                  | get GUID      | Gets a randomly generated globally unique ID.                                       |
| return number              | last          | Returns the position number of the last node in the processed node list             |
| node-set1?                 | name          | Returns the name of a node                                                          |
| 183 position return number | position      | Returns the position in the node list of the node that is currently being processed |

# A.5 Datetime

Datetime methods allow you to manipulate date, time, and duration of data.

Boolean String Nodes Number Conversion Datetime Operator

o decrement datetime o duration literal
o increment datetime

Figure 163 Method Palette: Datetime Tab

 Table 29
 Datetime Methods

| Symbol                            | Name               | Function                                                                             |
|-----------------------------------|--------------------|--------------------------------------------------------------------------------------|
| datetime duration datetime        | decrement datetime | Dynamically decreases the date or time by a certain duration, such as days or hours. |
| datetime duration return datetime | increment datetime | Dynamically increases the date or time by a certain duration, such as days or hours. |
| O YODT8H                          | duration literal   | Allows you to set an actual date or time.                                            |

#### A.6 Conversion

The Convert method allows you to make conversions from various data types.

Figure 164 Method Palette: Conversion Tab

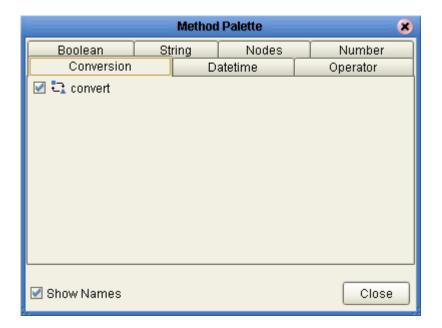

**Table 30** Conversion Methods

| Symbol  | Name    | Function                                                                                                    |
|---------|---------|----------------------------------------------------------------------------------------------------|
| object1 | convert | The convert function that takes in one input link and one output link. The data type conversions are described in "Data Type Conversions" on page 199. |

# A.6.1. Data Type Conversions

The Business Rule Designer supports a Convert function that takes in one input link and one output link. The Convert function is implemented from tree to tree mapping only. The Convert function is valid for conversions between leaf nodes. The Conversion function checks if the mapping is valid. The valid conversions are based off the following conversions.

# String

 Table 31
 String

| То           | From       |
|--------------|------------|
| Boolean      | custom     |
| Float        | parse      |
| Double       | parse      |
| Decimal      | parse      |
| Byte         | parse      |
| Short        | parse      |
| Int          | parse      |
| Long         | parse      |
| Duration     | parse      |
| dateTime     | parse      |
| time         | parse      |
| date         | parse      |
| gYearMonth   | parse      |
| gYear        | parse      |
| gMonthDay    | parse      |
| gDay         | parse      |
| gMonth       | parse      |
| hexBinary    | textToByte |
| base64Binary | textToByte |
| anyURI       | parse      |
| QName        | parse      |
| NOTATION     | parse      |

# Boolean

Table 32 Boolean

| То     | From     |
|--------|----------|
| String | toString |

#### **Float**

Table 33 Float

| То      | From           |
|---------|----------------|
| String  | toString       |
| Boolean | boolean        |
| Double  | floatToDouble  |
| Decimal | floatToDecimal |
| Byte    | floatToByte    |
| Short   | floatToShort   |
| Int     | floatToInt     |
| Long    | floatToLong    |

# Double

**Table 34** Double

| То      | From            |
|---------|-----------------|
| String  | toString        |
| Boolean | boolean         |
| Float   | doubleToFloat   |
| Decimal | doubleToDecimal |
| Byte    | doubleToByte    |
| Short   | doubleToShort   |
| Int     | doubleToInt     |
| Long    | doubleToLong    |

#### **Decimal**

Table 35 Decimal

| То      | From            |
|---------|-----------------|
| String  | toString        |
| Boolean | boolean         |
| Float   | decimalToFloat  |
| Double  | decimalToDouble |
| Byte    | decimalToByte   |

 Table 35
 Decimal (Continued)

| То    | From           |
|-------|----------------|
| Short | decimalToShort |
| Int   | decimalToInt   |
| Long  | decimalToLong  |

# Byte

**Table 36** Byte

| То      | From          |
|---------|---------------|
| String  | toString      |
| Boolean | boolean()     |
| Float   | byteToFloat   |
| Double  | byteToDouble  |
| Decimal | byteToDecimal |
| Short   | byteToShort   |
| Int     | byteToInt     |
| Long    | byteToLong    |

# Short

Table 37 Short

| То      | From           |
|---------|----------------|
| String  | toString       |
| Boolean | boolean()      |
| Float   | shortToFloat   |
| Double  | shortToDouble  |
| Decimal | shortToDecimal |
| Byte    | shortToByte    |
| Int     | shortToInt     |
| Long    | shortToLong    |

#### Int

Table 38 Int

| То      | From         |
|---------|--------------|
| String  | toString     |
| Boolean | boolean()    |
| Float   | intToFloat   |
| Double  | intToDouble  |
| Decimal | intToDecimal |
| Byte    | intToByte    |
| Short   | intToShort   |
| Long    | intToLong    |

# Long

Table 39 Long

| То      | From          |
|---------|---------------|
| String  | toString      |
| Boolean | boolean()     |
| Float   | longToFloat   |
| Double  | longToDouble  |
| Decimal | longToDecimal |
| Byte    | longToByte    |
| Short   | longToShort   |
| Int     | longToInt     |

#### **Duration**

Table 40 Duration

| То      | From     |
|---------|----------|
| String  | toString |
| Boolean | boolean  |

#### dateTime

 Table 41
 dateTime

| То         | From                 |
|------------|----------------------|
| String     | toString             |
| Boolean    | boolean              |
| time       | dateTimeToTime       |
| date       | dateTimeToDate       |
| gYearMonth | dateTimeToGYearMonth |
| gYear      | dateTimeToGYear      |
| gMonthDay  | dateTimeToGMonthDay  |
| gDay       | dateTimeToGDay       |
| gMonth     | dateTimeToGMonth     |

#### time

Table 42 time

| То      | From     |
|---------|----------|
| String  | toString |
| Boolean | boolean  |

#### date

Table 43 date

| То         | From             |
|------------|------------------|
| String     | toString         |
| Boolean    | boolean          |
| gYearMonth | dateToGYearMonth |
| gYear      | dateToGYear      |
| gMonthDay  | dateToGMonthDay  |
| gDay       | dateToGDay       |
| gMonth     | dateToGMonth     |

# g Year Month

Table 44 gYearMonth

| То      | From               |
|---------|--------------------|
| String  | toString           |
| Boolean | boolean            |
| gYear   | gYearMonthToGYear  |
| gMonth  | gYearMonthToGMonth |

# gYear

#### Table 45 gYear

| То      | From     |
|---------|----------|
| String  | toString |
| Boolean | boolean  |

# gMonthDay

Table 46 gMonthDay

| То      | From              |
|---------|-------------------|
| String  | toString          |
| Boolean | boolean           |
| gDay    | gMonthDayToGDay   |
| gMonth  | gMonthDayToGMonth |

# gDay

**Table 47** gDay

| То      | From     |
|---------|----------|
| String  | toString |
| Boolean | boolean  |

# gMonth

#### Table 48 gMonth

| То      | From     |
|---------|----------|
| String  | toString |
| Boolean | boolean  |

# hexBinary

#### **Table 49** hexBinary

| То           | From                    |
|--------------|-------------------------|
| String       | byteToText              |
| Boolean      | boolean                 |
| base64Binary | hexBinaryToBase64Binary |

# base64Binary

#### Table 50 base64Binary

| То        | From                    |
|-----------|-------------------------|
| String    | byteToText              |
| Boolean   | boolean                 |
| hexBinary | base64BinaryToHexBinary |

# anyURI

#### Table 51 anyURI

| То      | From     |
|---------|----------|
| String  | toString |
| Boolean | boolean  |

# **QName**

Table 52 QName

| То      | From     |
|---------|----------|
| String  | toString |
| Boolean | boolean  |

#### **NOTATION**

Table 53 NOTATION

| То      | From     |
|---------|----------|
| String  | toString |
| Boolean | boolean  |

### **Appendix B**

# Conversational State in eVision Studio Web Applications

This appendix describes the support for conversational state in eVision Studio Web applications.

#### What's in This Appendix

- "Overview" on page 208
- "Example" on page 209

#### B.1 Overview

HTTP is a stateless protocol, which means that Web applications must use some type of mechanism to maintain conversational state with clients. For example, the application might store a cookie on the user's computer.

In eVision Studio Web applications, Event Based Decision elements have the ability to maintain conversational state. When an Event Based Decision element is accessed in a Page Flow, the element keeps track of which Pages the user accesses. The user can leave a page and return to it as often as necessary.

This feature is particularly effective in promoting smooth page transitions when a user is moving from page to page in an unpredictable or non-sequential manner.

# **Example**

The following Page Flow will be used to illustrate conversational state in eVision Studio. Because of the size of the Page Flow, it is shown in two figures. The right boundary of Figure 165 continues to the left boundary of Figure 166. The letters A and B and the numbers 1 through 13 are used in the explanation that follows.

Figure 165 Page Flow Example - Part 1

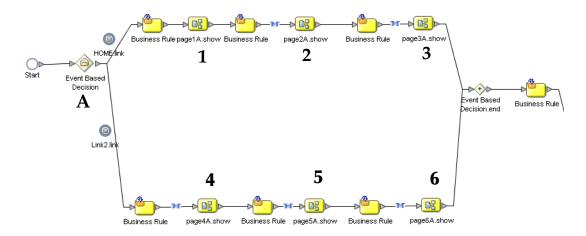

Figure 166 Page Flow Example - Part 2

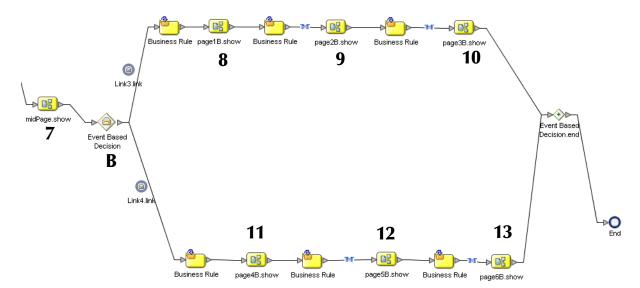

The Page Flow contains two Event Based Decision elements:

- Event Based Decision A contains six pages (1 through 6).
- Event Based Decision B contains six pages (8 through 13).

Page 7 is located between the Event Based Decisions.

Once a user enters Event Based Decision A and accesses the home page, Event Based Decision A becomes "active" for the remainder of the Page Flow. If the user jumps from page 1 to page 2 and then clicks the Back button, the state of page 1 is preserved. Similarly, the user can jump from page 1 to page 2 to page 2 to page 2 to page 1.

Event Based Decision A must be active before Event Based Decision B can become active.

In addition, the user must access page 7 before Event Based Decision B can become active. For example, the user can jump from page 1 to page 2 to page 3 to page 7 to page 8. The user *cannot* jump from page 1 directly to page 8.

Once a user enters Event Based Decision B and accesses either link, Event Based Decision B becomes active for the remainder of the Page Flow. As with Event Based Decision A, the user can click the Button button and the state of previous pages are preserved. For example, the following sequence is valid:

# Index

# Access Denied Error page 181 Activity element 106 aligning 99 alt property 50 alternate text 50 application URL described 136 arrow

green circular 117 attributes 125 authentication 181 Auto Map icon 140, 164 automatic refresh 80

blue circular 41

#### B

background property 46, 80 backgroundColor property 67 bgColor property 46, 80, 178 binding box 134 Blank Page 88 blueBG.gif file 87 border property 46, 50 borderColor property 67 Bottom Align tool 36, 100 Branching elements 108 Bring Forward option 72 **Business Process** invoked by Page Flow 141 Business Rule inline 112 Business Rule Designer described 112 Business Rule element 107 Business Rules window 121

#### C

Calendar component creating **66** described **64** Cascading Style Sheets (CSS) **73**, **77** 

| case property 65                  |
|-----------------------------------|
| Catch All Exceptions element 109  |
| Catch Named Exception element 109 |
| cellPadding property 46           |
| cellSpacing property 46           |
| Center Align tool 35, 100         |
| character sets 25                 |
| Chart component                   |
| described 64                      |
| charts                            |
| creating 169                      |
| types 170                         |
| Checkbox Group component          |
| creating 55                       |
| described 53                      |
| class property <b>78</b>          |
| classes                           |
| applying 78                       |
| Close component                   |
| creating 68                       |
| described 64                      |
| color                             |
| chart background 178              |
| page background <b>80</b>         |
| table background <b>46</b>        |
| color property 52                 |
| cols property 46                  |
| Command button 40                 |
| Compensate element 107            |
| Compensation Handler element 109  |
| Component Properties sheets 38    |
| Connectivity Map                  |
| creating 162                      |
| Page Flows in 133                 |
| conventions, document 18          |
| coords property 52                |
| Copy Components tool 35           |
| correlations 127                  |
| CSS 73                            |
| Cut Components tool 35            |
| *                                 |

#### D

database support 26, 132
datasets property 177
Decision element 108, 150, 155
Decision Gate Properties window 155
Decision logic
configuring 155
Delete tool 35
Deployment Profile
activating 165
creating 164
Designate as Home Page check box 83

| document conventions 18<br>documentation<br>uploading 29                                                                                                    | Form Objects palette<br>accessing 37<br>described 53                                                                                                    |
|----------------------------------------------------------------------------------------------------|----------------------------------------------------------------------------------------------------|
| Drop-Down List component creating multiple entries 57 described 54                                                                                                    | form property type 81 frame property 46                                                                                                    |
| making dynamic 57<br>dynamic tables                                                                                                    | G                                                                                                    |
| about 47 mapping data into 117 pagination 48 predicates 118 sorting 48                                                                                                    | galleryImg property 51, 69, 70<br>GUI components<br>described 36<br>placing on the canvas 91                                                                                            |
| _                                                                                                    | H                                                                                                    |
| Edit CSS tool 36, 73 eInsight 132, 141 element class 78 Empty element 107 Enterprise Designer updating with eVision modules 29                                                                                                    | height property 50, 178 Hidden component creating 63 described 53 Home page designating 83 Horizontal Line component                                                                    |
| Enterprise Manager logging in 27, 86, 146 EQUAL method 154 Event Based Decision element 108, 208 configuring 114 eVision External System 140 eVision Studio                                                                                                    | creating 52 described 43 Horizontal Spacing tool 36 href property 44, 52 hSpace property 50 HTML Objects palette accessing 37                                                           |
| described 17 installing 26 operating systems 26 overview 20                                                                                                    | described 43                                                                                                    |
| eVision Style Editor 74 eVision.css file 73 eVision.sar file 28 eVision_user service 134 eVision-default.css file 73 eVisionDocs.sar file 29 eVisionSampleComponents.zip file 147 eVisionTutorial_sample.zip file 147, 168 exception handling 109 Extension Objects palette accessing 37 | i_seebeyondlogo.gif file 87 IBM AIX configuration changes 31 IE category 39 If component creating 65 described 64 Image Button component creating 59 described 53 mouse coordinates 122 |
| described 64 External System eVision 140                                                                                                    | Image component creating 50 described 43 Image Map component                                                                                                    |
| F                                                                                                    | creating 51                                                                                                    |
| firstImg property 48 Flow element 108 fontColor property 45, 49 fontSize property 45, 49                                                                                                    | described 43 images importing 41 imageToolbar property 51, 69, 70                                                                                                    |

| Implemented Services 134                    | N                                            |
|---------------------------------------------|----------------------------------------------|
| imports property 79                         |                                              |
| installing                                  | nested tables 47                             |
| eVision Studio 26                           | nextImg property 48                          |
| Intermediate events 109                     | No Such Resource page <b>182</b>             |
| Internal Server Error page 182              |                                              |
| Internet Explorer 39                        | 0                                            |
| Invoked Services 134                        | •                                            |
|                                             | objects                                      |
| T.                                          | aligning 99                                  |
| L                                           | manipulating 71                              |
| Label component                             | moving 71                                    |
| creating 49                                 | resizing 71                                  |
| described 43                                | onClick property 45                          |
| lastImg property 48                         | operating systems                            |
| Left Align tool 35, 100                     | supported 26                                 |
| legend property 178                         | Oracle database 179                          |
| Link component                              | orientation property 179                     |
| creating 44                                 | overlapping 72                               |
| described 43                                |                                              |
| links 110                                   | P                                            |
| lname property 38                           | n ri n :                                     |
| Logical Host                                | Page Flow Designer                           |
| starting <b>166</b>                         | described 24                                 |
| Login Error 181                             | tutorial 145                                 |
| Login Page 181                              | Page Flow Engine                             |
| Logout component                            | described 25                                 |
| creating 69                                 | Page Flows                                   |
| described 64                                | creating 103, 149                            |
|                                             | deploying 136                                |
| M                                           | invoking another 141 non-sequential flow 208 |
|                                             | persisting 26                                |
| mapping a String Literal 153                | properties 124                               |
| mapping Page Flow attributes 160            | saving 111                                   |
| Message Event 109, 114                      | validating 111                               |
| Method Palette                              | page format                                  |
| Boolean methods 194                         | controlling 73                               |
| Conversion methods 199 Datetime methods 197 | Page Layout                                  |
| described 113                               | background 80                                |
| Nodes methods 195                           | refreshing <b>80</b>                         |
| Number methods 192                          | starting 87                                  |
| Operator methods 186                        | title bar <b>79</b>                          |
| String methods 189                          | Page Layout Designer                         |
| method property 80                          | described 24                                 |
| mouse coordinates                           | GUI 34                                       |
| Image Button component 122                  | toolbar 35                                   |
| moving                                      | tutorial <b>85</b>                           |
| objects 71                                  | Page Layout Wizard 88                        |
| multiple property 57                        | Page Link Wizard 82                          |
|                                             | Page Links                                   |
|                                             | creating 82                                  |
|                                             | page property type 39                        |
|                                             | paginateCount property 48                    |

| pagination 48                              | onClick 45                              |
|--------------------------------------------|-----------------------------------------|
| parameters                                 | orientation 179                         |
| Page Link 83                               | paginateCount 48                        |
| passing into application URL 139           | percentComplete 67                      |
| partners 127, 142                          | prevImg 48                              |
| Password component                         | progressColor 67                        |
| creating 62                                | readOnly <b>60</b> , <b>61</b>          |
| described 53                               | refresh 80                              |
| Paste Components tool 35                   | refreshSecs 80                          |
| percentComplete property 67                | rows 46                                 |
| Persist State property 125, 133            | rules 46                                |
| persistence                                | sort 48                                 |
| configuration summary 132                  | sortType 49                             |
| databases supported 26                     | src 51, 68, 69                          |
| predicates 118                             | style 77                                |
| Preview tool 36, 58, 100                   | •                                       |
|                                            | styleSheet 76                           |
| prevImg property 48                        | summary 47                              |
| ProductsManifest.xml file 28               | tabIndex 57, 62                         |
| Progress Bar component                     | target 44                               |
| creating 67                                | text 44, 49, 61                         |
| described 64                               | title 45, 63, 79, 179                   |
| progressColor property 67                  | type 169                                |
| properties                                 | validationArgs 60, 66                   |
| alt 50                                     | validationEmpty 60                      |
| background 46, 80                          | validationMsg 55, 56, 57, 60, 62, 66    |
| backgroundColor 67                         | validationType 55, 56, 57, 60, 62       |
| bgColor <b>46</b> , <b>80</b> , <b>178</b> | value <b>58, 59, 60, 63, 65</b>         |
| border <b>46</b> , <b>50</b>               | vSpace 50                               |
| borderColor 67                             | width 47, 50, 178                       |
| case 65                                    | xAxisLabel 179                          |
| cellPadding 46                             | yAxisLabel 179                          |
| cellSpacing 46                             | z-index <b>72</b> , <b>9</b> 3          |
| class 78                                   | property categories 39                  |
| color 52                                   | property sheets 36                      |
| cols 46                                    | property types 38                       |
| coords 52                                  | 1 1 7 71                                |
| datasets 177                               | D                                       |
| defining 38                                | R                                       |
| firstImg 48                                | Radio Group component                   |
| fontColor 45, 49                           | creating 56                             |
| fontSize 45, 49                            | described 54                            |
| frame 46                                   | readOnly property <b>60</b> , <b>61</b> |
| galleryImg 51, 69, 70                      | Receive element 106                     |
| height 50, 178                             | Redo tool 35                            |
| href 44, 52                                | refresh                                 |
| hSpace 50                                  | automatic <b>80</b>                     |
| imageToolbar 51, 69, 70                    |                                         |
| · ·                                        | refresh property 80                     |
| imports 79                                 | refreshSecs property 80                 |
| lastImg 48                                 | repeating node 47, 117                  |
| legend 178                                 | Reply element 107                       |
| lname 38                                   | Reset Button component                  |
| method 80                                  | creating 63                             |
| multiple 57                                | described 54                            |
| nextImg 48                                 | Reset destination 121                   |

| resizing                                | background image 46                           |
|-----------------------------------------|-----------------------------------------------|
| objects 71                              | border 46                                     |
| revert 75                               | described 43                                  |
| Right Align tool 35, 100                | dynamic 47                                    |
| roles                                   | nesting 47                                    |
| specifying 184                          | pagination 48                                 |
| rows property 46                        | sorting 48                                    |
| rules property 46                       | Target Namespace property 125                 |
|                                         | target property 44                            |
| C                                       | template.css file 73                          |
| S                                       | Terminate Process handler 109                 |
| sample project                          | Text Area component                           |
| downloading 146                         | creating 61                                   |
| importing 147                           | described 54                                  |
| Save As feature 81                      | Text Box component                            |
| Scope element 110                       | creating $60$                                 |
| Screenshots 19                          | described 54                                  |
| Select Image Map tool 51                | text property 44, 49, 61                      |
| Select Link Area tool 51                | theme 125                                     |
| Send Backward option 72                 | Throw handler 109                             |
| servlet context 137                     | timeout 68, 69, 135                           |
| servlet-context property 137            | Timer Event <b>109</b> , <b>114</b>           |
| session-timeout property 135            | title property 45, 63, 79, 179                |
| sort property 48                        | tooltip 45, 63, 179                           |
| sorting                                 | Top Align tool 35, 100                        |
| dynamic tables 48                       | tutorial                                      |
| sortType property 49                    | Page Flow Designer 145                        |
| src property 51, 68, 69                 | Page Layout Designer 85                       |
| SSL support 140                         | type property 169                             |
| state 208                               | type property ros                             |
| string literal method 153               |                                               |
| style editor 74                         | U                                             |
| style property 77                       | u002F 139                                     |
| style sheet                             | Undo tool 35                                  |
| applying 76                             | Update Center Wizard 29                       |
| clearing 77                             | Upload component                              |
| •                                       |                                               |
| customizing 73 elements 74              | creating <b>62</b><br>described 53            |
| importing 76                            | URL                                           |
| local styles 77                         | eVision application 136, 165                  |
| styleSheet property 76                  | user-role property 185                        |
|                                         | 1 1 2                                         |
| Submit Button component creating 58, 99 | users                                         |
| described 54                            | specifying 184                                |
|                                         | UTF-8 support 25                              |
| summary property 47                     |                                               |
| Switch component                        | V                                             |
| creating 65                             | 11.1                                          |
| described 64                            | validationArgs property <b>60</b> , <b>66</b> |
|                                         | validationEmpty property 60                   |
| T                                       | validationMsg property 55, 56, 57, 60, 62, 66 |
|                                         | validationType property 55, 56, 57, 60, 62    |
| tabIndex property 57, 62                | value property 58, 59, 60, 63, 65             |
| Table component                         | Version Control 101, 148                      |
| background color <b>46</b>              | Vertical Spacing tool 36                      |

vSpace property 50

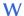

Wait element 107 Web Connector 134, 162 While element 110, 150 width property 47, 50, 178 window.open() method 45 Worklist Viewer 133 WSDL 131 WSPProvider service 134

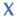

xAxisLabel property 179

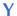

yAxisLabel property 179

#### Z

z-direction 72 z-index property 72, 93